# **Benutzerhandbuch**

Ihr Leitfaden zum StatLab **PiSmart Six Hopper Laser-Kassettendrucker** *PISMART-CL6*

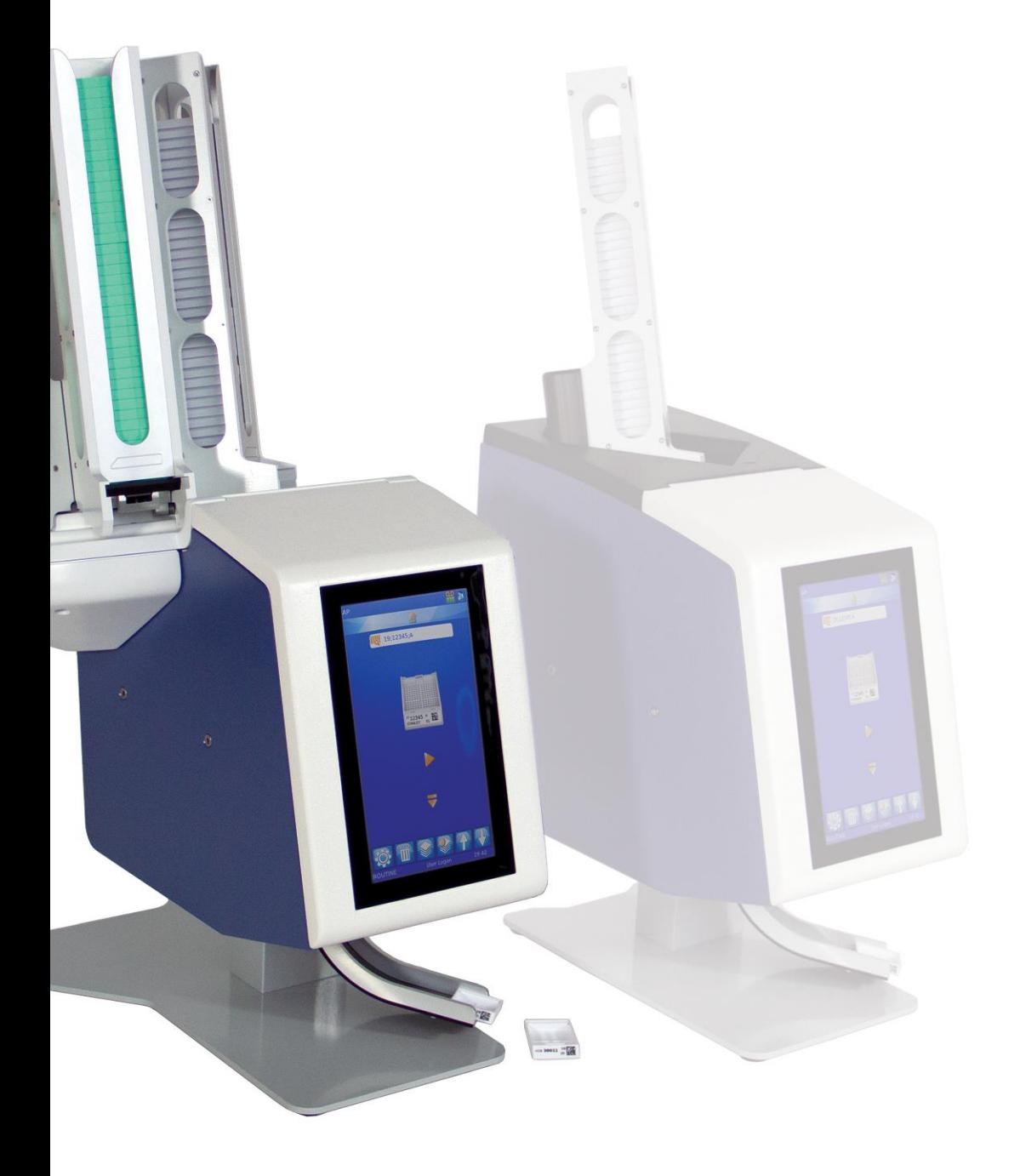

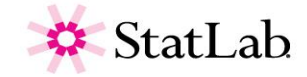

# *Über unser Unternehmen*

Copyright 2019. Pyramid Innovation Ltd. Alle Rechte vorbehalten. Pyramid Innovation Ltd. ist ein nach ISO 9001:2015 zertifiziertes Unternehmen.

Alle anderen Marken sind Eigentum des Unternehmens Pyramid Innovation Ltd.

Pyramid Innovation Ltd. bemüht sich um inhaltlich korrekte und verständliche Informationen und Angaben in seinen veröffentlichten Dokumenten, übernimmt jedoch keine Verantwortung für eventuelle Fehler oder Auslassungen. Pyramid Innovation Ltd. arbeitet fortlaufend an der Weiterentwicklung seiner Produkte und Lösungen. Stellen Sie sicher, dass die von Ihnen genutzten veröffentlichten Informationen auf dem neuesten Stand sind und sich auf das betreffende Produkt beziehen. Wenden Sie sich bei Bedarf an Pyramid Innovation Ltd. bzw. an Ihren zuständigen Pyramid Innovation Ltd Vertriebsmitarbeiter vor Ort.

Diese Anleitung darf ohne vorherige schriftliche Genehmigung von Pyramid Innovation Ltd. weder ganz noch teilweise kopiert, fotokopiert, reproduziert, übersetzt oder in eine andere elektronische oder maschinenlesbare Form konvertiert werden.

Die in dieser Anleitung enthaltenen Informationen sind ausnahmslos urheberrechtlich geschützt und vertraulich; sie sind das ausschließliche Eigentum von Pyramid Innovation Ltd. Jegliche Vervielfältigung dieser urheberrechtlich geschützten Anleitung ist verboten. Diese Anleitung ist nur für Personen bestimmt, denen sie von Pyramid Innovation Ltd. zur Verfügung gestellt wurde.

Kauf- und Servicekontakt

StatLab Medical Products

2090 Commerce Drive

McKinney, TX 75069

Telephone 1-800-442-3573

www.StatLab.com

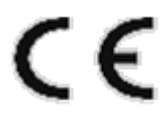

Dieses Gerät erfüllt die Grundanforderungen folgender Richtlinie:

Niederspannungsrichtlinie 2014/35/EU Sicherheit von Laserprodukten EN 60825-1

# *Symbole*

Sowohl in dieser Anleitung als auch am Gerät sind möglicherweise folgende Symbole und Hinweise zu sehen:

Dieses am Gerät oder im Dokument angeführte Symbol verweist auf Anweisungen, die für den sicheren und einwandfreien Betrieb unbedingt einzuhalten sind. Bei diesem auf dem Gerät angebrachten Symbol ist stets die Bedienungsanleitung hinzuzuziehen.

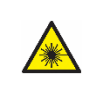

Dieses Symbol wird auf dem Gerät oder in einem Dokument verwendet, um vor der potenziellen Gefahr von Laserstrahlung zu warnen.

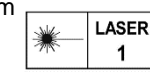

Diese Markierung wird auf dem Gerät verwendet und weist darauf hin, dass es sich um ein Laserprodukt der KLASSE 1 handelt

Diese Markierung wird auf dem Gerät verwendet, das sich auf dem Schutzschild befindet, das den Laserbeschriftungsbereich abdeckt. Es warnt vor Strahlung, wenn die Abdeckung entfernt wird.

Dieses am Gerät oder im Dokument angeführte Symbol verweist auf die Verwendung schädlicher Chemikalien im Zusammenhang mit dem Gerät. Die verwendeten Chemikalien sind den Sicherheitsdatenblättern zu entnehmen. Gehen Sie stets mit gesundem Menschenverstand vor und halten Sie sich an die Abläufe und Bestimmungen des Labors. Treffen Sie angemessene Vorsichtsmaßnahmen.

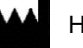

#### Hersteller

#### **ACHTUNG**

Das Dokument verweist durch Warnungen auf die Gefahr von möglichen Personen- oder Sachschäden im Zusammenhang mit dem Gerät oder den Proben.

#### **HINWEIS**

Hinweise liefern zusätzliche Informationen über Funktionen bzw. Anweisungen, sind aber nicht Bestandteil der Anweisung.

# Inhaltsangabe

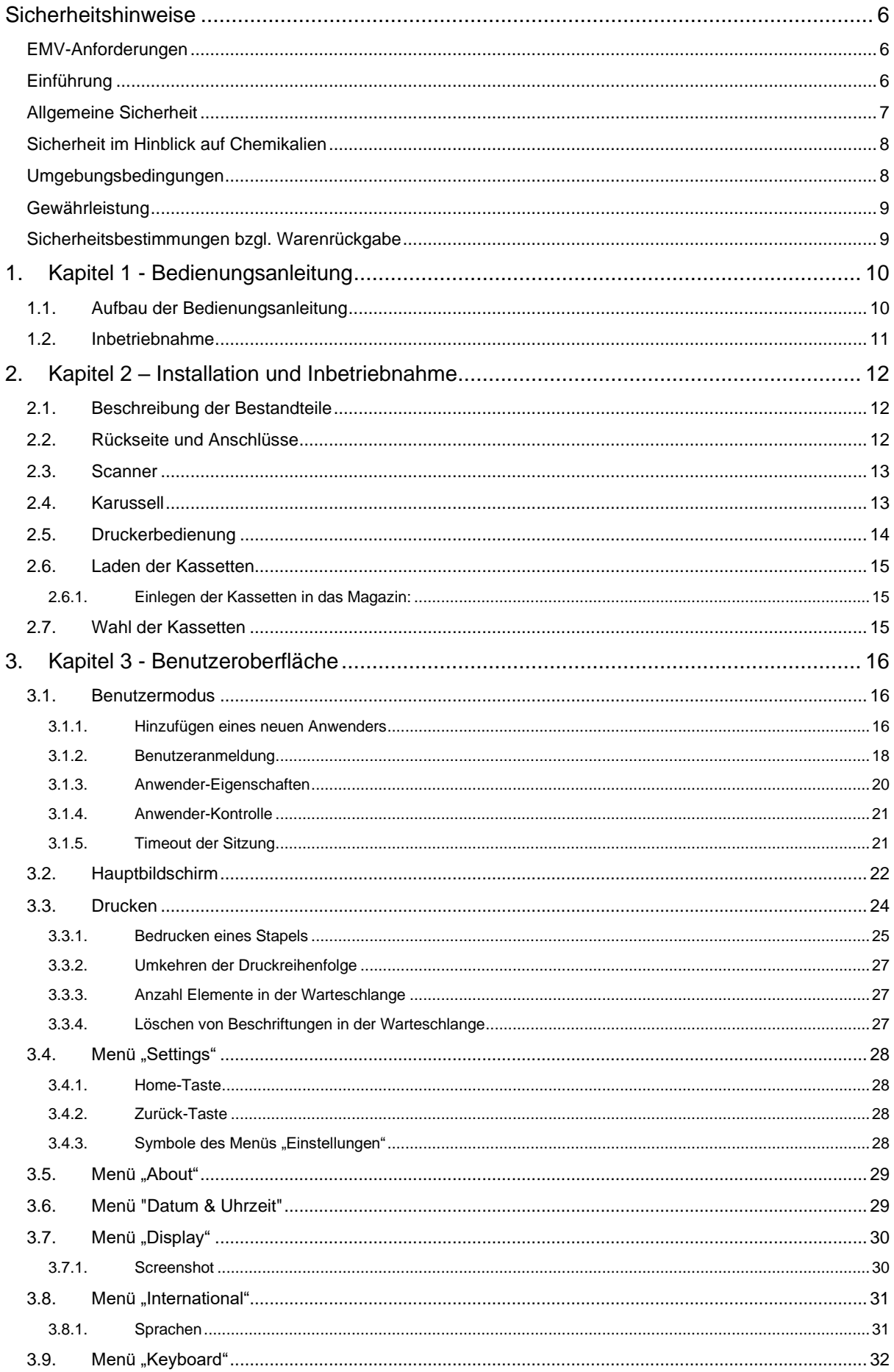

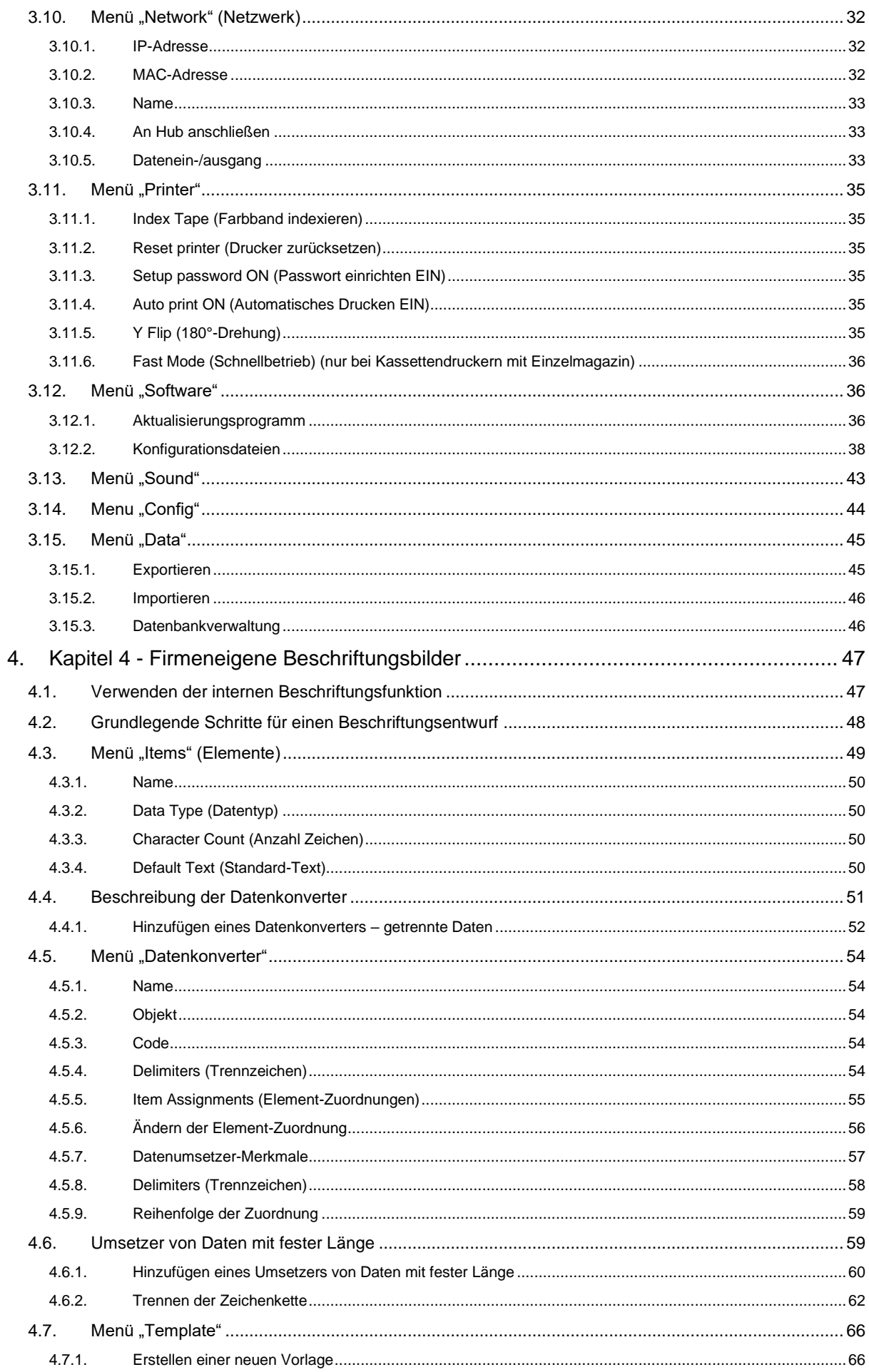

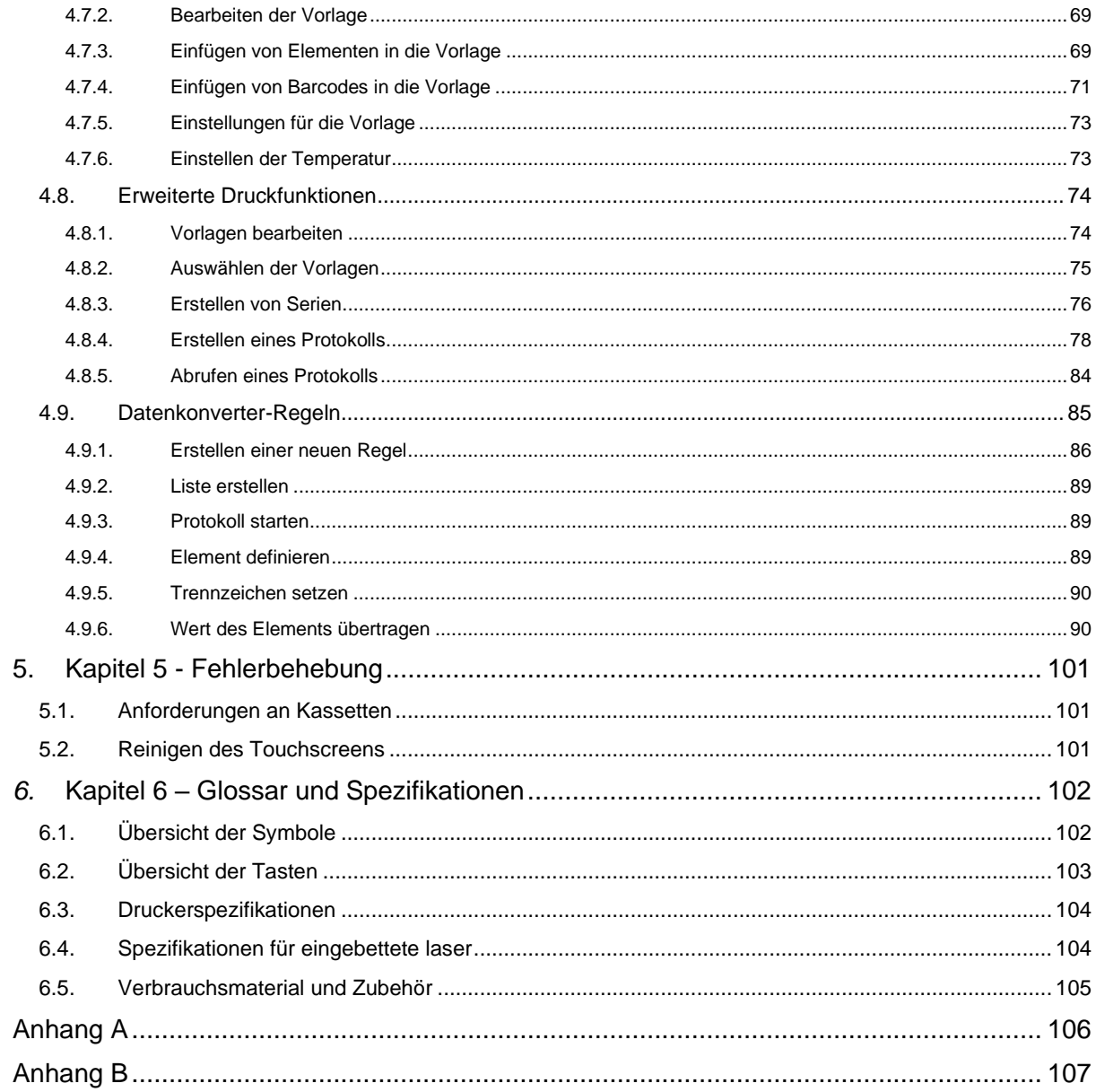

# <span id="page-5-0"></span>Sicherheitshinweise

# <span id="page-5-1"></span>*EMV-Anforderungen*

Dieses Gerät genügt hinsichtlich der elektromagnetischen Verträglichkeit (EMV) den Anforderungen an die Störfestigkeit und Störaussendung der Norm EN 61326-1:2013.

Es wurde gemäß CISPR 11, Klasse A entwickelt und getestet.

Dieses Gerät ist für den Einsatz im Labor und den Gebrauch durch geschultes Fachpersonal bestimmt. In häuslicher Umgebung kann es Funkstörungen verursachen, die ggf. Maßnahmen zur Funkentstörung erforderlich machen.

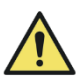

Verwenden Sie dieses Gerät nicht in unmittelbarer Nähe starker elektromagnetischer Strahlung, da hierdurch der ordnungsgemäße Betrieb beeinträchtigt werden kann. Vor der Inbetriebnahme dieses Geräts ist die elektromagnetische Umgebung zu prüfen.

# <span id="page-5-2"></span>*Einführung*

Die Geräte von Pyramid Innovation Ltd. sind für einen bequemen und zuverlässigen Betrieb ausgelegt. Unsachgemäße Verwendung oder Handhabung können jedoch zu Geräte- bzw. Gesundheitsschäden führen.

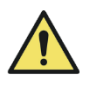

Die nachstehenden Abschnitte enthalten wichtige Angaben zur Einrichtung und Bedienung des Geräts und sollten vor dem Gebrauch des Geräts vom Bediener gelesen und verstanden werden.

# *Laserschutz*

Dies ist im Lieferzustand ein Laserprodukt der KLASSE 1 und entspricht IEC60825-1, Ausgabe 2014

Entspricht 21 CFR 1040.10 und 1040.11 mit Ausnahme von Abweichungen gemäß Laser Notice Nr. 50 vom 24. Juni 2007.

Das Produkt enthält einen eingebetteten Laser der KLASSE 4, der sich im Schutzgehäuse befindet.

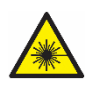

WARNUNG – Die Verwendung von Bedienelementen oder Anpassungen oder die Durchführung von Verfahren, die nicht hierin angegeben sind, kann zu einer gefährlichen Strahlungsexposition führen.

Betreiben Sie das Produkt nicht ohne angebrachte Gehäuseabdeckungen, um das Risiko einer unsichtbaren Laserstrahlung der KLASSE 4 zu vermeiden.

# <span id="page-6-0"></span>*Allgemeine Sicherheit*

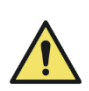

Dieses Gerät entspricht in seinem Lieferzustand der Norm IEC6101010-1, Ausgabe 2010. Der Einsatz von Chemikalien jedoch birgt ein gewisses Gefährdungspotenzial. Neben einer guten Laborpraxis sind die möglichen Gefahren im Umgang mit Chemikalien zu berücksichtigen.

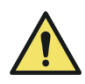

Entfernen Sie keine Verkleidungen oder Abdeckungen, es sei denn, Sie wurden ausdrücklich dazu angewiesen. Das Gerät verfügt über keine Teile, die vom Bediener zu warten sind. Im Gerät liegen potenziell tödliche Spannungen an.

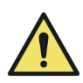

Das Gerät darf nur über das mitgelieferte Netzteil und abziehbare Netzkabel an das Stromnetz angeschlossen werden. Sollten Sie das Netzteil oder Netzkabel auswechseln müssen, schlagen Sie in der Verbrauchsmaterial- und Zubehörliste nach oder wenden Sie sich an Ihren zuständigen Vertriebspartner.

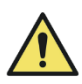

Das Gerät ist über den Netzanschluss ordnungsgemäß zu erden und so zu platzieren, dass die Stromversorgung durch Ziehen des Steckers aus der Dose jederzeit unterbrochen werden kann.

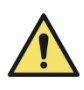

Verwenden Sie für das Gerät ausschließlich werkseitig zugelassenes Zubehör bzw. Ersatzteile.

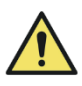

Bei nicht sachgemäßer Nutzung des Geräts gemäß den Anweisungen von Pyramid Innovation Ltd. besteht die Gefahr, dass der vom Gerät gewährleistete Schutz beeinträchtigt wird.

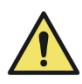

Wenden Sie sich bitte bei Problemen an Ihren zuständigen Pyramid Innovation Ansprechpartner.

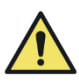

Zur Erreichung einer konstant guten Leistung ist das Gerät fachgerecht zu warten. Wir empfehlen, einen Wartungsvertrag mit der Kundendienstabteilung abzuschließen.

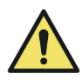

Sämtliche Wartungs- und Instandhaltungsarbeiten sind durch geschultes Personal durchzuführen.

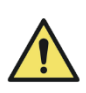

Das Gerät ist auf einer geeigneten, ebenen Fläche aufzustellen und vor direkter Sonneneinstrahlung zu schützen.

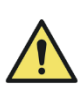

Verwenden Sie ausschließlich die in der Bedienungsanleitung empfohlenen Reinigungsmittel.

# <span id="page-7-0"></span>*Sicherheit im Hinblick auf Chemikalien*

Der Gebrauch von Chemikalien ist mit potenziellen Gefahren verbunden. Hinsichtlich flüchtiger Substanzen, die in Laboratorien zur Anwendung kommen, setzt Pyramid Innovation Ltd. Folgendes voraus:

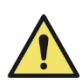

Verwenden Sie zur Reinigung des Geräts keine schädlichen Chemikalien oder Lösungsmittel.

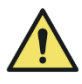

Der Betreiber hat in vollem Umfang die Spezifikationen und detaillierte Beschreibung der Eigenschaften der von ihm verwendeten Chemikalien zur Kenntnis genommen.

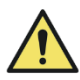

Der Betreiber hat alle gesetzlich vorgeschriebenen Sicherheitsprüfungen an den verwendeten Chemikalien durchgeführt und hält sich an die Grundsätze der guten Laborpraxis.

# <span id="page-7-1"></span>*Umgebungsbedingungen*

Für dieses Gerät kommt die Richtlinie 2012/19/EU des Europäischen Parlaments und des Rates über Elektro- und Elektronik-Altgeräte (WEEE) zur Anwendung. Es ist mit folgendem Symbol gekennzeichnet:

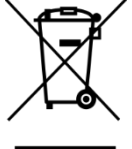

Das Produkt ist am Ende seines **Lebenszyklus gemäß den örtlichen** 

Vorschriften zu recyceln. Es kann in einer kommunalen Sammelstelle entsorgt werden oder

beim Kauf eines neuen Geräts dem Händler zurückgegeben werden. Ggf. übernimmt der Händler die Entsorgung bei der Sammelstelle.

Weitere Auskünfte über die Einhaltung dieser Richtlinien durch Pyramid Innovation Ltd., Recyclingstellen in Ihrer Nähe und Informationen über Pyramid Innovation Produkte zur Erkennung von Stoffen, die der RoHS-Richtlinie unterliegen, erteilt Ihnen Ihr Vertriebspartner.

[www.PyramidInnovation.com](http://www.pyramidinnovation.com/)

# <span id="page-8-0"></span>*Gewährleistung*

Pyramid Innovation Ltd. ist stolz auf seinen kompetenten und zuverlässigen Kundendienst. Wir sind ständig bestrebt, unseren Dienst am Kunden zu verbessern.

Erkundigen Sie sich bei Ihrem Vertriebspartner nach unseren Wartungsverträgen, mit denen Sie dafür Sorge tragen, dass Ihr Gerät in einwandfreiem Betriebszustand bleibt.

Die Gewährleistungsbestimmungen unterliegen der nationalen Gesetzgebung und unterscheiden sich somit von Land zu Land. Einzelheiten hierzu entnehmen Sie den Lieferunterlagen bzw. erteilt Ihnen Ihr Vertriebspartner oder Ansprechpartner.

Die Gewährleistung entfällt unter folgenden Bedingungen:

- Das Gerät wird in irgendeiner Art und Weise geändert oder nicht wie von Pyramid Innovation Ltd. vorgesehen verwendet.
- Es werden nicht von Pyramid Innovation Ltd. zugelassene Reagenzien und Zubehör verwendet.
- Das Gerät wird nicht gemäß den Anweisungen der Bedienungsanleitung betrieben bzw. gewartet.

# <span id="page-8-1"></span>*Sicherheitsbestimmungen bzgl. Warenrückgabe*

Sollte das Gerät an das Werk zurückgeschickt werden müssen, ist dem Gerät eine ausgefüllte Dekontaminierungserklärung beizufügen. Weitere Auskünfte hierzu erhalten Sie bei Ihrem Ansprechpartner bzw. entnehmen Sie Anhang B.

# <span id="page-9-0"></span>1. Kapitel 1 - Bedienungsanleitung

# <span id="page-9-1"></span>*1.1. Aufbau der Bedienungsanleitung*

Der Drucker ist dazu bestimmt, Beschriftungen auf Zubehör für Laborproben zu drucken.

Der Betreiber bürgt für die Richtigkeit der gedruckten Informationen.

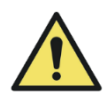

Durch die Verwendung anderer als die vom Hersteller empfohlenen Verbrauchsmaterialien und Zubehörteile kann das Gerät dauerhaft beschädigt werden. Die empfohlenen Verbrauchsmaterialien und Zubehörteile entnehmen Sie der Liste in Kapitel 6.

### Aufstellungsort

Stellen Sie sicher, dass das Gerät an einem geeigneten Ort installiert wird. Das Gerät ist im sicheren Abstand vom Labortischrand auf einer stabilen, ebenen Fläche zu platzieren.

### Empfohlene Reinigungsmethode

Reinigen Sie das Gerät mit einem weichen, feuchten Lappen oder Papiertüchern und einem milden Reinigungsmittel.

### Inbetriebnahme

Dieses Kapitel beschreibt wie Sie den Drucker anschließen und testen.

### Druckerbedienung

Dieses Kapitel beschreibt die allgemeine Funktionsweise des Druckers.

### Einrichten des Druckers

Dieser Abschnitt erklärt die verschiedenen Druckereinstellungen und Konfigurationsmöglichkeiten.

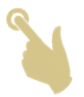

Das Hand-Symbol zeigt die zu berührende Stelle am Touchscreen an.

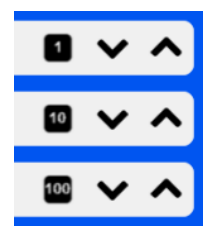

Bestimmte Parameter können mit den Ab- und Aufwärts-Pfeiltasten konfiguriert werden. Das schwarze Rechteck neben dem jeweiligen Parameter fungiert als Multiplikator zur Einstellung des gewünschten Werts. Standardgemäß ist der Wert = 1. Drücken Sie auf das schwarze Rechteck, um den Wert auf 10 oder 100 zu erhöhen bzw. auf 1 zurück zu setzen. Wird

der Wert 10 angezeigt, wird der jeweilige Parameter bei jedem Drücken der Ab- und Aufwärts-Pfeiltasten um 10 erhöht bzw. gesenkt. Wird der Wert 100 angezeigt, wird der jeweilige Parameter bei jedem Drücken der Aufwärts-Pfeiltaste um 100 erhöht. Auf diese Weise wird der gewünschte Wert schnell erreicht.

### *Display-Tastatur*

Standard-Tastatur

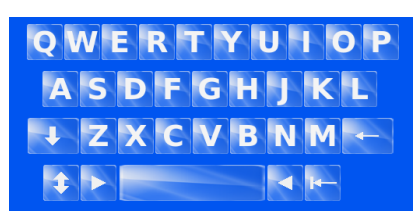

Drücken Sie auf **Drücken Sie auf Drücken Sie auf Drücken**.

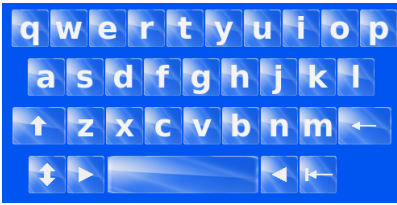

Drücken Sie auf <sup>14</sup>. um die Zahlen und Sonderzeichen anzuzeigen.

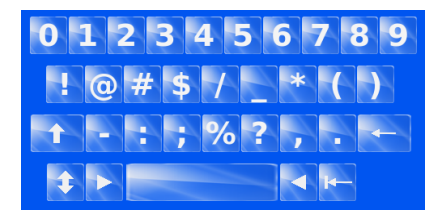

**IM FOLGENDEN WIRD DER BEGRIFF BESCHRIFTUNG VERWENDET, UM DAS BESCHRIFTUNGSBILD ZU BESCHREIBEN, MIT DEM KASSETTEN ODER OBJEKTTRÄGER BEDRUCKT WERDEN. ES GEHT SOMIT KEINESFALLS UM PAPIERETIKETTEN.**

# <span id="page-10-0"></span>*1.2. Inbetriebnahme*

# **ACHTUNG – VOR EINSCHALTEN DES GERÄTS IST SICHERZUSTELLEN, DASS AUF DEM DRUCKER KEINE MAGAZINE INSTALLIERT SIND. ANDERNFALLS BESTEHT DIE GEFAHR, DASS DER DRUCKER NICHT VOLLSTÄNDIG INITIALISIERT WIRD.**

Schließen Sie das mitgelieferte Netzkabel an das Netzteil an.

Stecken Sie den runden 24V-Stecker in die Steckdose auf der Rückseite des Druckers.

Stecken Sie das Netzkabel in die Wandsteckdose.

Drücken Sie zum Einschalten des Druckers den Ein-/Aus-Schalter auf der Rückseite des Druckers auf ON.

Warten Sie die Initialisierung des Druckers ab, während der der einwandfreie Betrieb des Mechanismus geprüft wird.

# <span id="page-11-0"></span>2. Kapitel 2 – Installation und Inbetriebnahme

<span id="page-11-1"></span>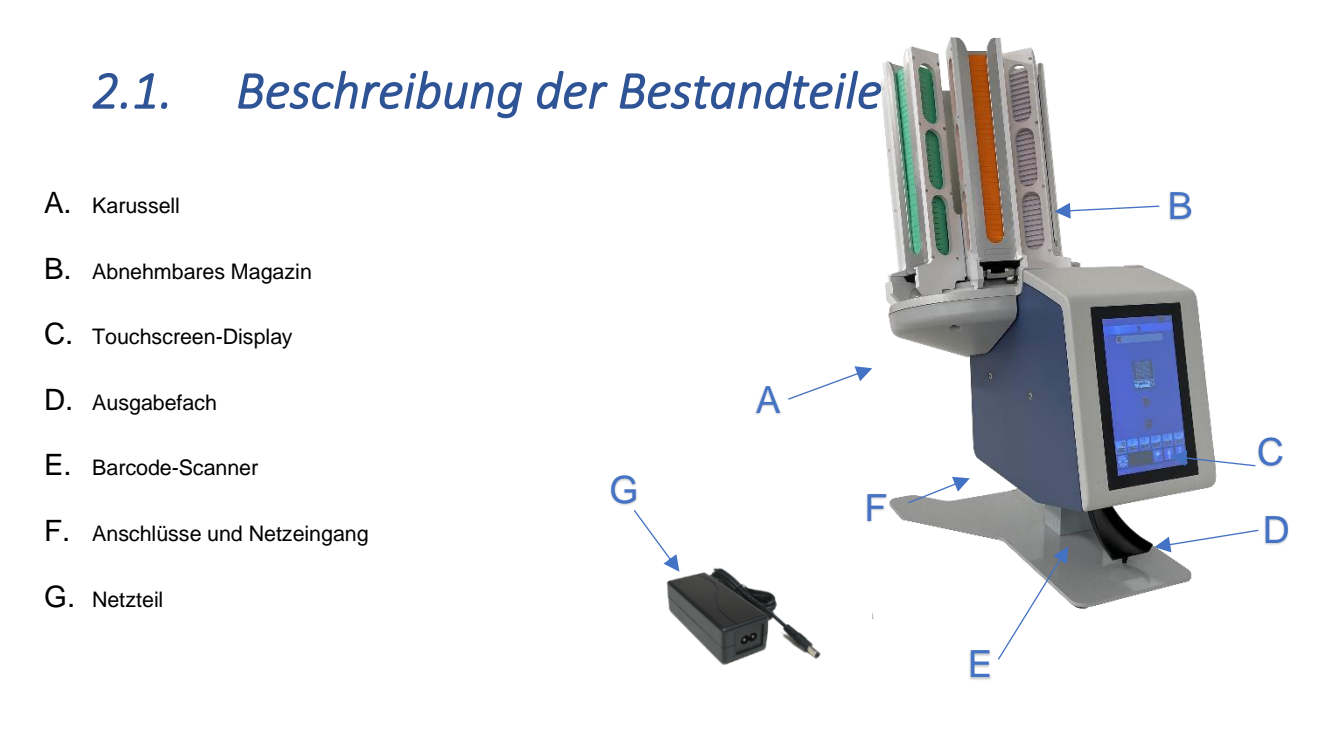

# <span id="page-11-2"></span>*2.2. Rückseite und Anschlüsse*

Hinten am Drucker befinden sich mehrere Anschlüsse, darunter der 24V Gleichstrom-Netzteil-Anschluss.

Die Signalanschlüsse eignen sich ausschließlich für den Anschluss von Geräten, die den Anforderungen von Klausel 6.3 der Norm IEC 61010-1 bzw. den SELV-Anforderungen der Norm IEC 60950-1, 2014 entsprechen.

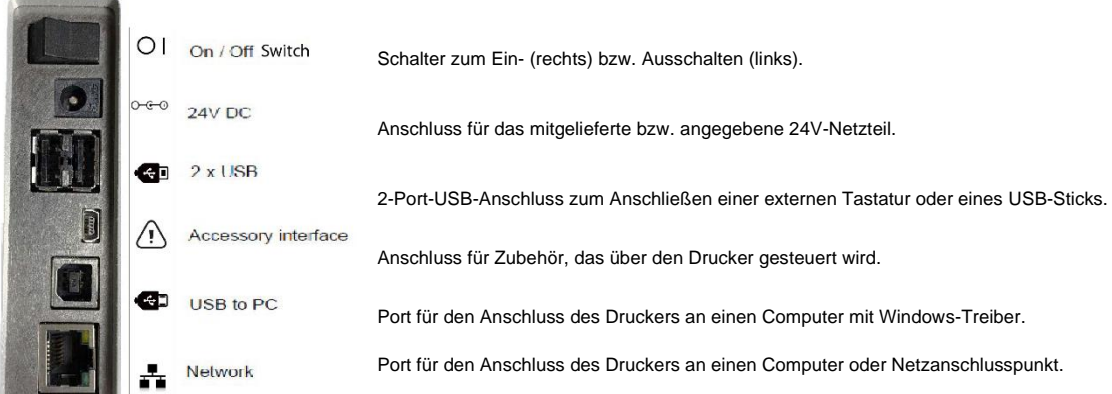

# <span id="page-12-0"></span>*2.3. Scanner*

Der links unter der Stirnseite des Druckers montierte Barcodescanner verwendet eine LED-Lichtquelle, die während des Betriebs keinen besonderen Augenschutz erfordert. Der Scanner besitzt einen Bewegungsmelder, der die Scanfunktion und die Beleuchtung aktiviert.

Erfasst der Melder eine Zeit lang keine Bewegung, schaltet er in den Stand-by-Betrieb und die Beleuchtung aus: der Bereich unter dem Scanner bleibt dunkel. Im Stand-by-Betrieb überwacht der Bewegungsmelder weiterhin den Bereich und verlässt den Stand-by-Betrieb bei Bedarf.

Der Scanner ist vorprogrammiert, um folgende Barcodes zu lesen: Data Matrix, QR-Code und Code 128. Die Aktivierung weiterer Codes ist möglich. Wenden Sie sich hierzu an Ihren zuständigen Vertriebspartner.

# <span id="page-12-1"></span>*2.4. Karussell*

Das Beschickungssystem umfasst ein Karussell mit sechs Positionen und einen Beschickungsarm. Das Karussell dreht sich im und entgegen des Uhrzeigersinns, um so das gewünschte Magazin an den Beschickungsarm heranzuführen. Wenn das Magazin seine Position erreicht hat, schiebt der Beschickungsarm eine Kassette in den Druckbereich. Sobald eine Kassette abgelegt ist, kehrt der Beschickungsarm in seine Ausgangsposition zurück.

Die Magazine werden in das Karussell mit Hilfe einer T-förmigen Führungsschiene in die zugehörige Aussparung eingesetzt. Hierzu wird die Führungsschiene bis zum Anschlag in die Aussparung geschoben. Wenn das Magazin befestigt ist, kann es befüllt werden. Dieser Schritt ist für die sechs Magazine auszuführen.

**WICHTIG: VOR EINSCHALTEN DES GERÄTS IST SICHERZUSTELLEN, DASS ALLE ZUFÜHRMECHANISMEN UNTEN AN DEN MAGAZINEN VOLLSTÂNDIG EINGESCHOBEN SIND. ANDERNFALLS KANN ES WÄHREND DES BETRIEBS AN DEN MAGAZINEN ODER IM KARUSSELL ZU STAUS KOMMEN.**

Bei ausgeschaltetem Drucker kann das Magazin von Hand gedreht werden. Bei eingeschaltetem Drucker darf das Karussell nicht von Hand gedreht werden.

Sollte das Karussell während des Betriebs aus welchem Grund auch immer falsch ausgerichtet sein, wird eine Fehlermeldung einschließlich der zur Fehlerbehebung erforderlichen Schritte ausgegeben.

# <span id="page-13-0"></span>*2.5. Druckerbedienung*

Der Drucker druckt das aktuell am Display angezeigte Beschriftungsbild. An der Geräte-Vorderseite befindet sich ein hochauflösendes Touchscreen-Display. Durch Berühren bestimmter Bereiche des Touchscreens bedienen Sie das Gerät und aktivieren Tasten und selbsterklärende Funktionen.

Ein Barcode-Scanner befindet sich an der linken vorderen Ecke des Druckers. Der durch einen Bewegungsmelder aktivierte Scanner

projiziert einen Lichtstrahl auf die Tischoberfläche. Dieser LED-Strich zeigt den Bereich an, in den die Barcodes platziert werden müssen, damit die Drucker-Software die Barcode-Daten auslesen kann. Zur Dekodierung werden die auf Papier oder anderem Trägermaterial gedruckten Barcodes unter den Scanner platziert.

Die Software ermöglicht Ihnen:

- − einzelne Beschriftungsbilder zu drucken
- − Serien zu erstellen und zu bedrucken
- − Protokolle zu erstellen und für Druckzwecke zu nutzen
- − Druckdaten zu editieren
- − andere Druckvorlagen zu wählen

Zudem können Sie anhand verschiedener Schriften und Barcode-Typen Ihre eigenen Vorlagen entwerfen. Hierzu sind:

- Felder so einzustellen, dass sie automatisch inkrementiert werden
- Vorlagen zu erstellen, die Daten von gescannten Barcodes bzw. LIS-Systemen akzeptieren
- Beschriftungsbilder einer Serie zu editieren bzw. zu löschen

Der Drucker erstellt Beschriftungsbilder anhand folgender Datenquellen:

- Datenimport aus Textdateien
- vom Scanner erfasste Daten
- Daten von LIS-Systemen oder anderen externen Quellen, die zur Erstellung von firmeneigenen Beschriftungsbildern genutzt werden

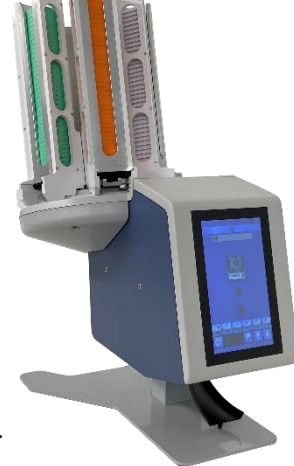

# <span id="page-14-0"></span>*2.6. Laden der Kassetten*

Der Drucker kann unter sechs Magazinen wählen. Vor dem Gebrauch des Druckers sind die Magazine mit Kassetten zu bestücken. Die empfohlenen Verbrauchsmaterialien und Zubehörteile entnehmen Sie der Liste in Kapitel 6.

In die Magazine passen ca. 40 Kassetten. Beim Stapeln der Kassetten ist darauf zu achten, dass sie nicht über den Rand des Magazins herausragen, damit sie nicht herausfallen. Jedes Magazin ist in den Drucker einzuführen.

Beim Einlegen der Kassetten in das Magazin muss das Beschriftungsfeld nach links und die Kassettenöffnung nach oben zeigen. Während des Druckerbetriebs dürfen keine Kassetten geladen werden.

### <span id="page-14-1"></span>2.6.1. Einlegen der Kassetten in das Magazin:

- 1. Legen Sie einen Stapel Kassetten in das Magazin.
- 2. Während Sie den Stapel nach unten drücken, ziehen Sie kräftig am Kunststoffband, das aus dem Magazin ragt.
- 3. Legen Sie nach Bedarf weitere Stapel ein, bis das Magazin voll ist. Bei Bedarf können auch halbvolle Magazine genutzt werden.

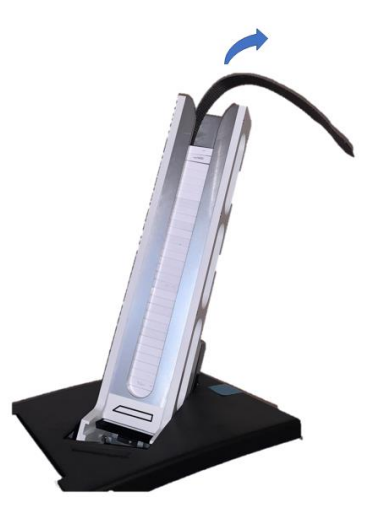

Die Abbildung zeigt einen Kassettendrucker mit Einzelmagazin. Die Vorgehensweise zum Befüllen ist dieselbe.

# <span id="page-14-2"></span>*2.7. Wahl der Kassetten*

Für den Kassettendrucker müssen Kassetten von Pyramid Innovation verwendet werden, da sie für einen optimalen Betrieb speziell auf diesen Drucker ausgelegt sind. Die Verwendung anderer Kassetten kann den Drucker beschädigen bzw. die Druckqualität oder die Beständigkeit gegenüber Druckchemikalien beeinträchtigen.

Diese Bedienungsanleitung enthält eine Liste von getesteten Kassetten, die für die Verwendung mit dem Kassettendrucker mit Karussell zugelassen sind.

# <span id="page-15-0"></span>3. Kapitel 3 - Benutzeroberfläche

# <span id="page-15-1"></span>*3.1. Benutzermodus*

### <span id="page-15-2"></span>3.1.1. Hinzufügen eines neuen Anwenders

Beim Einschalten des Druckers befindet sich dieser im Benutzermodus und zeigt einen einzigen Admin-Benutzer sowie einen provisorischen Benutzer an.

Hinzufügen eines neuen Anwenders:

- 1. Drücken Sie die Taste "Einstellungen".
- $\boldsymbol{\mathcal{M}}$ 8 surname, admin TEMP, USER User Logon  $10:55$ **EE Settings ABC**<br>DE
- 2. Drücken Sie die Taste "Anwender".

3. Drücken Sie die + Taste.

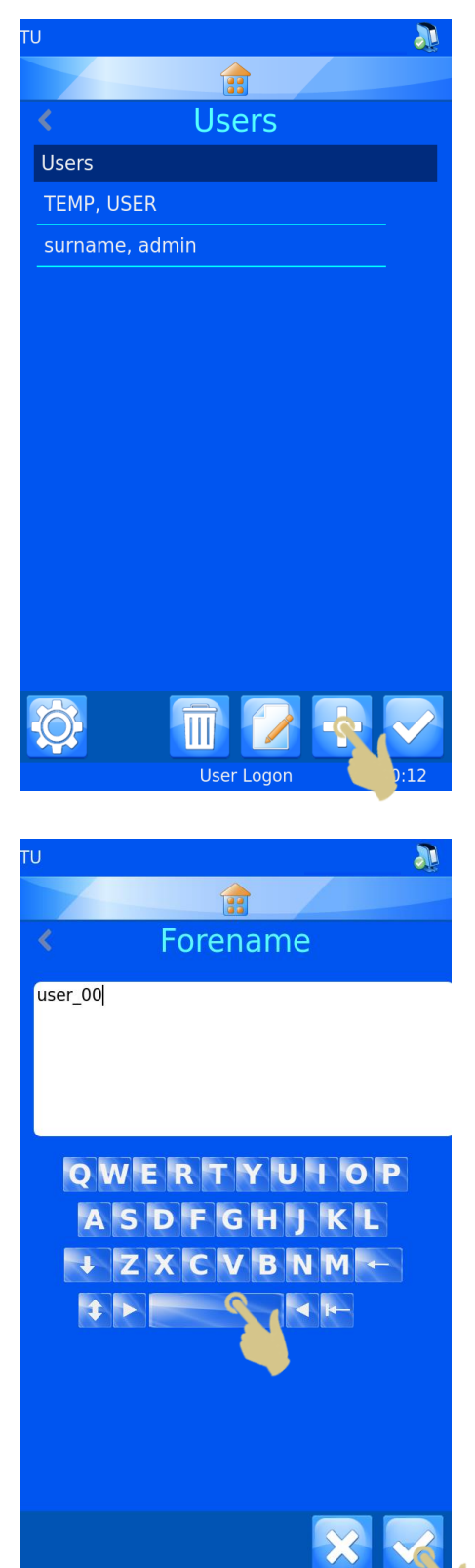

User Logon

- 4. LÖSCHEN SIE DEN TEXT "USER 00" UND GEBEN SIE DEN VORNAMEN DES ANWENDERS EIN.
- 5. Nutzen Sie zur Eingabe des Vornamens die Buchstaben-Tasten.
- 6. Drücken Sie abschließend die Bestätigungstaste.
- 7. Wählen Sie "Surname" (Nachname) und geben Sie die entsprechenden Daten ein.
- 8. Wählen Sie "Initials" (Initialen) und geben Sie die entsprechenden Daten ein.
- 9. Wählen Sie "PIN" und geben Sie eine (einmalige) PIN-Nummer ein.
- 10. Ggf. können Sie auch einen ScanCode eingeben. Durch diesen wird ein Anwender automatisch ein- bzw. ausgeloggt, sobald ein Barcode gescannt wird, der diesen Code enthält.
- 11. Drücken Sie die Bestätigungstaste und dann die Home-Taste.

*Wichtig: Der ScanCode muss eine Zeichenfolge sein, die niemals zum Beschriften von Kassetten genutzt wird.*

<span id="page-17-0"></span>3.1.2. Benutzeranmeldung

Einloggen ins System:

1. Wählen Sie den gewünschten Anwender und geben Sie die Codenummer ein.

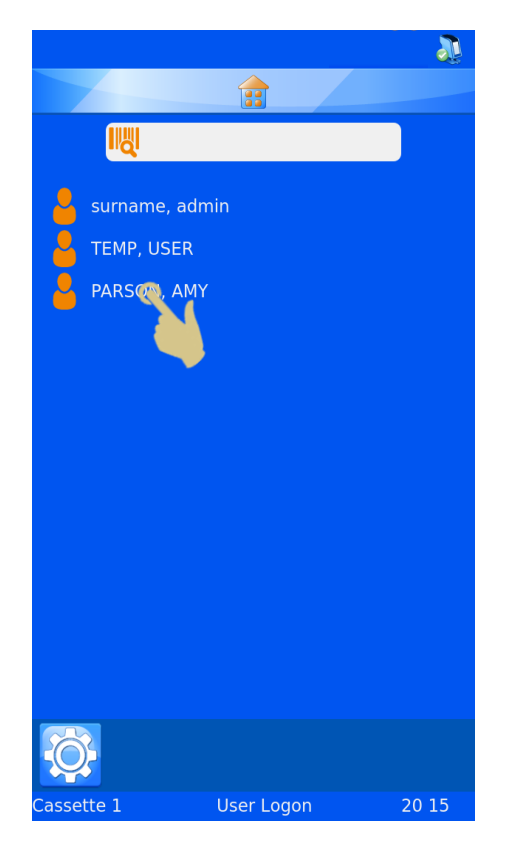

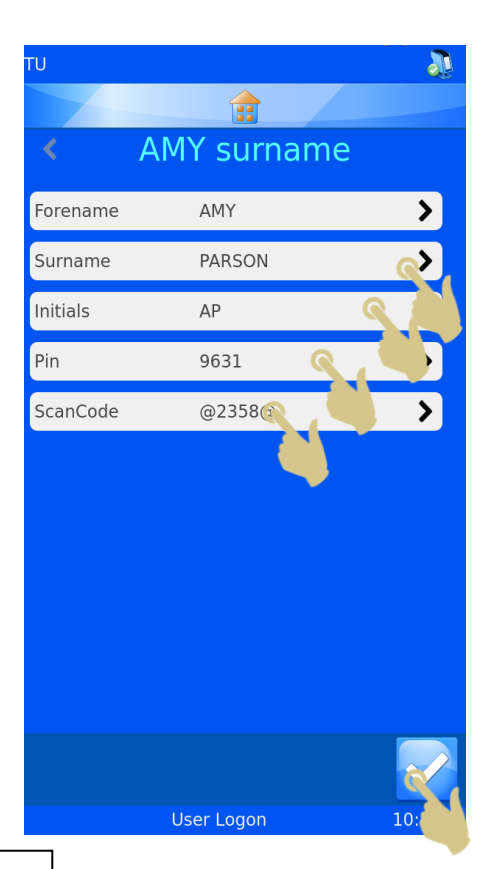

- 2. Geben Sie die Codenummer ein.
- 3. Drücken Sie die Bestätigungstaste.
- 4. Nach Eingabe der korrekten Codenummer wird der Hauptbildschirm angezeigt. Bei Eingabe einer falschen Codenummer wird der Anwender-Bildschirm angezeigt.

Jetzt ist der Drucker startklar. Um weitere Anwender einzugeben, wiederholen Sie die in diesem Abschnitt beschriebenen Schritte.

*HINWEIS: FÜR DEN EINWANDFREIEN BETRIEB DES DRUCKERS MUSS JEDER ANWENDER ÜBER EIGENE INITIALEN, EINE EIGENE CODENUMMER UND EINEN EIGENEN SCANCODE VERFÜGEN.*

Zum Ausloggen brauchen Sie nur die Home-Taste zu drücken. Sollte ein Timeout für die Sitzung des Druckers festgelegt worden sein, schaltet sich der Drucker automatisch nach Ablauf der Sitzung aus. Wurde kein Timeout festgelegt, wird der Anwender nicht automatisch ausgeloggt.

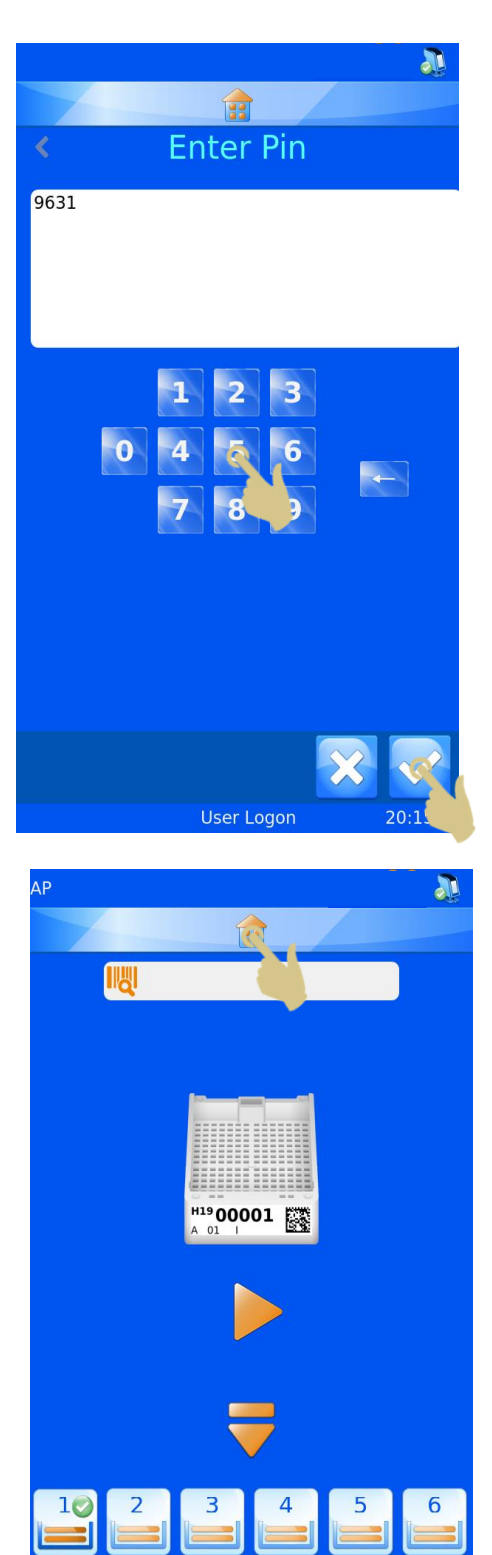

**User Logor** 

ssette 1

Um sich mit einem ScanCode einzuloggen, scannen Sie einen Barcode, der den entsprechenden SCANCODE enthält. Hierauf wird der Hauptbildschirm angezeigt.

Durch erneutes Scannen des Barcodes am Hauptbildschirm wird der Anwender ausgeloggt und der Anwender-Bildschirm angezeigt.

### <span id="page-19-0"></span>3.1.3. Anwender-Eigenschaften

Mit Hilfe dieses Menüs können Sie die Einstellungen des Druckers definieren. Um dieses Menü aufzurufen, gehen Sie wie folgt vor:

- 1. DRÜCKEN SIE DIE TASTE "SETTINGS" (EINSTELLUNGEN).
- 2. DRÜCKEN SIE DIE TASTE "ANWENDER".
- 3. DRÜCKEN SIE DIE TASTE "SETTINGS" (EINSTELLUNGEN).
- 4. HIERAUF WIRD DAS MENÜ "USER PROPERTIERS" (ANWENDER-EIGENSCHAFTEN) ANGEZEIGT.

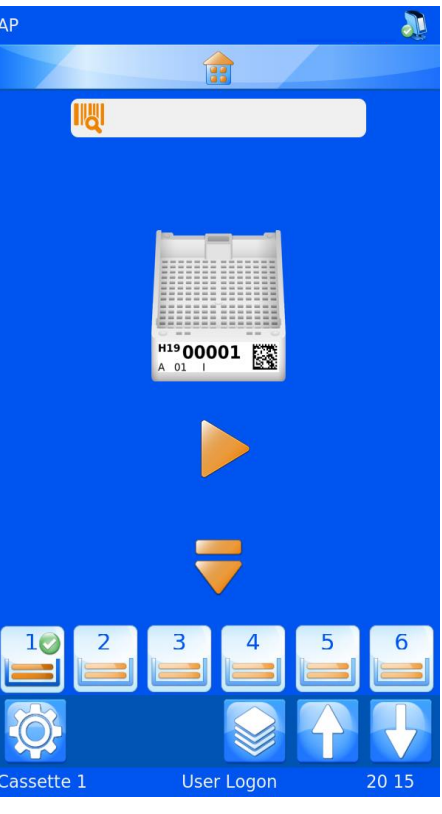

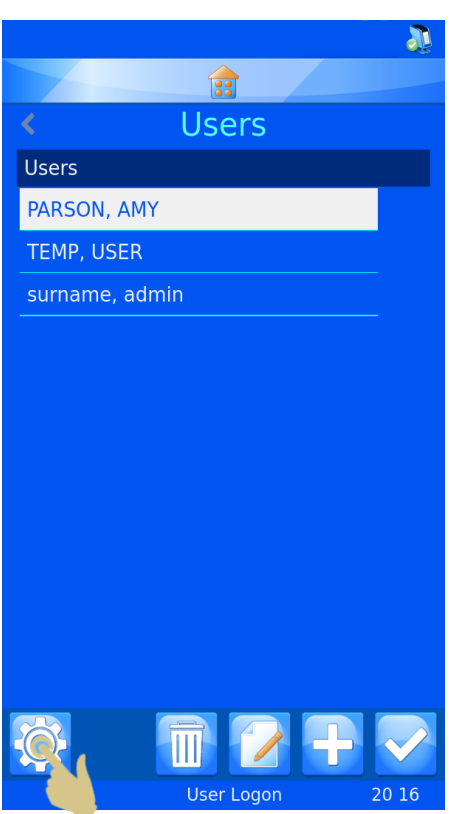

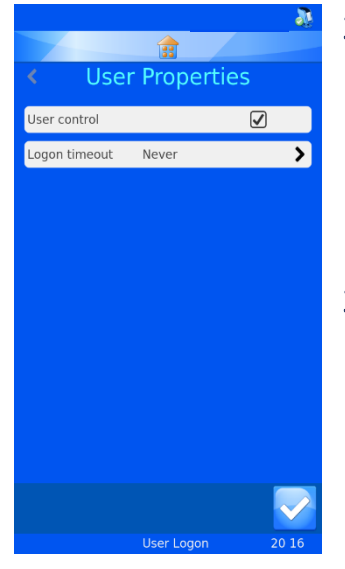

### <span id="page-20-0"></span>3.1.4. Anwender-Kontrolle

Um den Benutzermodus zu verlassen, deaktivieren Sie das Kontrollkästchen neben "User control" (Anwender-Eigenschaften). Schalten Sie den Drucker aus und wieder ein.

### <span id="page-20-1"></span>3.1.5. Timeout der Sitzung

Um einen Timeout festzulegen, drücken Sie das auf Feld "Logon timeout" (Timeout der Sitzung)und wählen Sie die gewünschte Dauer in Minuten aus. Der Anwender wird dann nach einer

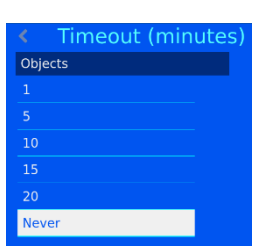

gewissen Zeit der Inaktivität automatisch ausgeloggt.

Sobald sich der Anwender eingeloggt hat, ist der Drucker einsatzbereit. Am Display wird die Standard-Vorlage angezeigt.

# <span id="page-21-0"></span>*3.2. Hauptbildschirm*

Der Hauptbildschirm dient dazu, den Status des Druckers anzuzeigen, Beschriftungen zu erstellen und den Druckvorgang zu steuern.

# **A. Drucker-Statusleiste**  $\mathsf{C}$ Ganz oben am Display erscheint die Statusleiste des Druckers. Drucker ist druckbereit. D [漢! Drucker ist in Betrieb. 180°-Drehung G Drucker im Automatikbetrieb

### **B. Home-Taste**

Die Home-Leiste erscheint auf allen Bildschirmseiten. Durch Drücken dieser Taste gelangen Sie von jeder Seite zurück zum Hauptbildschirm. Durch Drücken der Home-Taste am Hauptbildschirm wird der aktuelle Anwender ausgeloggt und der Bildschirm "Benutzeranmeldung" angezeigt.

### **C. Scanner-Leiste**

In der Scanner-Leiste werden die Daten angezeigt, die mit dem integrierten Scanner gescannt oder über die Tastatur des Displays eingegeben werden. Durch Drücken auf das Scanner-Eingabefeld wird die Tastatur zur Eingabe der Daten eingeblendet.

A

E

н

#### **Hinweis**

Wenn das Scanner-Eingabefeld Daten enthält, werden keine Bilder vom Windows-Treiber in die Druckerwarteschlange importiert.

#### **D. Vorlage**

In der Vorlage werden die Daten angezeigt, mit denen die Kassette bedruckt wird. Um die Beschriftung zu ändern, berühren Sie das Vorlagen-Feld in der Mitte.

#### **E. Play-Taste**

Durch Drücken der Play-Taste starten Sie den Druckvorgang.

#### **F. Auswurf-Taste**

Durch Drücken der Taste mit dem nach unten zeigenden Pfeil wird die Kassette ausgeworfen.

#### **G. Leiste der Einstellungen**

Die in dieser Leiste angezeigten Tasten ändern sich, je nachdem, welche Funktionen zur Verfügung stehen, sprich welche Abläufe aktiviert bzw. deaktiviert wurden. Mit der Änderung des Displays und der Informationen werden bestimmte Tasten automatisch hinzugefügt bzw. gelöscht. Im Folgenden werden alle Tasten ausführlich erläutert. Hier folgt eine Auflistung der meist genutzten Tasten:

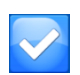

Bestätigungstaste oder OK-Taste: Durch Drücken dieser Taste werden alle vorgenommenen Änderungen gespeichert bzw. alle Anweisungen bestätigt.

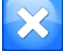

Abbrechen: Mit dieser Taste wird der aktuelle Vorgang abgebrochen.

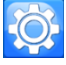

Einstellungen: Durch Drücken dieser Taste wird das Einstellungsmenü eingeblendet.

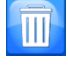

Papierkorb bzw. Löschtaste: Mit dieser Taste löschen Sie ausgewählte Elemente.

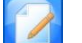

Editieren: Mit dieser Taste können Sie ausgewählte Elemente beliebig ändern.

#### **H. Statusleiste**

Diese Leiste zeigt Status-Daten wie die Uhrzeit sowie Angaben zur Vorlage an.

### **I. Magazin-Wahl**

Diese Tasten geben Auskunft über das angewählte Magazin. Drücken Sie auf die gewünschte Taste, um das entsprechende Magazin zu aktivieren und für den Druckbetrieb zu nutzen. Das aktivierte Magazin ist durch einen grünen Kreis mit einem weißen Häkchen gekennzeichnet.

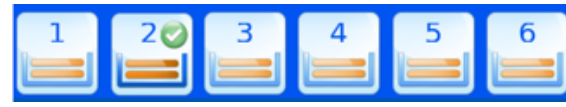

In dieser Abbildung ist das Magazin 2 angewählt.

# <span id="page-23-0"></span>*3.3. Drucken*

Der Drucker wurde entwickelt, um Kassetten auf Abruf zu bedrucken. Am Display wird die zu druckende Beschriftung angezeigt. Dieser Abschnitt behandelt das Drucken von Beschriftungen unabhängig davon, wie und wo sie sich in der Druckerwarteschlange befinden.

Drücken Sie zum Bedrucken der Beschriftungen die Play-Taste.

Nach dem Druckvorgang werden ggf. einige Beschickungs- und Druckerfehler gemeldet. Der Drucker kann nicht wissen, ob die Beschriftung vollständig gedruckt wurde. Beim Löschen von Drucker- oder Beschickungsfehlern ist darauf zu achten, dass die Daten nicht zweimal zum Bedrucken genutzt wurden. Wurden die Beschriftungen korrekt gedruckt, ist die Taste Abbrechen zu drücken und die **Warteschlange auf mögliche doppelte, zu löschende Beschriftungsaufträge zu prüfen**.

# <span id="page-24-0"></span>3.3.1. Bedrucken eines Stapels

Befinden sich mehrere Beschriftungsbilder in der Warteschlange, können Sie mit den

Pfeiltasten "nach links" und "nach rechts" am Hauptbildschirm die gewünschte Beschriftung wählen und Druckreihenfolge ändern.

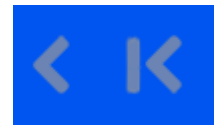

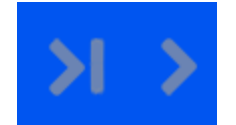

Nach links verschieben Nach rechts verschieben

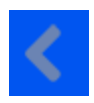

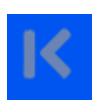

 Einzelne Beschriftung verschieben Alle Beschriftungen verschieben

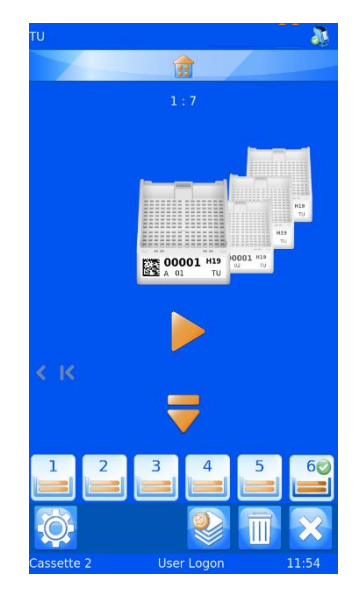

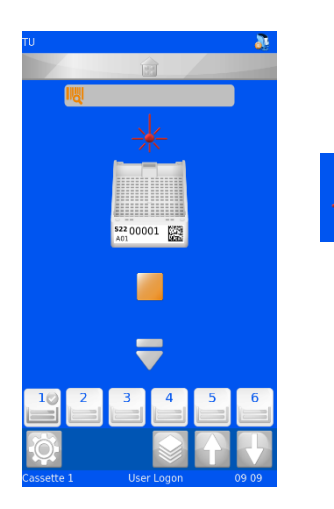

Zeigt beim Drucken an, dass der Laser markiert.

Durch einmaliges Drücken des Pfeils "Einzelne Beschriftung verschieben" wird eine einzige Beschriftung aus der Warteschlange nach links verschoben. Zunächst wird immer die vordere Beschriftung gedruckt und dann in Folge alle weiteren Beschriftungen rechts davon. Abschließend wird die Beschriftung auf der linken Seite gedruckt.

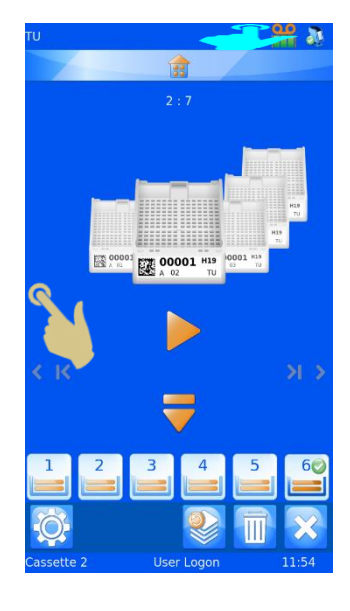

# <span id="page-26-0"></span>3.3.2. Umkehren der Druckreihenfolge

Sie haben die Möglichkeit, die in der Druckerwarteschlange befindlichen Beschriftungen in umgekehrter Reihenfolge zu drucken.

Drücken Sie hierzu nach Erstellen des Stapels die Taste "Alle Beschriftungen nach links verschieben" und starten Sie den Druckvorgang.

### <span id="page-26-1"></span>3.3.3. Anzahl Elemente in der Warteschlange

Die Zahlen oben in der Mitte des Hauptbildschirms  $1:4$ entsprechen der Gesamtanzahl der in der Warteschlange befindlichen Beschriftungen (Zahl rechts) und der Position des vorderen Beschriftung innerhalb der Schlange (Zahl links).

### <span id="page-26-2"></span>3.3.4. Löschen von Beschriftungen in der Warteschlange

Die in der Warteschlange befindlichen Beschriftungen können gelöscht werden.

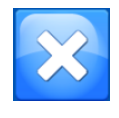

Durch Drücken dieser Taste löschen Sie alle Beschriftungen in der Warteschlange.

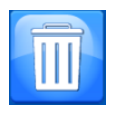

Durch Drücken der Papierkorb- bzw. Löschtaste löschen Sie die vordere Beschriftung in der Warteschlange.

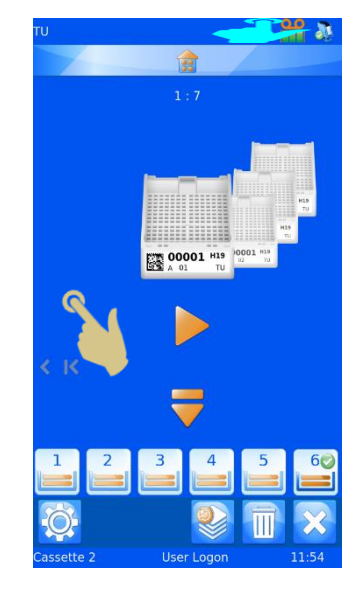

# <span id="page-27-0"></span>3.4. Menü "Settings"

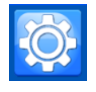

Um am Hauptbildschirm das Menü Settings (Einstellungen) zu öffnen, drücken Sie auf "Einstellungen".

### <span id="page-27-1"></span>3.4.1. Home-Taste

Durch Drücken dieser Taste an jedem beliebigen Bildschirm werden alle vorgenommenen Änderungen gespeichert und der Hauptbildschirm des Druckers angezeigt. Durch Drücken der Home-Taste am Hauptbildschirm wird der Anwender ausgeloggt und der Bildschirm "Benutzeranmeldung" angezeigt.

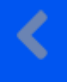

### <span id="page-27-2"></span>3.4.2. Zurück-Taste

Durch Drücken dieser Taste werden alle vorgenommenen Änderungen gespeichert und das vorherige Menü angezeigt.

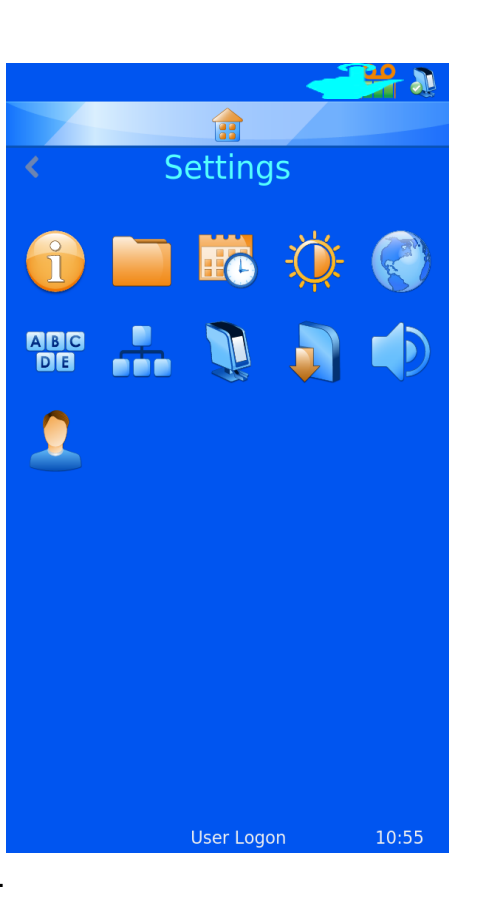

### <span id="page-27-3"></span>3.4.3. Symbole des Menüs "Einstellungen"

Durch Drücken der einzelnen Symbole im Menü "Einstellungen" wird das entsprechende Menü geöffnet.

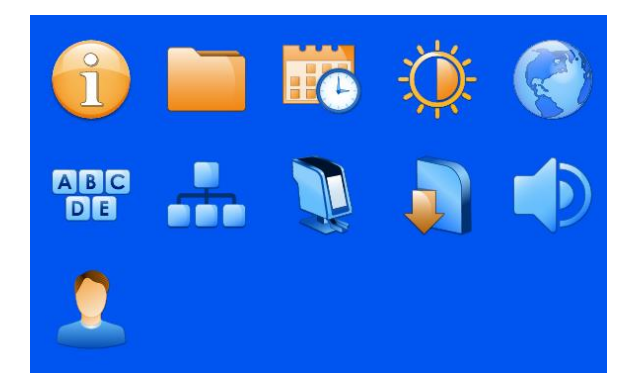

<span id="page-28-0"></span>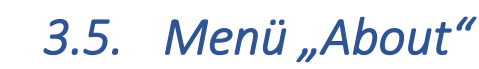

Dieses Info-Menü gibt Auskunft über die Drucker-Software und allgemeine Informationen.

Anzeige folgender Elemente:

- Software-Version
- Firmware-Version
- Anzahl gedruckter Beschriftungen
- Geräte-ID

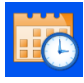

# <span id="page-28-1"></span>*3.6. Menü "Datum & Uhrzeit"*

Um das Datum und die Uhrzeit einzustellen, drücken Sie im Menü "Settings" (Einstellungen) auf das Kalender-Symbol.

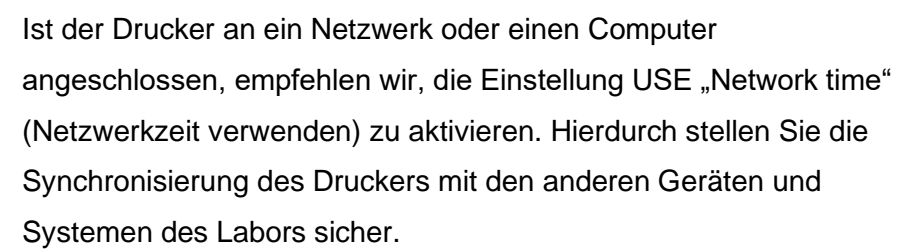

Verwenden der Netzwerkzeit:

- 1. Aktivieren Sie das Kontrollkästchen neben "Netzwerkzeit verwenden".
- 2. Wählen Sie die Region aus.
- 3. Wählen Sie eine Stadt in Ihrer Zeitzone aus.
- 4. Drücken Sie die Bestätigungstaste.

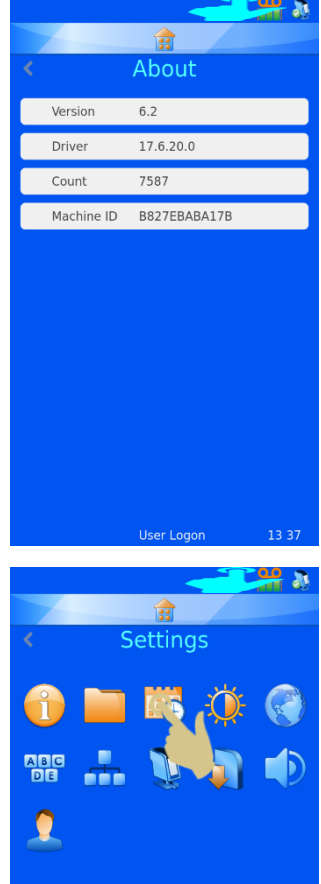

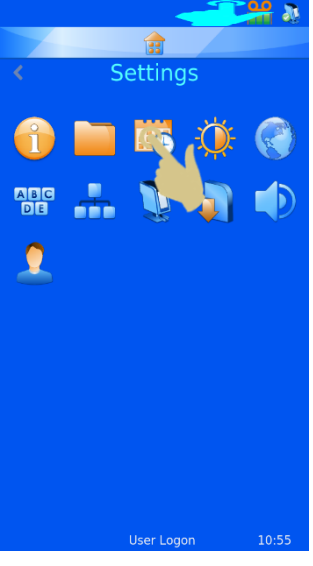

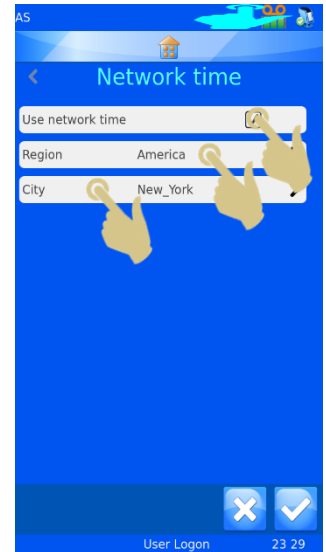

Datum und Uhrzeit manuell anpassen.

Für die Einstellung der Region muss UTC gewählt und die Option "Netzwerkzeit verwenden" deaktiviert sein.

### Datum und Uhrzeit anpassen:

- 1. DRÜCKEN SIE AUF "SETTINGS" (EINSTELLUNGEN).
- 2. DRÜCKEN SIE AUF DAS SYMBOL DATUM/UHRZEIT.
- 3. STELLEN SIE MIT DEN AB- UND AUFWÄRTS-PFEILTASTEN DIE RICHTIGEN WERTE EIN.
- 4. WENN ALLE INFORMATIONEN RICHTIG SIND, DRÜCKEN SIE DIE BESTÄTIGUNGSTASTE.

*Hinweis: Die Vorlagen verwenden die Datums- und Uhrzeitangaben des Systems.*

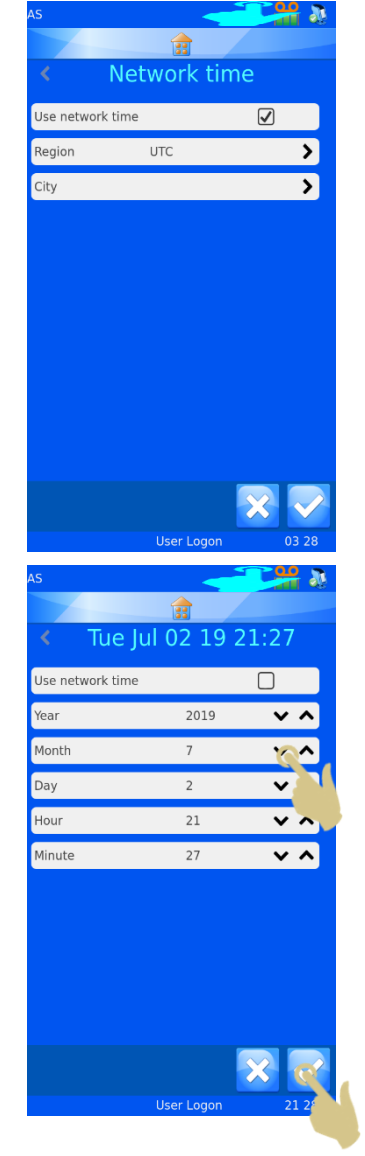

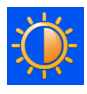

# <span id="page-29-0"></span>*3.7. Menü "Display"*

### <span id="page-29-1"></span>3.7.1. Screenshot

Ist die Option "Screen grab" angekreuzt, können Sie durch Berühren der Display-Ecke links unten den Screenshot auf einem USB-Stick speichern. Diese Funktion steht auf jeder Software-Menü-Seite zur Verfügung.

> Drücken Sie hier, um einen Screenshot auf dem USB-Stick zu speichern.

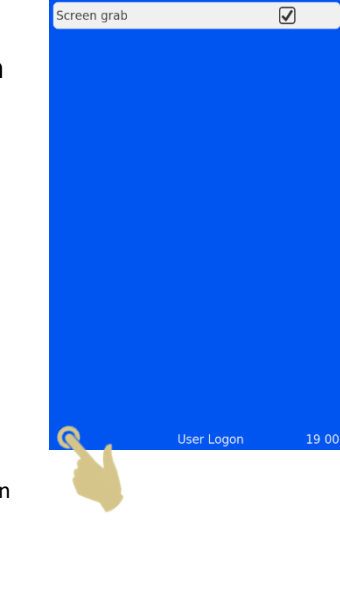

**Display** 

# <span id="page-30-0"></span>3.8. Menü "International"

### <span id="page-30-1"></span>3.8.1. Sprachen

Dieses Menü bietet die Möglichkeit, eine andere Sprache zu wählen.

Bei allen ausgelieferten Druckern ist die Standardsprache Englisch.

#### Wählen einer anderen Sprache:

- 1. DRÜCKEN SIE AUF "SETTINGS".
- 2. DRÜCKEN SIE AUF DAS ERDKUGEL-SYMBOL.
- 3. DRÜCKEN SIE DIE TASTE "LANGUAGE" (SPRACHE).
- 4. WÄHLEN SIE DIE GEWÜNSCHTE SPRACHE AUS.
- 5. DRÜCKEN SIE DIE BESTÄTIGUNGSTASTE UND AUF OK.
- 6. HIERAUF WIRD DER DRUCKER AUTOMATISCH AUS- UND WIEDER EINGESCHALTET. BEIM EINSCHALTEN SOLLTE DIE NEUE SPRACHE ANGEZEIGT WERDEN.
- 7. UM DIE SPRACHÄNDERUNG ZU SEHEN, MÜSSEN SIE GGF. DIE MENÜBILDSCHIRME AUFRUFEN, INDEM SIE AUF "SETTINGS" DRÜCKEN.

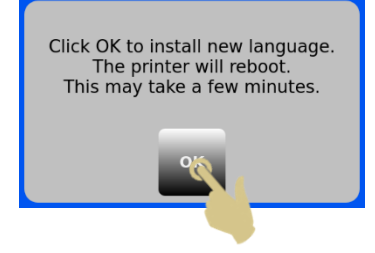

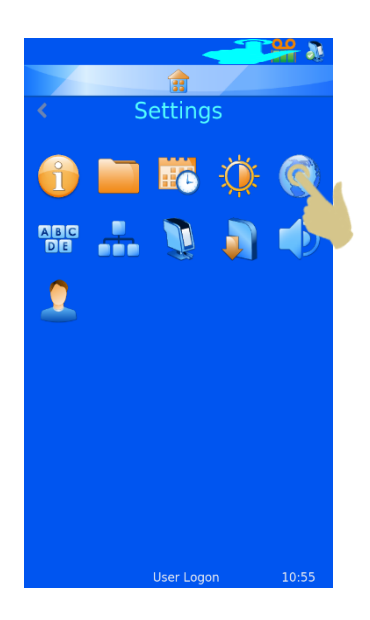

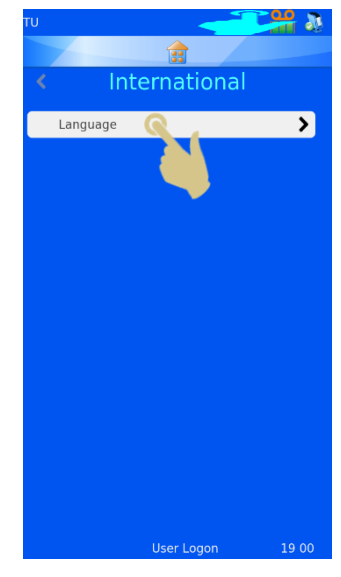

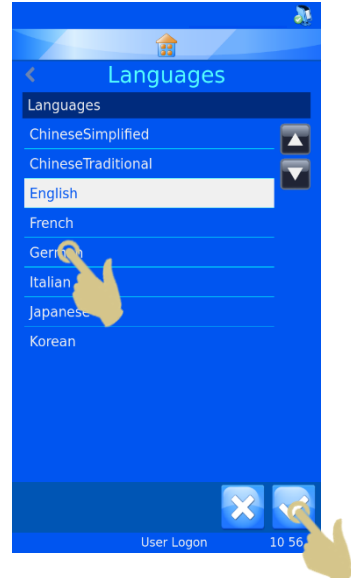

# <span id="page-31-0"></span>*3.9. Menü "Keyboard"*

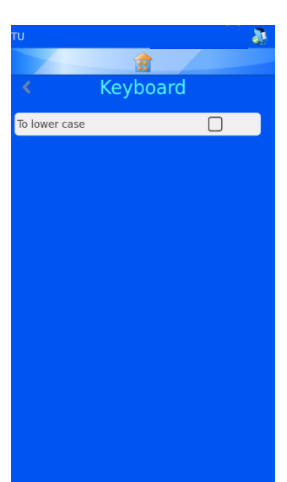

Bei der Texteingabe über die Tastatur wird der erste Buchstabe groß geschrieben. Dann schaltet das System automatisch auf Kleinschrift um.

Durch Deaktivieren dieser Option bleibt die Großschrift bestehen.

EXTERNE TASTATUR – Bei Bedarf können Sie eine externe Tastatur an Ihren Drucker anschließen. mit der Sie Daten in bestimmte Eingabefelder eingeben. Das einzige mit dem Drucker kompatible Tastatur-Modell ist das von Accuratus mit der Artikel-Nummer: KYB500-K82A

**ABC**<br>DR

# <span id="page-31-1"></span>*3.10. Menü "Network" (Netzwerk)*

Die Netzwerkeinstellungen ermöglichen den Anschluss des Druckers an Netzwerke und Netzwerkdienste. Hinten am Drucker befindet sich eine RJ45-Buchse für dessen Anschluss an ein Netzwerk.

Stecken Sie hierzu bei ausgeschaltetem Drucker ein Standard-Netzwerkkabel in die RJ45-Buchse.

Schließen Sie das andere Kabelende an das lokale Netzwerk (LAN) an.

Schalten Sie den Drucker ein. Sobald der Drucker eingeschaltet und initialisiert ist, drücken Sie auf "Einstellungen" und dann die Netzwerk-Taste. Hierauf sollte die IP-Adresse des Netzwerks am Display zu sehen sein.

### <span id="page-31-2"></span>3.10.1. IP-Adresse

Wählen Sie für den Anschluss des Druckers an ein Netzwerk die Option IP-Adresse. Sie haben die Wahl zwischen einer vom Netzwerk zugewiesenen IP-Adresse (DNS) oder einer vom Anwender ausgewählten festen IP-Adresse.

### <span id="page-31-3"></span>3.10.2.MAC-Adresse

Hier wird die MAC-Adresse des Druckers angezeigt.

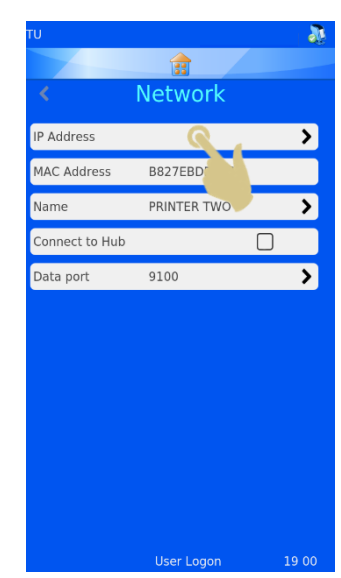

### <span id="page-32-0"></span>3.10.3.Name

Hier können Sie den Namen des Druckers ändern, sollten Sie mehrere Geräte anschließen. Der Name wird auch unten am Hauptbildschirm angezeigt.

### <span id="page-32-1"></span>3.10.4.An Hub anschließen

Option für den Anschluss von einem oder mehreren Druckern an einen Hub.

### <span id="page-32-2"></span>3.10.5.Datenein-/ausgang

Diese Option wird verwendet, um beim Anschluss an ein Netzwerk einen Datenein-/ausgang zu wählen (i.d.R. Port 9100).

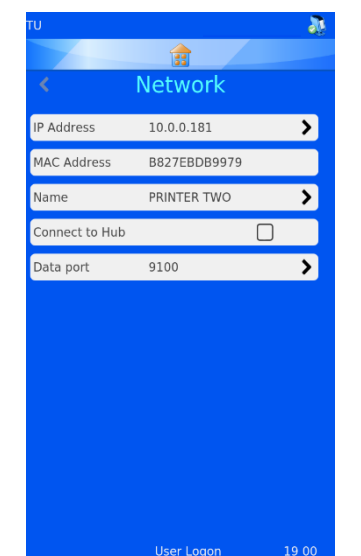

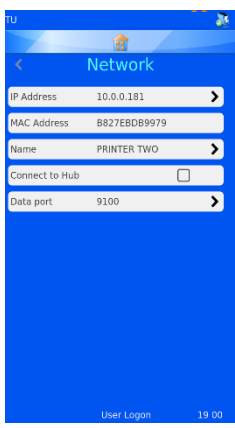

Bei erfolgreichem Netzwerk-Anschluss sollte im Feld "IP Address" eine IP-Adresse zu sehen sein. Ebenso sollte eine IP-Adresse angezeigt werden, wenn das Netzwerk so eingerichtet ist, dass es automatisch IP-Adressen zuweist und die Option DNS gewählt wurde.

Wenn das Netzwerk für die Verwendung statischer IP-Adressen eingerichtet ist, muss eine feste IP-Adresse eingegeben werden.

### Einrichten einer festen IP-Adresse im Netzwerk-Menü:

1. DRÜCKEN SIE AUF IP-ADRESSE.

2. WÄHLEN SIE "FIXED" (FESTE), UM DAS MENÜ "FIXED IP SETUP" (FESTE IP EINRICHTEN) ANZUZEIGEN

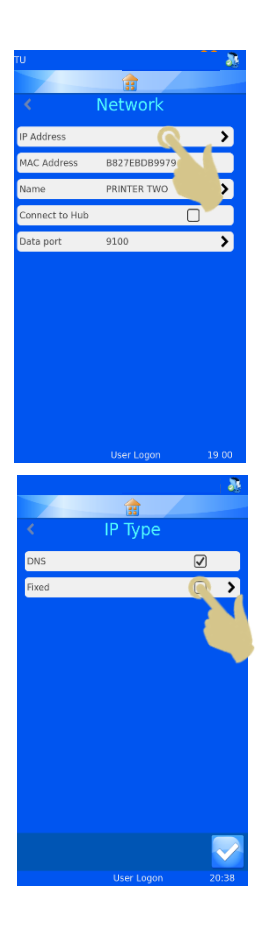

3. GEBEN SIE IN DIE FELDER "IP-ADDRESS", "MASK" UND "DEFAULT GATEWAY" (STANDARD-GATEWAY) DIE ENTSPRECHENDEN DATEN EIN. FÜR DIE EINGABE WIRD JEWEILS EINE TASTATUR AM DISPLAY EINGEBLENDET. DRÜCKEN SIE NACH JEDER EINGABE DIE BESTÄTIGUNGSTASTE.

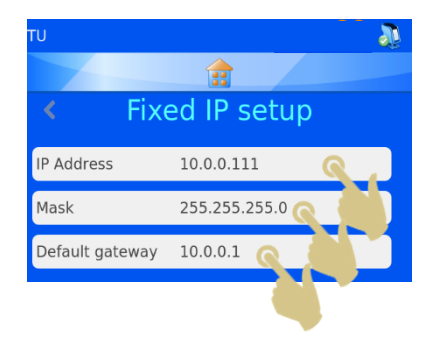

4. SCHALTEN SIE DANACH DEN DRUCKER AUS UND WIEDER EIN, UM DIE IP-ADRESSE ZURÜCKZUSETZEN.

Sobald der Drucker an ein Netzwerk angeschlossen ist, kann er Daten von anderen Anwendungen empfangen – sei es vom Pyramid Innovation Windows® Drucker-Treiber, Pyramid Innovation Hub, von Etikettendesign-Softwarelösungen wie NiceLabel oder von anderen LIS-Systemen.

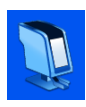

# <span id="page-34-0"></span>*3.11. Menü "Printer"*

# <span id="page-34-1"></span>3.11.1. Index Tape (Farbband indexieren)

Hierdurch erfolgt der (kurze) Vorschub des Farbbandes. Wenn kein Farbband eingelegt oder das Farbband gerissen ist, erfolgt ein längerer Vorschob (mehr als ein Zentimeter). Prüfen Sie den Zustand des Farbbands.

### <span id="page-34-2"></span>3.11.2.Reset printer (Drucker zurücksetzen)

Beim Zurücksetzen beschreibt der Drucker einen Zyklus. Sie sollten hören, wie sich der Druckkopf nach unten und wieder nach oben bewegt.

# <span id="page-34-3"></span>3.11.3. Setup password ON (Passwort einrichten EIN)

Hierdurch wird am Hauptbildschirm ein Passwort angefordert, um auf die Administrationsmenüs zugreifen zu können.

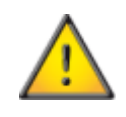

Produktions- und Konfigurationsparameter sind passwortgeschützt und können nicht durch herkömmliche Anwender geändert werden.

### <span id="page-34-4"></span>3.11.4.Auto print ON (Automatisches Drucken EIN)

Durch diese Option wird beim Senden von Bildern oder Textdateien an den Drucker der Druckvorgang automatisch gestartet. Sie funktioniert jedoch nicht bei Beschriftungen, die intern anhand der Tastatur eingegeben oder gescannt wurden.

Wenn Sie im Betrieb "Automatisches Drucken" die Stop-Taste drücken, wier Logon aus:16 so lange deaktiviert, bis erneut die Play-Taste gedrückt wird.

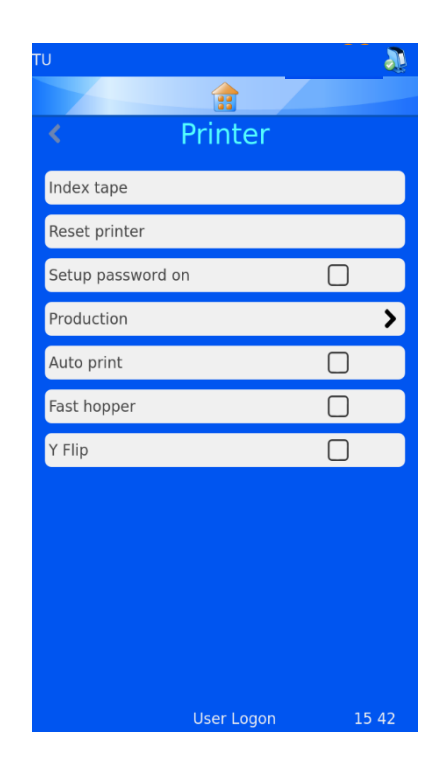

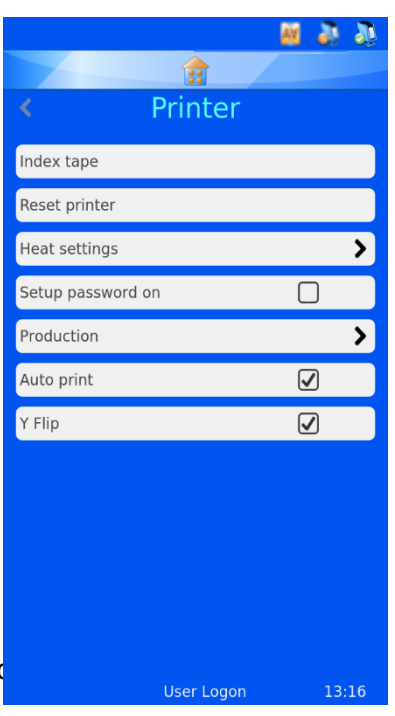

Wenn dieser Betrieb deaktiviert ist, wird die Taste ausgegraut dargestellt.

### <span id="page-34-5"></span>3.11.5. Y Flip (180°-Drehung)

Bei aktivierter Option wird die Beschriftung vor dem Drucken um 180° gedreht.

<span id="page-35-0"></span>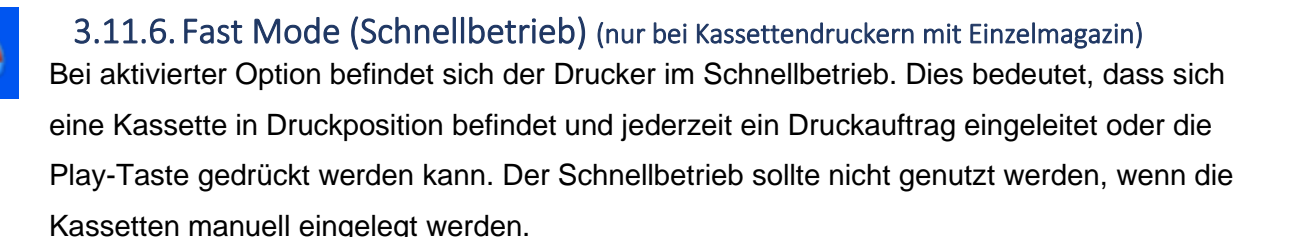

Die Symbole Automatisches Drucken, 180°-Drehung und Schnellbetrieb werden oben am Hauptbildschirm angezeigt.

# <span id="page-35-1"></span>*3.12. Menü "Software"*

### <span id="page-35-2"></span>3.12.1.Aktualisierungsprogramm

Das Software-Menü bietet die Möglichkeit, die Software der Benutzeroberfläche zu aktualisieren und die vom Anwender vorgenommenen Einstellungen zu übertragen. Die Einstellungen können von einem Memory-Stick auf den Drucker hochgeladen oder vom Drucker auf einen Memory-Stick heruntergeladen werden.

Mit der Upgrade-Funktion können Sie neue Softwaredateien der Benutzeroberfläche auf dem Drucker installieren. Hierbei handelt es sich um einen einfachen, automatisch von der Drucker-Software durchgeführten Vorgang.

### Aktualisieren der Software:

- 1. KOPIEREN SIE ZUNÄCHST DIE NEUE GÜLTIGE SOFTWAREVERSION AUF EINEN USB-MEMORY-STICK.
- 2. STECKEN SIE DEN USB-STICK MIT DER NEUEN SOFTWAREVERSION IN EINE DER BEIDEN USB-BUCHSEN HINTEN AM DRUCKER.
- 3. DRÜCKEN SIE DIE TASTE "SETTINGS" (EINSTELLUNGEN).
- 4. DRÜCKEN SIE AUF "SOFTWARE".
- 5. DRÜCKEN SIE AUF "UPGRADE".

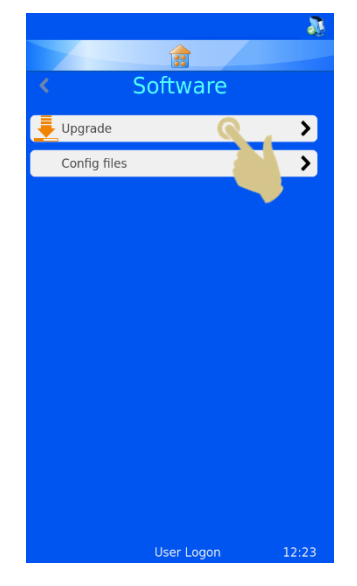

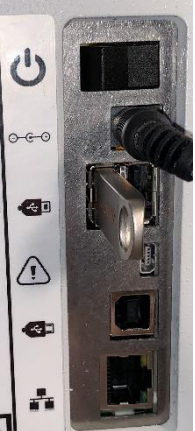
- 9. DRÜCKEN SIE AUF JA.
- 10. NACH DRÜCKEN AUF OK IM HIERAUF ANGEZEIGTEN FENSTER WIRD DER DRUCKER AUTOMATISCH DURCH AUS- UND EINSCHALTEN ZURÜCKGESETZT, UM DAS UPGRADE ABZUSCHLIESSEN. HINWEIS: WÄHREND DER BIS ZU EINER MINUTE ANDAUERNDEN AKTUALISIERUNG BLEIBT DER UPGRADE-BILDSCHIRM AM DISPLAY

WIRD DIE SOFTWAREINSTALLATION FORTGESETZT.

8. DRÜCKEN SIE DIE BESTÄTIGUNGSTASTE.

DES DRUCKERS EINGEBLENDET.

6. WIRD AM 2-PORT-USB-ANSCHLUSS KEINE GÜLTIGE UPGRADE-

ERFORDERT KEINE BESTÄTIGUNG.

DATEI GEFUNDEN, ERSCHEINT KURZZEITIG DIE MELDUNG "NO

UPGRADE FOUND" (KEIN UPGRADE GEFUNDEN!) DIESE MELDUNG

- 7. WURDE EINE GÜLTIGE UPGRADE-DATEI GEFUNDEN, ERSCHEINT AM DISPLAY EINE ENDBENUTZER-LIZENZVEREINBARUNG. DURCH DRÜCKEN AUF ABBRECHEN WIRD DIE AKTUALISIERUNG ABGEBROCHEN. DURCH DRÜCKEN DER BESTÄTIGUNGSTASTE
- 
- *angesehen werden.*

*dem USB-Stick neuer oder älter als die auf dem Drucker installierte Software ist. In* 

*der Tat kann eine als gültig erachtete Upgrade-Datei vom System nicht als neu* 

Found<br>[pisp\_03051900] Ungrade<sup>®</sup> *Mit dem in der Software eingebetteten Datumscode wird geprüft, ob die Software auf* 

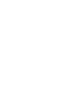

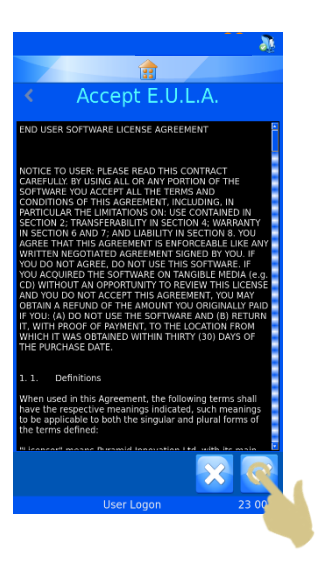

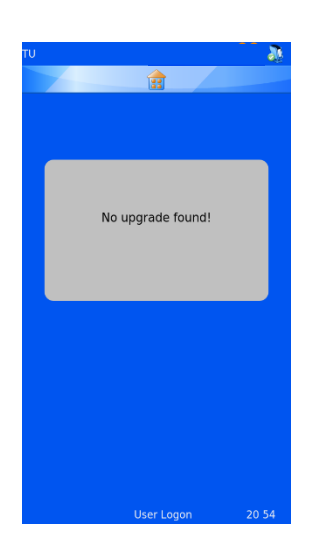

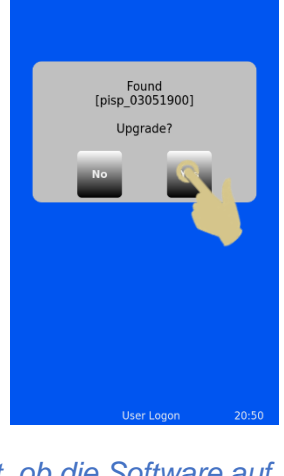

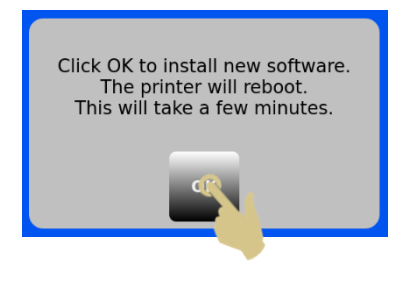

## 3.12.2. Konfigurationsdateien

## *Werkseitige Voreinstellungen (Zurücksetzen der XML-Dateien)*

Durch Wiederherstellung der werkseitigen Voreinstellungen lassen sich die vom Anwender vorgenommenen Konfigurationen zurücksetzen. Hierdurch werden die vom Anwender erstellten Vorlagen und Datenkonverter gelöscht; die Maschineneinstellungen bleiben jedoch erhalten.

Zurücksetzen der Konfigurationsdateien (XML):

- 1. DRÜCKEN SIE DIE TASTE "SETTINGS" (EINSTELLUNGEN).
- 2. DRÜCKEN SIE AUF "SOFTWARE".
- 3. DRÜCKEN SIE AUF "WERKSEITIGE VOREINSTELLUNGEN".
- 4. UM FORTZUFAHREN, MÜSSEN SIE DIE CODENUMMER EINGEBEN. DIESE LAUTET 7251.
- 5. DRÜCKEN SIE DIE X-TASTE, WENN SIE DEN VORGANG ABBRECHEN MÖCHTEN. ANDERNFALLS DRÜCKEN SIE DIE BESTÄTIGUNGSTASTE.
- 6. NACH DRÜCKEN DER BESTÄTIGUNGSTASTE WERDEN DIE DATEIEN OHNE WEITERE BESTÄTIGUNGSAUFFORDERUNG ZURÜCKGESETZT. DER DRUCKER MUSS AUS- UND WIEDER EINGESCHALTET WERDEN, DAMIT DIE WERKSEITIGEN VOREINSTELLUNGEN WIRKSAM WERDEN.

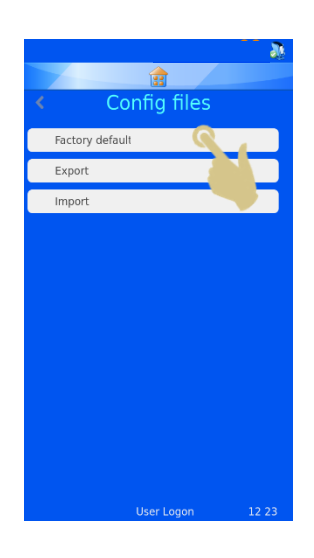

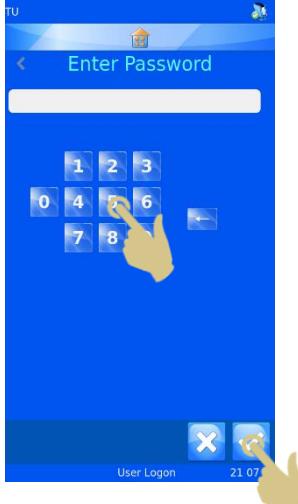

## *Exportieren der Drucker-Konfiguration (XML)*

Mit Hilfe der XML-Funktion kann der Anwender seine Konfiguration des Druckers speichern bzw. kopieren. Es sollte stets eine Sicherheitskopie der Konfiguration angelegt werden, nachdem der Drucker konfiguriert wurde. Diese ist nützlich, wenn Daten oder Einstellungen verloren gehen oder die Konfiguration versehentlich geändert wird.

Exportieren (Hochladen) einer Kopie der XML-Dateien:

- 1. STECKEN SIE DEN USB-STICK IN EINE DER BEIDEN USB-BUCHSEN HINTEN AM DRUCKER. DAS HAUPTVERZEICHNIS DES USB-STICKS SOLLTE EINEN LEEREN ORDNER "XML" ENTHALTEN.
- 2. DRÜCKEN SIE DIE TASTE "SETTINGS" (EINSTELLUNGEN).
- 3. DRÜCKEN SIE AUF "SOFTWARE".
- 4. DRÜCKEN SIE AUF "KONFIGURATIONSDATEIEN".

5. DRÜCKEN SIE AUF "EXPORTIEREN".

6. HIERAUF WIRD EINE BESTÄTIGUNGSAUFFORDERUNG ANGEZEIGT. UM DAS HOCHLADEN DER DATEIEN ABZUBRECHEN, DRÜCKEN SIE AUF NEIN. UM DEN VORGANG FORTZUSETZEN, DRÜCKEN SIE AUF JA.

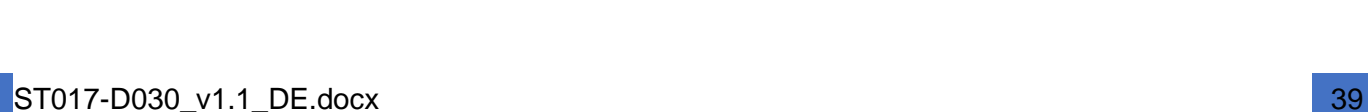

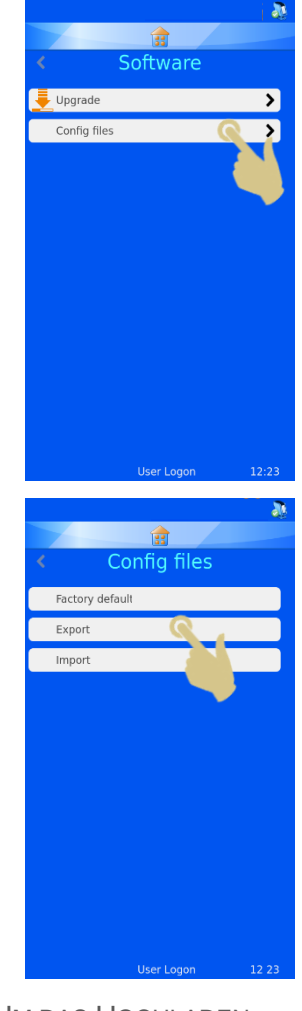

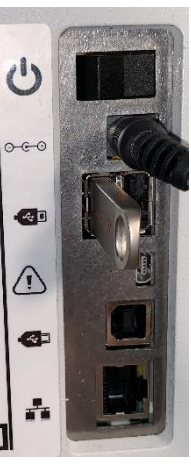

7. WÄHREND DES EXPORTIERENS DER XML-DATEIEN WIRD EINE MELDUNG ANGEZEIGT. NACH BEENDIGUNG ERSCHEINT ERNEUT DAS XML-MENÜ AM DISPLAY. DIE DATEIEN KÖNNEN MIT DEN ÜBLICHEN KOPIERVERFAHREN AUF ANDERE SPEICHERMEDIEN KOPIERT WERDEN.

**Achtung: Manuelles Bearbeiten der XML-Dateien kann dazu führen, dass die Software nicht einwandfrei funktioniert.**

8. WENN SIE DIE DATEIEN PER E-MAIL VERSENDEN, EMPFEHLEN WIR, DIESE VORHER ZU ZIPPEN.

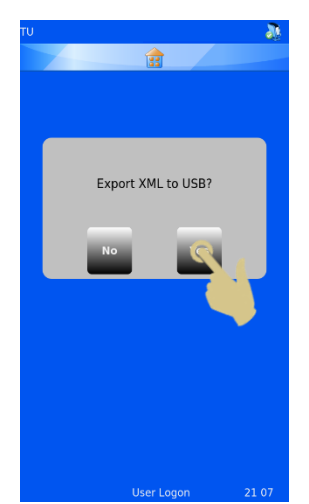

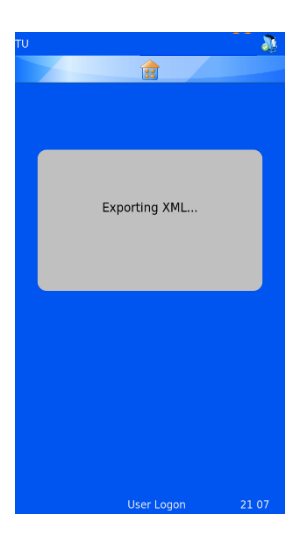

#### *Importieren der Drucker-Konfiguration (XML)*

#### Importieren (Herunterladen) einer Kopie der XML-Dateien:

- 1. STECKEN SIE DEN USB-STICK IN EINE DER BEIDEN USB-BUCHSEN HINTEN AM DRUCKER. DAS HAUPTVERZEICHNIS DES USB-STICKS SOLLTE EINEN SATZ GÜLTIGER XML-DATEIEN ENTHALTEN.
- 2. DRÜCKEN SIE AUF "EINSTELLUNGEN".
- 3. DRÜCKEN SIE AUF "SOFTWARE".
- 4. DRÜCKEN SIE AUF "CONFIG FILES" (KONFIGURATIONSDATEIEN).

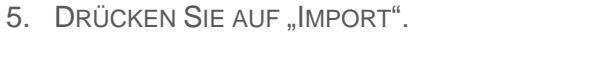

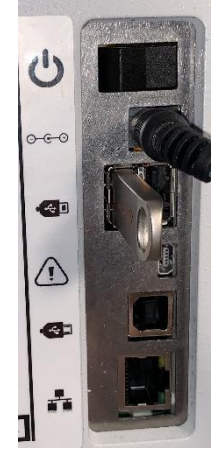

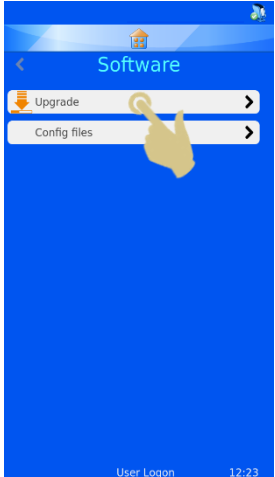

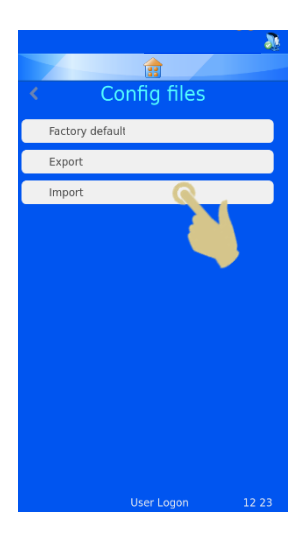

HIERAUF WIRD EINE BESTÄTIGUNGSAUFFORDERUNG ANGEZEIGT. UM DAS HOCHLADEN DER DATEIEN ABZUBRECHEN, DRÜCKEN SIE AUF "NO" (NEIN). UM DEN VORGANG FORTZUSETZEN, DRÜCKEN SIE AUF "YES" (JA).

Import XML from USB? This will overwrite all data

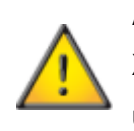

**Achtung – Durch diesen Vorgang werden die aktuellen XML-Konfigurationsdaten auf dem Drucker überschrieben.**

- 6. WÄHREND DES IMPORTIERENS DER XML-DATEIEN WIRD EINE MELDUNG ANGEZEIGT. NACH BEENDIGUNG ERSCHEINT ERNEUT DAS XML-MENÜ AM DISPLAY.
- 7. STARTEN SIE DEN DRUCKER NEU.

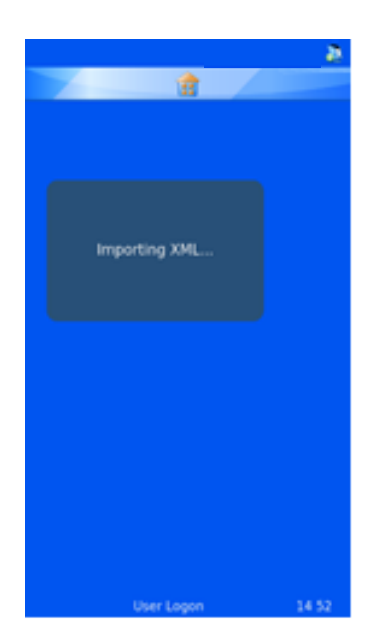

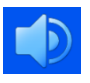

# *3.13. Menü "Sound"*

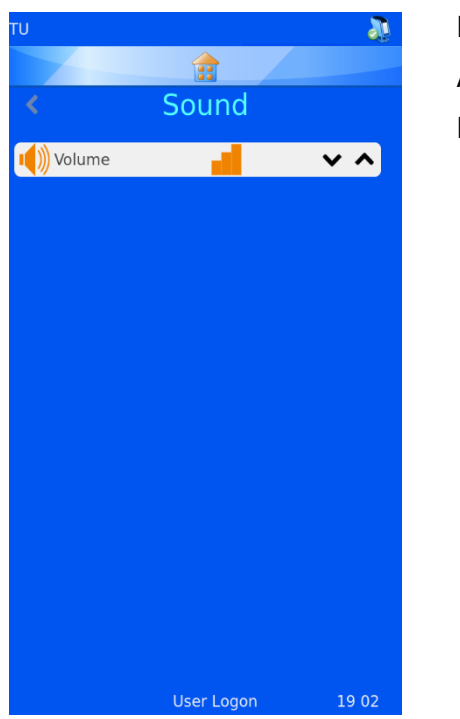

Es sind vier Schallpegel-Einstellungen möglich. Mit den Ab- und Aufwärts-Pfeiltasten stellen Sie den gewünschten Pegel ein.

Hoher Schallpegel Mittlerer Schallpegel Niedriger Schallpegel Schallpegel auf AUS

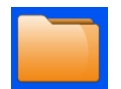

# *3.14. Menu "Config"*

Das Konfigurationsmenü dient der Einstellung des Druckers, damit dieser Daten akzeptieren, in die interne Datenbank importieren und Beschriftungen erstellen kann. Um das Gerät vollständig zu konfigurieren, sind mehrere Schritte erforderlich, die im nächsten Abschnitt näher beschrieben werden.

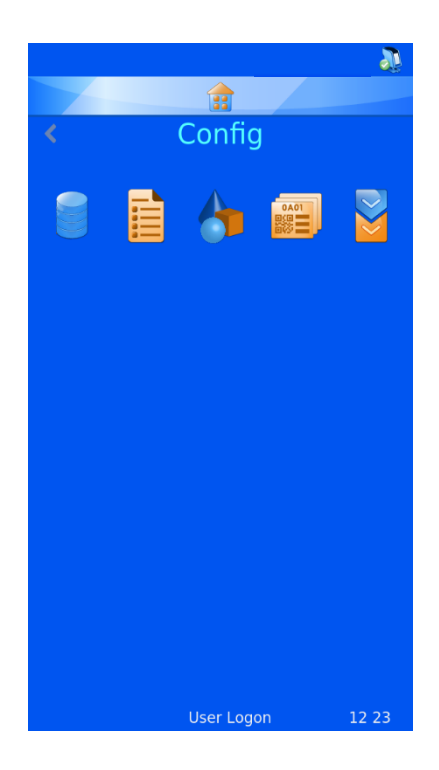

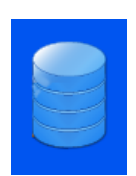

#### **Daten**

Mit den Optionen des Menüs Daten werden die Daten der Datenbank verwaltet und konfiguriert.

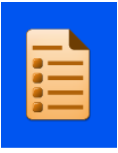

#### **Elemente**

Das Menü Elemente ermöglicht das Parametrieren und Konfigurieren der vom System verwendeten Elemente.

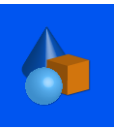

#### **Objekte**

Mit Hilfe des Menüs Objekte werden Elemente definiert, die vom System automatisch erkannt werden können: Formulare, Gebinde, Kassetten und Objektträger.

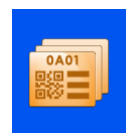

#### **Vorlage**

Das Menü Vorlagen dient dazu, das Beschriftungsbild durch die Anordnung von Text und Zahlen zu erstellen.

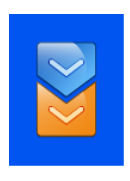

#### **Datenkonverter**

Der Datenkonverter bearbeitet importierte Daten, so dass diese von der Vorlage für die Erstellung neuer Beschriftungen genutzt werden können.

Der Drucker kann zum Drucken von Etiketten

*Einrichten des Windows-Druckers*

parametriert und genutzt werden, die mit Etikettendesign-Programmen oder LIS-Systemen erstellt worden sind. Die entworfenen Etiketten müssen im Bitmap-Format an den Drucker gesendet werden. Das Drucken dieser Etiketten erfolgt ähnlich wie beim Drucken von einem Computer auf einen Desktop-Drucker, der einen Windows®-Treiber nutzt, um die Druckaufträge in der Warteschlange zu verwalten und die Bilder an den Drucker zu senden.

Der Anschluss des Computers oder Servers an den Drucker kann entweder über USB oder Ethernet erfolgen und mit Hilfe der Treiber automatisch eingerichtet und konfiguriert werden.

Die digital signierte Hardware des Druckers ist mit folgenden Microsoft Windows®- Betriebssystemen kompatibel: Windows 7, Windows 8 und Windows 10, sowohl für 32- als auch 64-Bit-Betriebssysteme.

Die Installation des Windows-Druckers erfolgt wie bei den meisten anderen Druckertreiber-Installationen automatisch. Weitere Informationen zur Treiber-Installation entnehmen Sie dem entsprechenden Windows Handbuch.

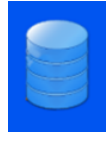

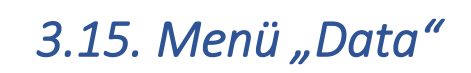

3.15.1. Exportieren *Exportieren im CSV-Format*

Mit der Funktion "Export" laden Sie die Datenbank des Druckers im CSV-Format auf ein externes Laufwerk hoch. Stecken Sie hierzu einen Memory-Stick in den USB-Anschluss des Druckers und drücken Sie im Menü "Export data" auf CSV.

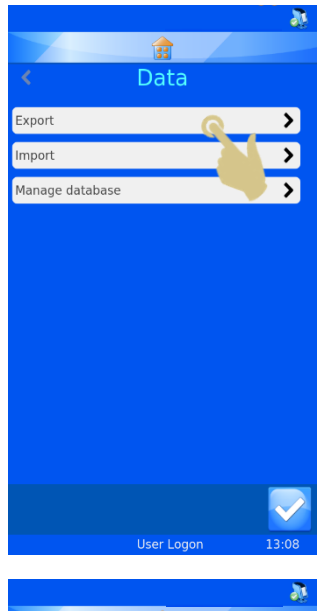

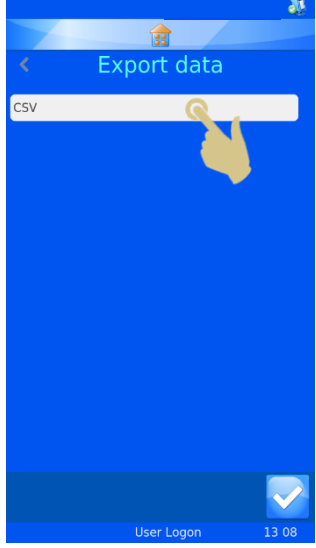

#### 3.15.2. Importieren

Mit der Funktion, Importieren" können Sie verschiedene Dateitypen auf den Drucker importieren. Es kann sich um Textoder Bilddateien handeln, je nachdem, von welchem System die Dateien stammen. Doch bevor Dateien an den Drucker gesendet werden, ist der Drucker unbedingt zu konfigurieren. Denn erhält der Drucker Dateitypen, für die er nicht konfiguriert ist, wird er eventuell zurückgesetzt oder zeigt nicht relevante Elemente an. Der Drucker unterstützt mehrere Dateiformate. Vor dem Senden von Dateien an den Drucker ist das jeweilige Format auszuwählen.

Um eine Textdatei direkt an den Drucker zu senden, kann diese auch im Cache-Speicher abgelegt werden. Der Windows-Treiber ruft automatisch die Dateien aus dem Cache-Speicher ab und sendet sie an den Drucker.

Mit dem PI Druckertreiber/Ordner werden Bilddateien bzw. getrennte Textdateien verschickt.

Der andere Druckertreiber kommt zum Einsatz, wenn die gesendeten Dateien von anderen Windows-Treibern oder LabWriter-Programmen stammen.

Weitere Informationen zur Einrichtung des Windows-Treibers finden Sie in der Windows-Drucker-Bedienungsanleitung von Pyramid Innovation.

#### 3.15.3.Datenbankverwaltung

Mit Hilfe dieses Menüs werden die im Drucker gespeicherten Daten verwaltet, exportiert bzw. zurückgesetzt.

#### *Oldest (Days) (Höchstdauer (Tage))*

Option, mit der Sie in Tagen festlegen, wie lange die Daten im Drucker gespeichert bleiben.

#### *Max Transactions (Max. Anzahl Abfragen)*

Option, mit der Sie die Anzahl der im Drucker gespeicherten Abfragen festlegen.

*Reset Database (Datenbank zurücksetzen)* Option, mit der Sie alle Daten des Druckers löschen.

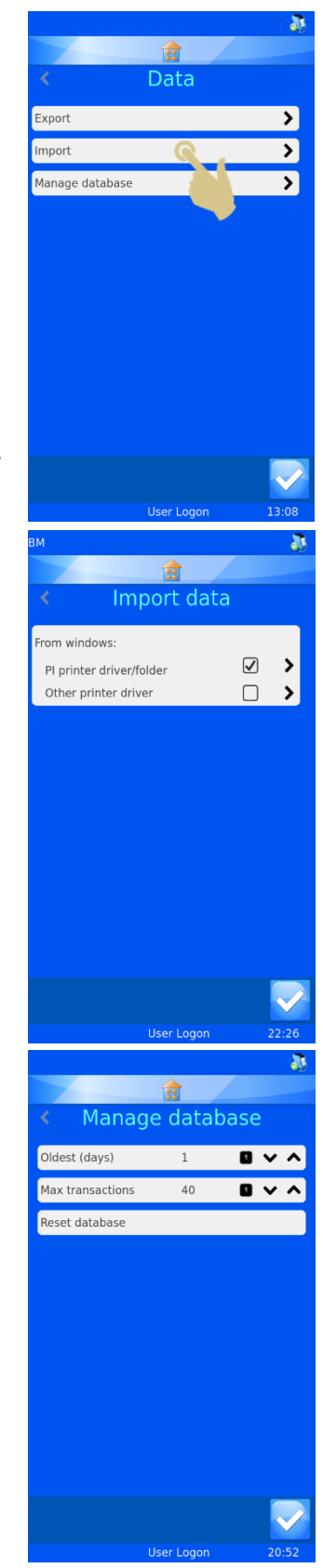

# 4. Kapitel 4 - Firmeneigene Beschriftungsbilder

# *4.1. Verwenden der internen Beschriftungsfunktion*

Mit der internen Beschriftungsfunktion konvertiert der Drucker normalen Text in eine druckfähige Beschriftung. Die Übertragung der Daten an den Drucker kann auf verschiedene Weise erfolgen: in Form von Textdateien, als Scan oder durch Eingabe der Daten über die Tastatur.

So können Sie mit dem integrierten Barcodescanner Barcodes scannen und die daten automatisch an die Scanner-Leiste oben am Hauptbildschirm senden. Diese Daten können wie gewohnt mit den Menüs bearbeitet und von der internen Software verwendet werden, um druckbare Beschriftungen zu erstellen.

Die Beschriftung wird in zwei Schritten mit Hilfe des Daten-Menüs entworfen, das die Daten in ein Beschriftungsbild konvertiert. Weiter unten ist ein vereinfachtes Beispiel zu sehen. Jeder Schritt wird in diesem Abschnitt der Bedienungsanleitung näher erläutert.

Getrennte Daten werden mittels Barcodescanner, Display-Tastatur oder "Generic Text Only" Windows-Treiber an die Software übertragen. Die über den Scanner oder die Tastatur erfassten Daten werden im Scanner-Feld angezeigt.

Der interne Datenkonverter trennt die Daten entsprechend den Trennzeichen, konvertiert den getrennten Text und importiert ihn in die Datenbank des Druckers.

Die Vorlage importiert Daten aus der Datenbank und erstellt Beschriftungen in der erforderlichen Größe. Durch beliebiges Anordnen der Elemente und Anpassen der Schrift und Schriftgröße erstellen Sie die von Ihnen gewünschte Beschriftung.

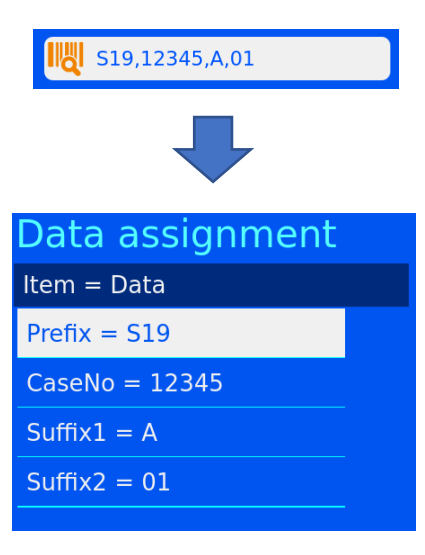

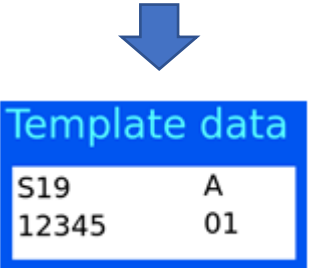

# *4.2. Grundlegende Schritte für einen Beschriftungsentwurf*

Die Konfiguration, um den Drucker für den Datenimport / die Beschriftung einzurichten, erfolgt in vier Schritten.

Diese Schritte sind:

- Konfigurieren der Elemente
- Konfigurieren der Objekte
- Konfigurieren des Datenkonverters
- Konfigurieren der Vorlage

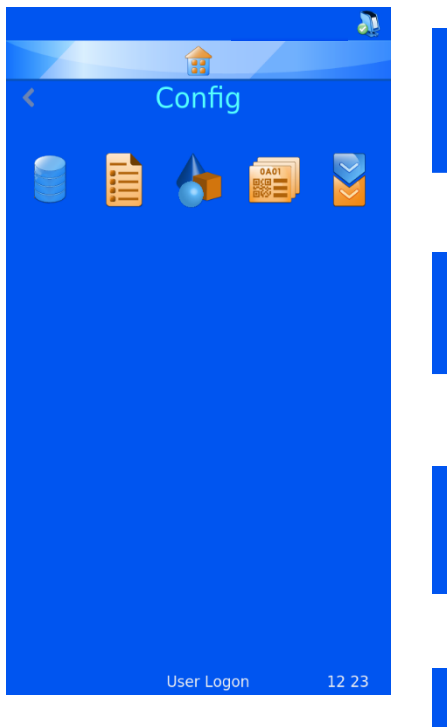

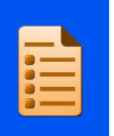

#### **Elemente**

Das Menü Elemente dient dem Parametrieren und Konfigurieren der vom System verwendeten Elemente.

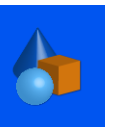

#### **Objekte**

Mit Hilfe des Menüs Objekte werden Elemente definiert, die vom System automatisch erkannt werden können: Formulare, Gebinde, Kassetten und Objektträger.

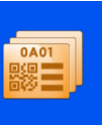

#### **Vorlagen**

Das Menü Vorlagen dient dazu, das Beschriftungsbild durch die Anordnung von Text, Zahlen und Barcodes zu erstellen.

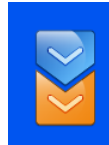

#### **Datenkonverter**

Der Datenkonverter bearbeitet importierte Daten, so dass diese von der Vorlage für die Erstellung neuer Beschriftungen genutzt werden können.

# **4.3. Menü** "Items" (Elemente)

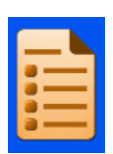

Dieses Menü dient dazu festzulegen, wie sich die Datenelemente innerhalb der Vorlage verhalten. Die Elemente entsprechen Zellen einer Datenbank, die ähnlich wie eine Excel-Tabelle aufgebaut ist: In der oberen Zeile sind die Namen der Elemente aufgeführt und in den Spalten darunter die Daten.

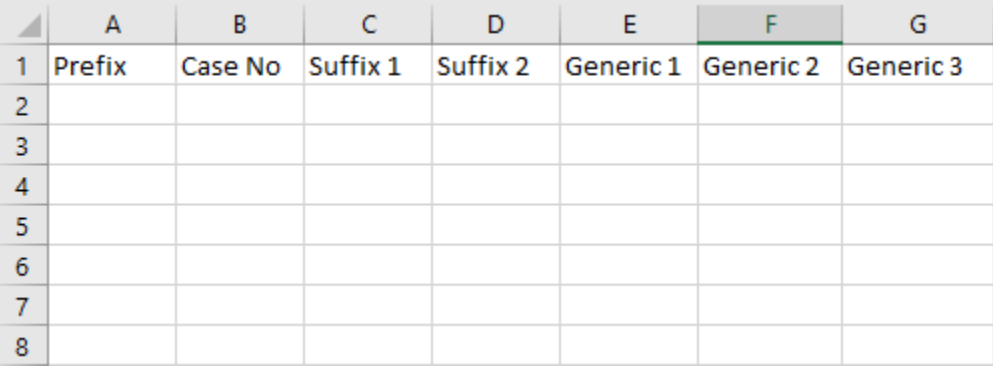

Die Druckersoftware verfügt über eine bestimmte Anzahl an Elementen. Einige davon können bearbeitet werden. Es dürfen weder neue Elemente hinzugefügt noch bestehende Elemente gelöscht werden. Mit Hilfe des Menüs Elemente kann der Anwender die einzelnen Elemente bearbeiten und den Anforderungen des Laborpersonals anpassen. Das nachstehende Beispiel zeigt die Bearbeitung des Elements Generic 1.

- 1. DRÜCKEN SIE AUF "SETTINGS".
- 2. DRÜCKEN SIE AUF "KONFIGURATIONSDATEIEN".

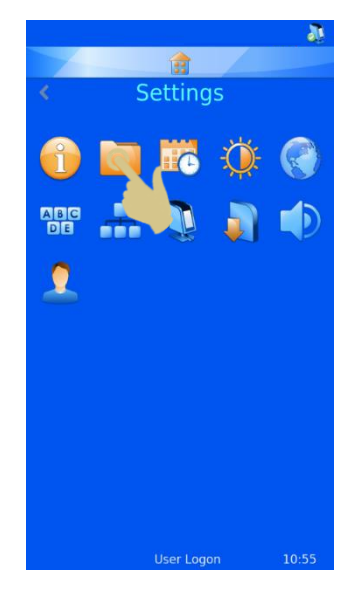

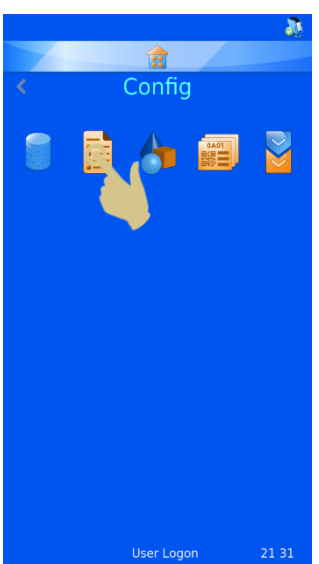

3. DRÜCKEN SIE AUF "ELEMENTE".

- 4. SCROLLEN SIE DURCH DIE LISTE UND WÄHLEN SIE "GENERIC 1".
- 5. DRÜCKEN SIE DIE TASTE "EDITIEREN".

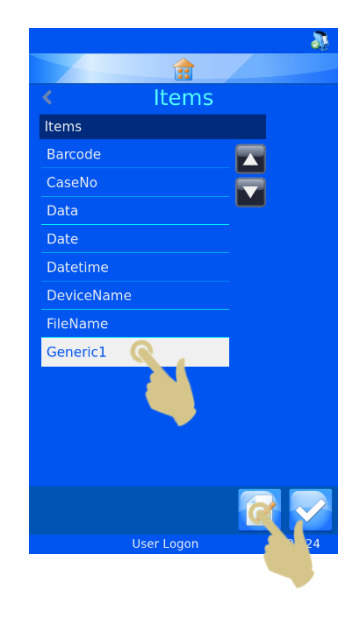

# Generic1 Name Generic1 Data type Character cour Default text

#### 4.3.1. Name

Name: Der angezeigte Name des Elements kann geändert werden, darf aber nicht mit dem Namen eines anderen Elements identisch sein.

#### 4.3.2. Data Type (Datentyp)

Mit dieser Option wählen Sie einen Datentyp aus, der an die Datenbank gesendet wird. Sie haben die Wahl zwischen Text, numerische Daten, Liste und Datum/Uhrzeit.

#### 4.3.3. Character Count (Anzahl Zeichen)

Es sollte die maximale Anzahl Zeichen gewählt werden, die vom jeweiligen Element gesendet werden kann.

#### 4.3.4. Default Text (Standard-Text)

Elemente enthalten Standarddaten, die mit Daten aus externen Quellen überschrieben werden.

- 6. WÄHLEN SIE DEN NAMEN UND DRÜCKEN SIE DIE TASTE "EDITIEREN".
- 7. GEBEN SIE DEN NEUEN NAMEN EIN: "CONTAINER" (GEBINDE)
- 8. DRÜCKEN SIE DIE BESTÄTIGUNGSTASTE.

In der nachstehenden Tabelle ist zu sehen, dass das Element von Spalte E jetzt "Container" lautet.

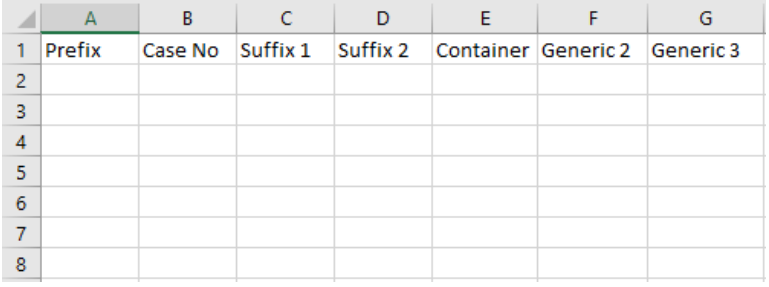

Die in der Datenbank erfassten Daten erscheinen in der Tabelle, wie in der nachstehende Abbildung zu sehen:

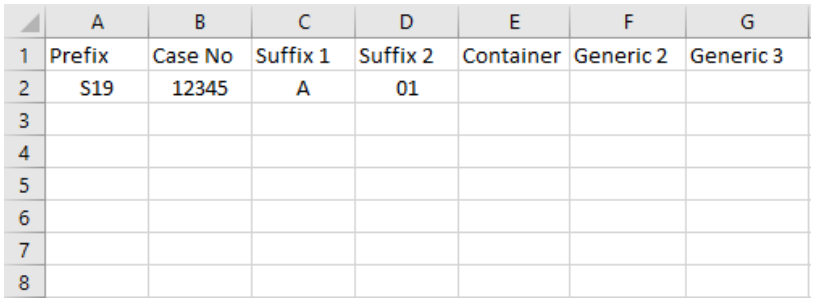

# *4.4. Beschreibung der Datenkonverter*

Die Aufgabe von Datenkonvertern besteht darin, ein- und ausgehende Daten zu filtern und zu formatieren.

Eingehende Daten werden vom Datenkonverter segmentiert und innerhalb der Datenbank in Datenelemente konvertiert.

Ausgehende Daten werden vom Datenkonverter in eine Kette von Datenelementen mit oder ohne Trennzeichen umformatiert.

Beispiel eingehender Daten, die von einem gescannten Barcode stammen.

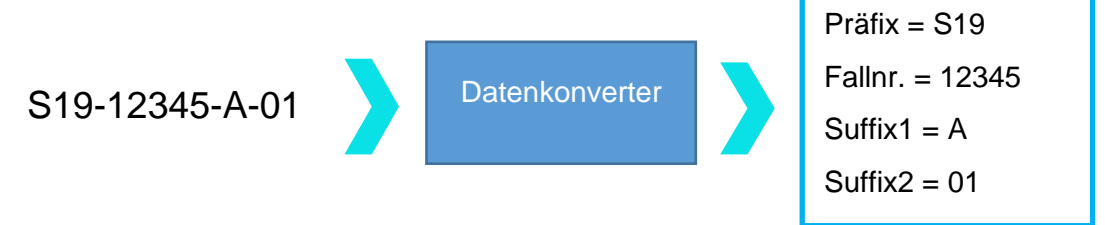

Beispiel ausgehender Daten, die zur Erstellung eines gedruckten Barcodes dienen.

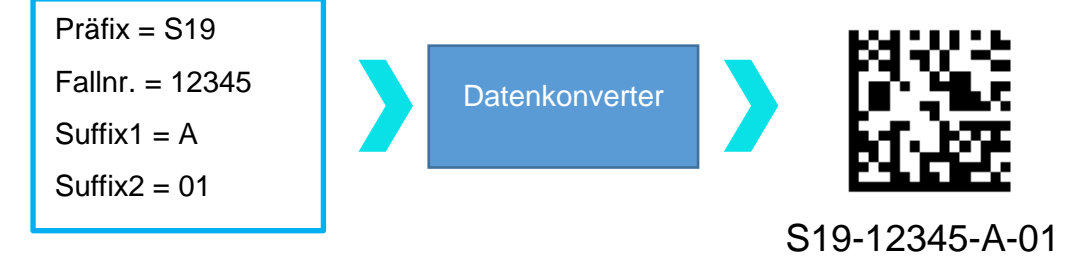

Getrennte Daten

Trennzeichen dienen der Trennung von Datenelementen; in diesem Fall ist das Trennzeichen ein Bindestrich. Datenelemente können verschieden lang sein.

S19-12345-A-01

Daten mit fester Länge

Daten mit fester Länge bestehen aus Datenelementen mit fester Länge. Änderungen der Datenstruktur mögen dazu führen, dass die Datenkonverter nicht einwandfrei funktionieren.

S1912345A01

## 4.4.1. Hinzufügen eines Datenkonverters – getrennte Daten

- 1. DRÜCKEN SIE AUF "SETTINGS".
- 2. DRÜCKEN SIE AUF "KONFIGURATIONSDATEIEN".
- 3. DRÜCKEN SIE AUF "DATENKONVERTER".

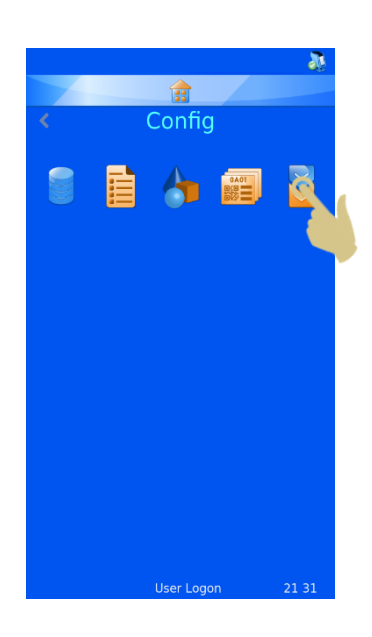

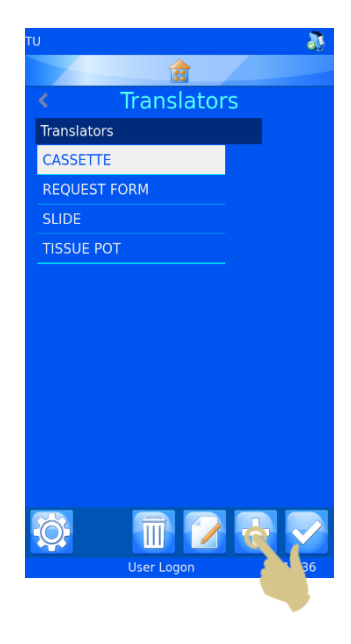

4. DRÜCKEN SIE AUF "HINZUFÜGEN".

- 5. GEBEN SIE FÜR DEN DATENKONVERTER EINEN NAMEN EIN.
- 6. DRÜCKEN SIE DIE BESTÄTIGUNGSTASTE.

7. HIERAUF WIRD DAS LEERE FELD .. SCAN OR ENTER CODE" (CODE SCANNEN ODER EINGEBEN) EINGEBLENDET.

- 8. DIE DATEN KÖNNEN ÜBER DIE TASTATUR EINGEGEBEN, ÜBER DEN INTEGRIERTEN SCANNER EINGELESEN ODER VON EINER EXTERNEN QUELLE ÜBERTRAGEN WERDEN. HIERAUF ERSCHEINEN DIE DATEN IM EINGABEFELD.
- 9. DRÜCKEN SIE DIE BESTÄTIGUNGSTASTE.
- 10. DER BILDSCHIRM "SELECT DELIMITER" (TRENNZEICHEN AUSWÄHLEN) WIRD EINGEBLENDET. FINDET DER DATENKONVERTER IN EINER ZEICHENKETTE EIN TRENNZEICHEN, WIRD DIESES AUTOMATISCH HERVORGEHOBEN. WENN SIE DIESES TRENNZEICHEN VERWENDEN MÖCHTEN, DRÜCKEN SIE DIE BESTÄTIGUNGSTASTE.

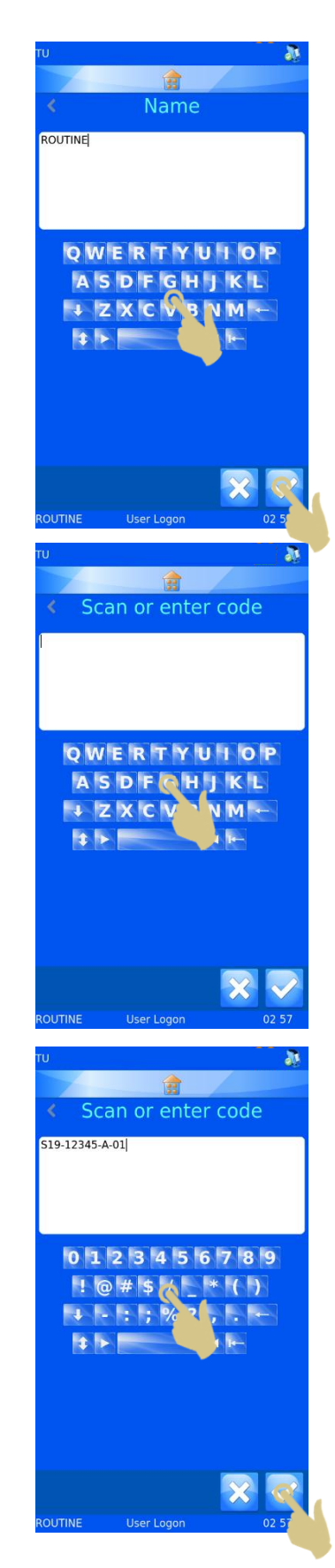

- 11. SOLLTE EIN ANDERES TRENNZEICHEN BENÖTIGT WERDEN, WÄHLEN SIE DIESES AUS DER LISTE UND DRÜCKEN SIE DIE BESTÄTIGUNGSTASTE.
- 12. HIERAUF WIRD DER DATENKONVERTER ERSTELLT.

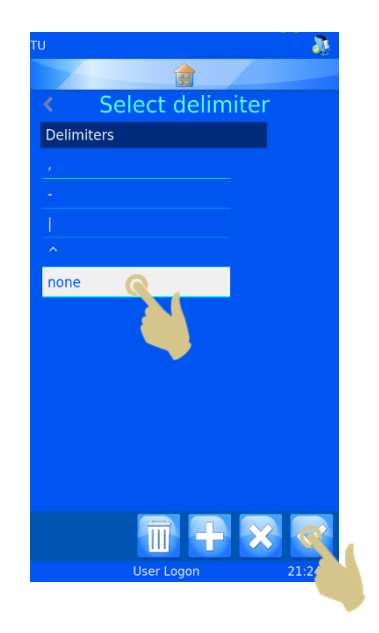

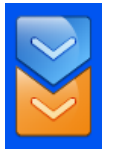

# *4.5. Menü "Datenkonverter"*

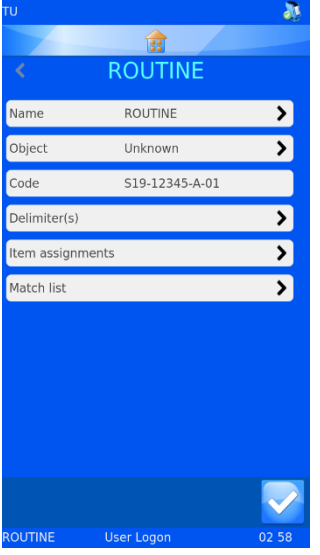

#### 4.5.1. Name

In diesem Feld wird der Name des Datenkonverters angezeigt. Sie können den Namen im Eingabefeld ändern. Drücken Sie danach die Bestätigungstaste.

#### 4.5.2. Objekt

In diesem Feld wird das Objekt für den Datenkonverter ausgewählt. Sie können das angezeigte Objekt ändern, indem Sie aus der Dropdown-Liste ein anderes Objekt auswählen.

## 4.5.3. Code

Dieses Feld zeigt den Code, der zur Erstellung des Datenkonverters verwendet wurde, bzw. einen kürzlich im Scanner-Eingabefeld eingegebenen Code. Der in diesem Feld angezeigte Code kann nicht geändert werden.

## 4.5.4. Delimiters (Trennzeichen)

Dies Feld dient der Auswahl des bzw. der Trennzeichen. Jedes zusätzlich hinzugefügte Trennzeichen bedarf einer Bestätigung.

## 4.5.5. Item Assignments (Element-Zuordnungen)

Hier sind die Daten der während der Datenumsetzung verwendeten Element-Zuordnungen angeführt (Elemente, an die bzw. ausgehend von denen die Daten der Datenbank gesendet werden).

13. DRÜCKEN SIE AUF "DELIMITER(S)", UM WEITERE TRENNZEICHEN HINZUZUFÜGEN.

14. DIE LISTE DER VOM DATENKONVERTER VERWENDETEN TRENNZEICHEN WIRD ANGEZEIGT. UM NEUE TRENNZEICHEN HINZUZUFÜGEN, DRÜCKEN SIE DIE PLUS-TASTE (HINZUFÜGEN).

EIN FENSTER WIRD EINGEBLENDET, DAS SIE UM BESTÄTIGUNG DER VORGENOMMENEN ÄNDERUNG BITTET. BESTÄTIGEN SIE MIT "YES".

HINWEIS: HIERDURCH WERDEN ALLE ZUORDNUNGEN UND REGELN GELÖSCHT.

15. WÄHLEN SIE DAS GEWÜNSCHTE TRENNZEICHEN UND DRÜCKEN SIE DIE BESTÄTIGUNGSTASTE.

UM WEITERE TRENNZEICHEN HINZUZUFÜGEN, WIEDERHOLEN SIE DIE SCHRITTE 13 BIS 15.

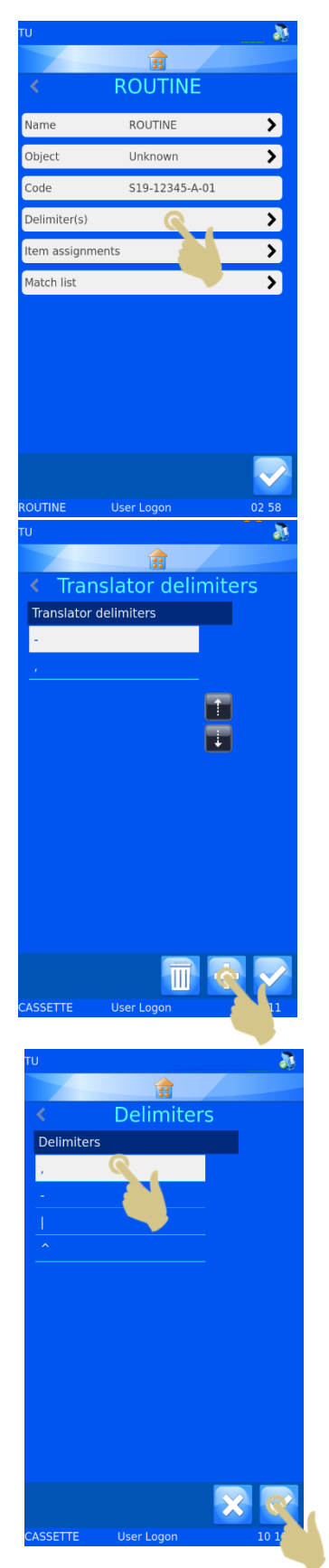

## 4.5.6. Ändern der Element-Zuordnung

16. SIE KÖNNEN DIE ELEMENT-ZUORDNUNG ÄNDERN, INDEM SIE DAS ELEMENT AUSWÄHLEN UND AUF "EDITIEREN" DRÜCKEN.

- 17. DAS GEGENWÄRTIG ZUGEORDNETE ELEMENT WIRD HERVORGEHOBEN.
- 18. MIT DEN AB- UND AUFWÄRTS-PFEILTASTEN KÖNNEN SIE WEITERE ELEMENTE ANZEIGEN.

- 19. WÄHLEN SIE DAS NEUE ELEMENT AUS DER LISTE.
- 20. DRÜCKEN SIE DIE BESTÄTIGUNGSTASTE.

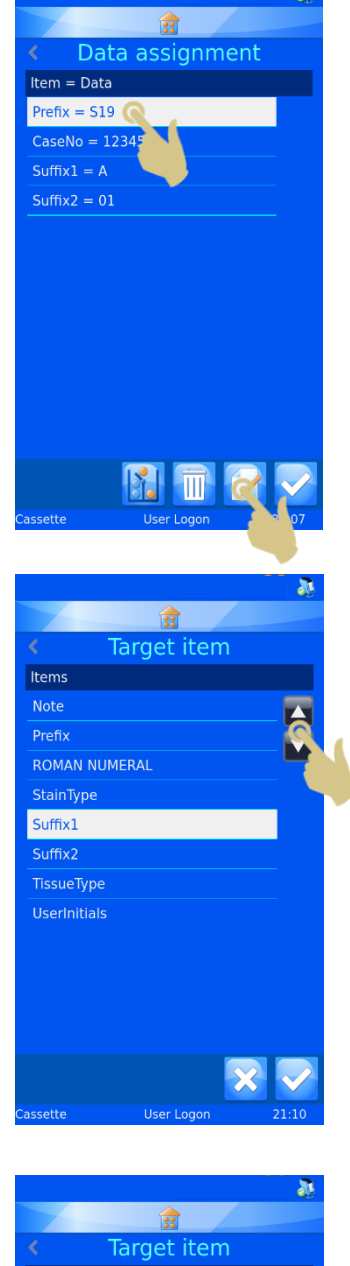

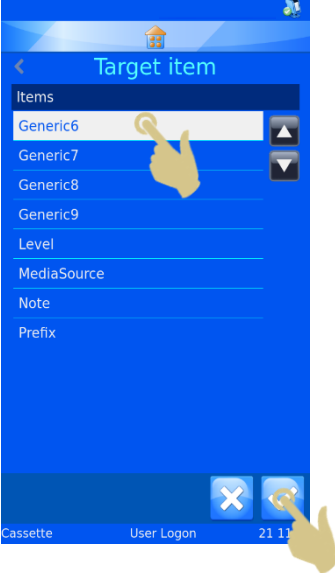

- 21. HIERAUF WIRD DIE NEUE ZUORDNUNG ANGEZEIGT.
- 22. NACHDEM SIE ALLE ZUORDNUNGEN VORGENOMMEN HABEN, DRÜCKEN SIE DIE BESTÄTIGUNGSTASTE.

#### 4.5.7. Datenumsetzer-Merkmale

Mit Hilfe des Menüs "Translator properties" (Datenkonverter-Einstellungen) können Sie die Liste der Trennzeichen und die Reihenfolge, in der die Datenelemente vom Datenkonverter eingelesen werden, Ihren Wünschen anpassen. Drücken Sie im Menü "Translators" (Datenkonverter) die Taste "Einstellungen".

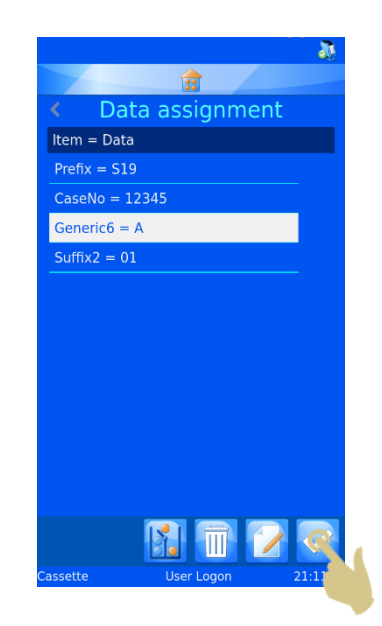

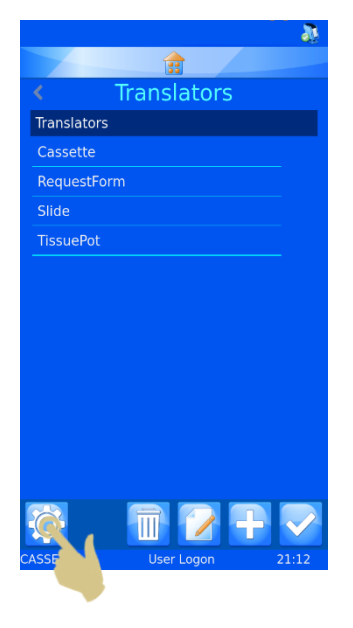

### 4.5.8. Delimiters (Trennzeichen)

#### Die Liste der verfügbaren Trennzeichen kann erweitert werden.

1. UM EIN TRENNZEICHEN HINZUZUFÜGEN, DRÜCKEN SIE AUF "TRENNZEICHEN".

2. DRÜCKEN SIE DIE PLUS-TASTE (HINZUFÜGEN).

- 3. HIERAUF WERDEN EIN EINGABEFELD UND EINE TASTATUR EINGEBLENDET. GEBEN SIE ÜBER DIE TASTATUR ODER MIT HILFE DES INTEGRIERTEN SCANNERS EIN NEUES TRENNZEICHEN EIN.
- 4. SOLLTE DIE DISPLAY-TASTATUR NICHT ÜBER DAS GEWÜNSCHTE TRENNZEICHEN VERFÜGEN, SCANNEN SIE EINEN BARCODE, DER DIESES TRENNZEICHEN ENTHÄLT. LÖSCHEN SIE ALLE BARCODE-ZEICHEN BIS AUF DAS GEWÜNSCHTE TRENNZEICHEN UND DRÜCKEN SIE DIE BESTÄTIGUNGSTASTE.

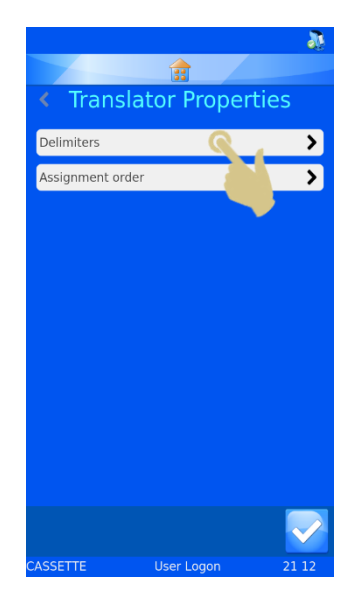

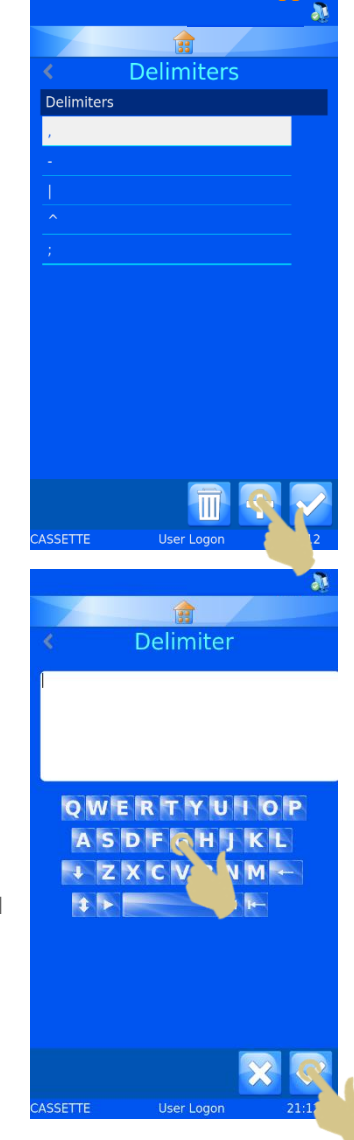

### 4.5.9. Reihenfolge der Zuordnung

Die Reihenfolge der automatischen Daten-Zuordnung kann beliebig angepasst werden. Gehen Sie zur Änderung der Reihenfolge wie folgt vor:

1. DRÜCKEN SIE AUF "REIHENFOLGE DER ZUORDNUNG".

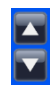

SCROLLEN SIE MIT DEN AB- UND AUFWÄRTS-PFEILTASTEN DURCH DIE LISTE.

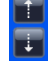

MIT DEN GESTRICHELTEN AB- UND AUFWÄRTS-PFEILTASTEN VERSCHIEBEN SIE DAS HERVORGEHOBENE ELEMENT IN DER LISTE NACH OBEN BZW. UNTEN.

2. DRÜCKEN SIE DIE BESTÄTIGUNGSTASTE, SOBALD ALLE ELEMENTE IN DER GEWÜNSCHTEN REIHENFOLGE SIND.

DIE GEÄNDERTE EINSTELLUNG WIRD NICHT VON DEN BESTEHENDEN DATENKONVERTERN BERÜCKSICHTIGT. NEU ERSTELLTE DATENKONVERTER JEDOCH WERDEN FÜR DIE ELEMENT-ZUORDNUNG DIE NEUE REIHENFOLGE BEFOLGEN.

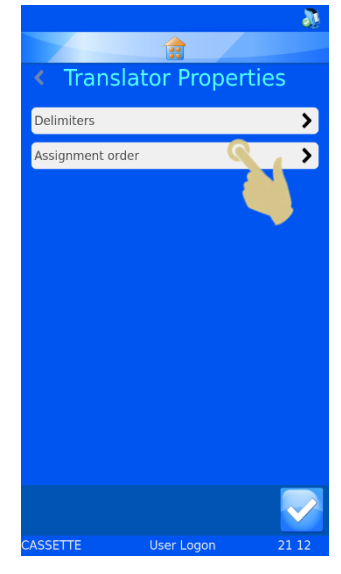

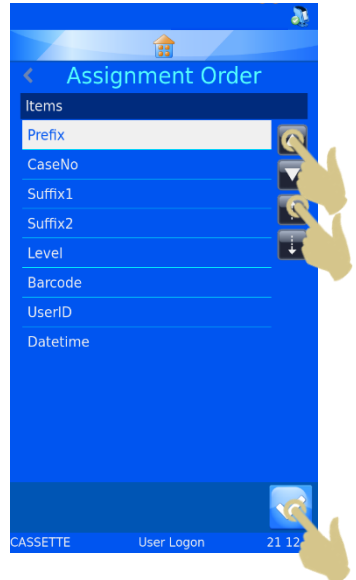

# *4.6. Umsetzer von Daten mit fester Länge*

Der Umsetzer von Daten mit fester Länge wird verwendet, um Daten zu trennen, die keine Trennzeichen enthalten. Der Umsetzer von Daten mit fester Länge verwendet Datenblöcke zur Trennung der Daten, weshalb die Daten immer gleich lang sein müssen. Sollte die Länge der Daten geändert werden, können die Daten nicht wie gewünscht getrennt werden.

Beispiel eingehender Daten, die von einem gescannten Barcode stammen.

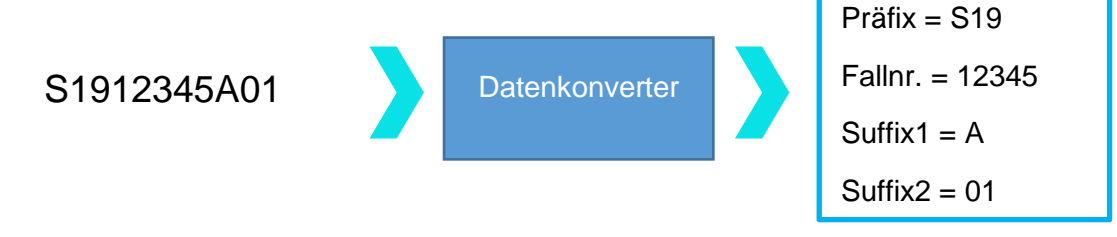

Beispiel ausgehender Daten, die zur Erstellung eines gedruckten Barcodes dienen.

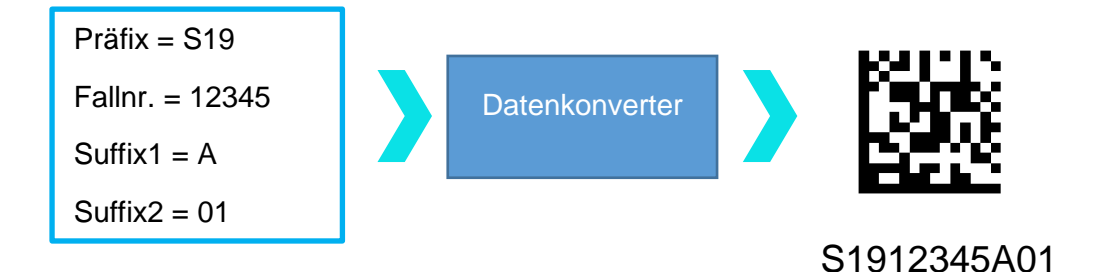

## 4.6.1. Hinzufügen eines Umsetzers von Daten mit fester Länge

- 1. DRÜCKEN SIE AUF "SETTINGS".
- 2. DRÜCKEN SIE AUF "KONFIGURATIONSDATEIEN".
- 3. DRÜCKEN SIE AUF "DATENKONVERTER".

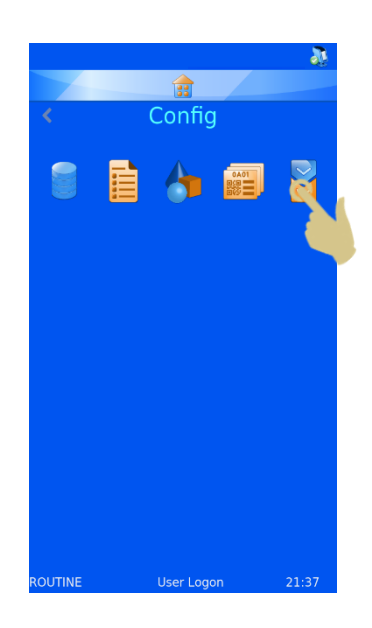

龠 Translators Translators Cassette RequestForm  $\overline{\phantom{a}}$ Slide TissuePot

4. DRÜCKEN SIE AUF "HINZUFÜGEN".

- 5. GEBEN SIE FÜR DEN DATENKONVERTER EINEN NAMEN EIN.
- 6. DRÜCKEN SIE DIE BESTÄTIGUNGSTASTE.

7. HIERAUF WIRD DAS LEERE FELD "CODE SCANNEN ODER EINGEBEN" EINGEBLENDET.

- 8. DIE DATEN KÖNNEN ÜBER DIE TASTATUR EINGEGEBEN, ÜBER DEN INTEGRIERTEN SCANNER EINGELESEN ODER VON DER SOFTWARE ÜBERTRAGEN WERDEN. HIERAUF ERSCHEINEN DIE DATEN IM EINGABEFELD.
- 9. DRÜCKEN SIE DIE BESTÄTIGUNGSTASTE.

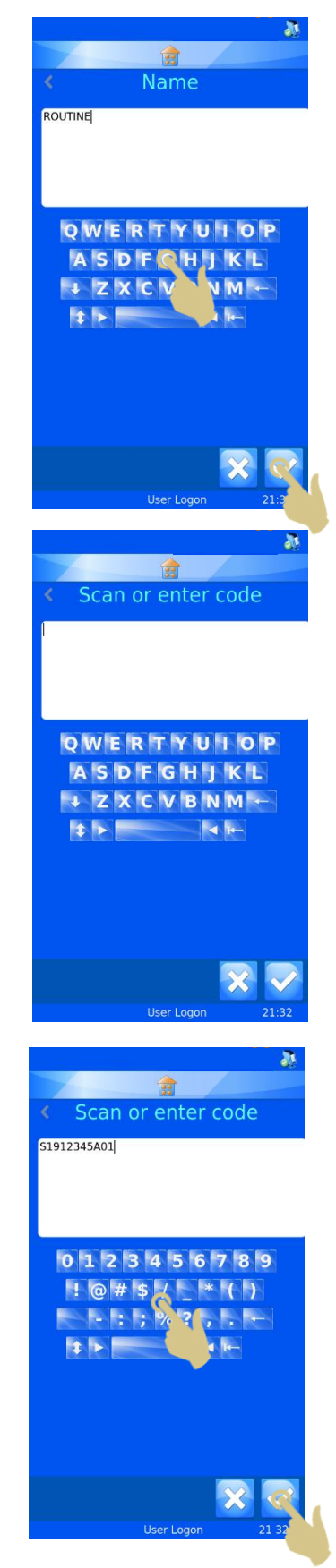

- 10. DA DER DATENKONVERTER KEIN TRENNZEICHEN ERKENNT, ERSCHEINT AUF DER SEITE "SELECT DELIMITER" (TRENNZEICHEN AUSWÄHLEN) IM HERVORGEHOBENEN FELD DIE OPTION "NONE" (KEINE).
- 11. DRÜCKEN SIE DIE BESTÄTIGUNGSTASTE.

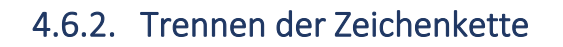

Die Zeichenkette ist in Datenelemente zu unterteilen.

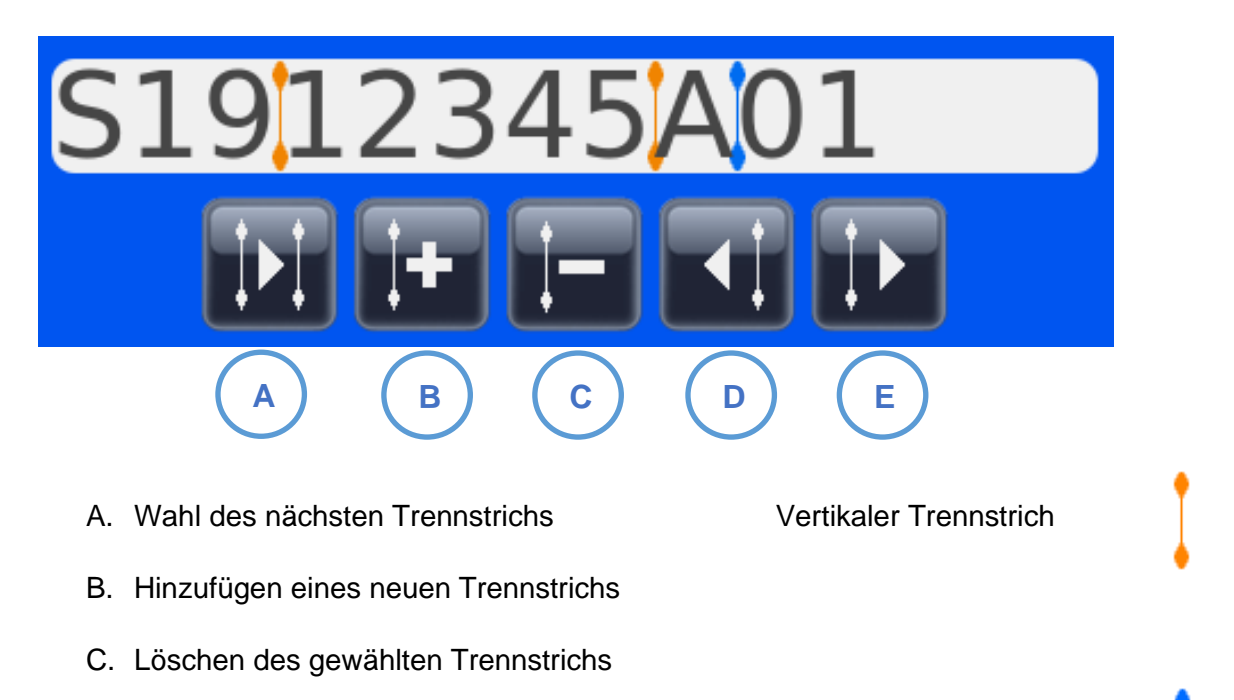

- D. Verschieben des Trennstrichs um eine Stelle nach links Gewählter vertikaler Trennstrich
- E. Verschieben des Trennstrichs um eine Stelle nach rechts

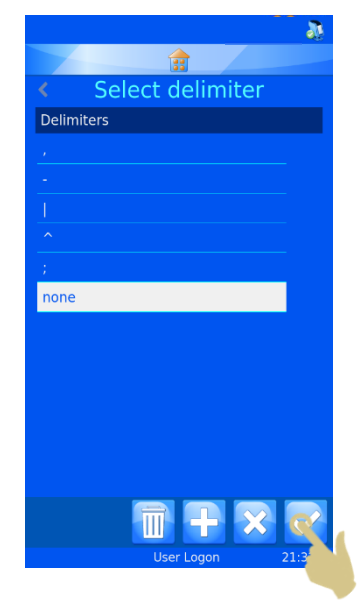

12. DRÜCKEN SIE DIE PLUS-TASTE, UM EINEN NEUEN TRENNSTRICH HINZUZUFÜGEN.

13. DER VERTIKALE TRENNSTRICH ERSCHEINT AN DER ERSTEN  $\blacksquare$ MÖGLICHEN STELLE UND KANN DURCH DRÜCKEN DER NACH RECHTS ZEIGENDEN PFEILTASTE NACH RECHTS VERSCHOBEN WERDEN. IN DIESEM BEISPIEL WIRD DURCH ZWEIMALIGES DRÜCKEN DER NACH RECHTS ZEIGENDEN PFEILTASTE DER TRENNSTRICH ZWEI STELLEN WEITER NACH RECHTS VERSCHOBEN.

- 14. HIERAUF SOLLTE SICH DER TRENNSTRICH ZWEI STELLEN WEITER RECHTS BEFINDEN UND IM ERSTEN FELD UNTER "ELEMENT = DATEN" DER EINTRAG \* (S19) ZU SEHEN SEIN.
- 15. DRÜCKEN SIE DIE TASTE ZUM HINZUFÜGEN DES TRENNSTRICHS.

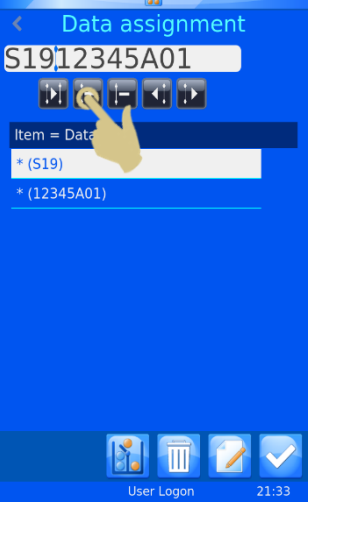

 $\mathbf{a}$ 

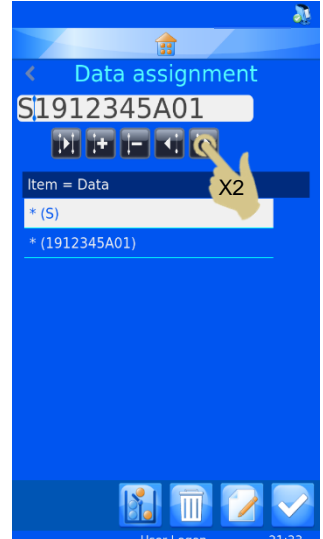

- 16. AN DER NÄCHSTEN MÖGLICHEN STELLE SOLLTE EIN ZWEITER VERTIKALER TRENNSTRICH ERSCHEINEN.
- 17. DRÜCKEN SIE DIE NACH RECHTS ZEIGENDE PFEILTASTE, UM DEN NÄCHSTEN DATENBLOCK ZU DEFINIEREN. IN DIESEM BEISPIEL WIRD DIE TASTE VIER MAL GEDRÜCKT.

- 18. DER VERTIKALE TRENNSTRICH BEFINDET SICH JETZT VIER STELLEN WEITER RECHTS.
- 19. DRÜCKEN SIE DIE TASTE ZUM HINZUFÜGEN DES TRENNSTRICHS.

- 20. DIE ZEICHENKETTE IST JETZT IN VERSCHIEDENE BLÖCKE UNTERTEILT.
- 21. UM DEN ERSTEN DATENBLOCK EINEM ELEMENT ZUZUORDNEN, HEBEN SIE DIESEN HERVOR UND DRÜCKEN SIE DIE TASTE "EDITIEREN".

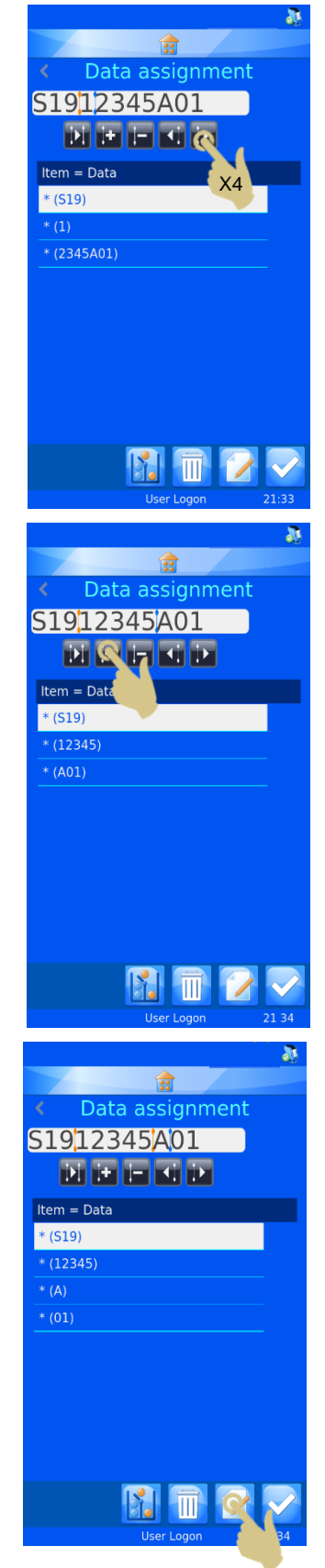

- 22. DRÜCKEN SIE AUF "ZIELELEMENT".
- 23. DRÜCKEN SIE DIE BESTÄTIGUNGSTASTE.

- 24. WIEDERHOLEN SIE DIESE SCHRITTE, BIS ALLE DATENBLÖCKE ELEMENTEN ZUGEORDNET SIND.
- 25. DRÜCKEN SIE DIE BESTÄTIGUNGSTASTE.

- Ggf. kann das Objekt zugeordnet werden.
- Der Datenkonverter ist nun erstellt und einsatzbereit.

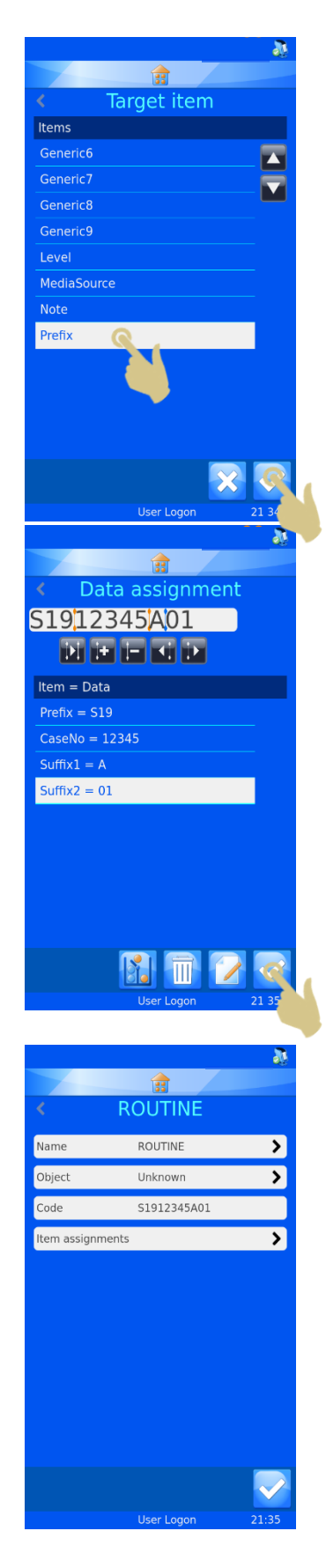

# *4.7. Menü "Template"*

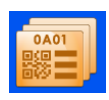

Vorlagen legen fest, wie die Datenfelder und Barcodes auf die Kassetten aufgedruckt werden. Für das Layout stehen Ihnen Schriften, Schriftgrößen und Barcodes zur Verfügung. Wichtig ist, um den Rand der Vorlage und um die Barcodes herum etwas Freiraum zu lassen.

Das Erstellen einer neuen Vorlage ist einfacher, wenn Sie hierzu einen Datenkonverter wählen. Der Datenkonverter füllt in der Tat die Vorlage automatisch mit den von ihm verwendeten Elementen aus, was den Aufwand für die Erstellung der neuen Vorlage reduziert.

#### 4.7.1. Erstellen einer neuen Vorlage

- 1. DRÜCKEN SIE AUF "SETTINGS".
- 2. DRÜCKEN SIE AUF "KONFIGURATIONSDATEIEN".
- 3. DRÜCKEN SIE AUF "VORLAGEN"

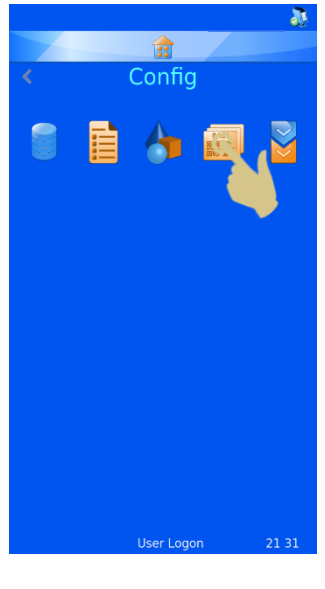

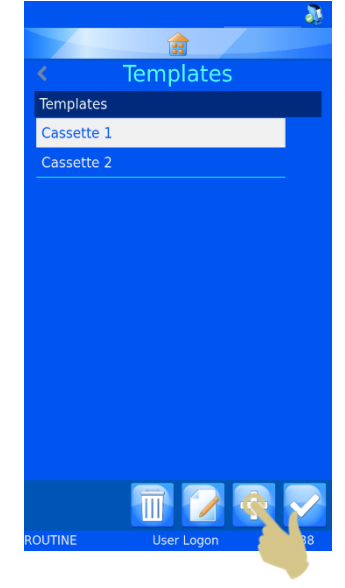

4. DRÜCKEN SIE DIE PLUS-TASTE (HINZUFÜGEN).

ST017-D030\_v1.1\_DE.docx 67

5. HIERAUF WIRD DIE MENÜ-SEITE "NAME" EINGEBLENDET.

- 6. GEBEN SIE FÜR DIE VORLAGE DEN GEWÜNSCHTEN NAMEN EIN.
- 7. DRÜCKEN SIE DIE BESTÄTIGUNGSTASTE.

8. LIEGT EIN DATENKONVERTER ZUR VERWENDUNG VOR, ERSCHEINT DIE MELDUNG "USE TRANSLATOR?" (DATENKONVERTER VERWENDEN?). BESTÄTIGEN SIE MIT "YES".

WIRD KEIN DATENKONVERTER VERWENDET, MÜSSEN ALLE ELEMENTE DER BESCHRIFTUNG MANUELL IN DIE VORLAGE EINGEGEBEN WERDEN.

*HINWEIS: EIN DATENKONVERTER MUSS AUSGEWÄHLT SEIN, UM ELEMENTE AUSGEHEND VON EINEM BARCODESCAN ODER EINER ZEICHENKETTE EINLESEN ZU KÖNNEN.*

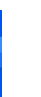

园 Name

QWERTYUIOP ASDFGHJKL +ZXCVBNM-

> 园 Name

**OWERTYUIOP** ASDFCHIKL

Use Translator?

 $21.38$ 

**JUTINE** 

 $-M +$ 

**VZXCV** 

template 00

**ROUTINE** 

9. WÄHLEN SIE DEN DATENKONVERTER UND DRÜCKEN SIE DIE BESTÄTIGUNGSTASTE.

- 10. DIE VOM DATENKONVERTER BEARBEITETEN ELEMENTE WERDEN AUTOMATISCH IN DIE VORLAGE EINGEFÜGT.
- 11. DURCH BELIEBIGES ANORDNEN DER ELEMENTE UND ANPASSEN DER SCHRIFTART UND -GRÖSSE ERSTELLEN SIE DIE VON IHNEN GEWÜNSCHTE BESCHRIFTUNG.

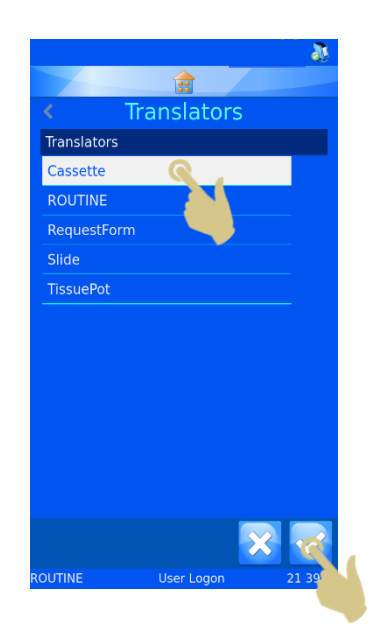

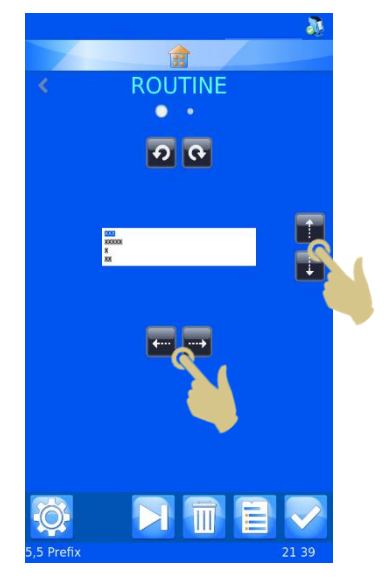

#### 4.7.2. Bearbeiten der Vorlage

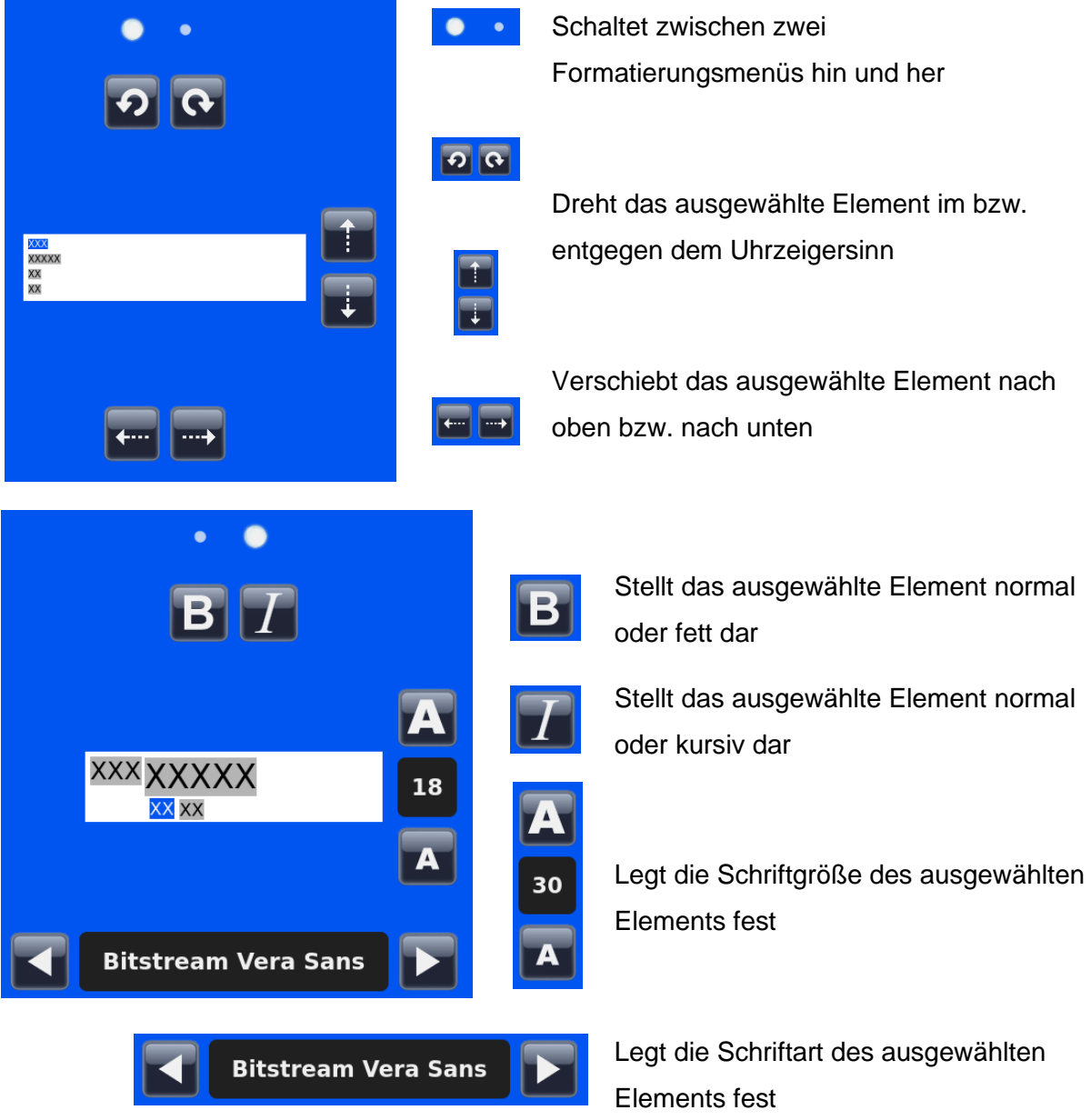

#### 4.7.3. Einfügen von Elementen in die Vorlage

Der Vorlage können weitere Elemente hinzugefügt werden, die zusätzliche, nicht in den Daten des Datenkonverters enthaltene Informationen liefern. Diese Elemente müssen manuell eingefügt werden und erfordern ein Mindestmaß an Einstellungen. Beim Drucken müssen die zum Einlesen dieser Elemente benötigten Daten eingegeben werden. Die angezeigten Voreinstellungen der Elemente können durch Eingabe der Daten über die Tastatur, Auswahl aus einer Dropdown-Liste oder durch Inkrementieren geändert werden.

Ausgehend vom Menü "Vorlagen":

1. DRÜCKEN SIE DIE TASTE "ELEMENTE".

- 2. HIERAUF WIRD EINE LISTE DER AKTUELLEN ELEMENTE ANGEZEIGT.
- 3. DRÜCKEN SIE DIE PLUS-TASTE (HINZUFÜGEN).

- 4. WÄHLEN SIE AUS DER ANGEZEIGTEN LISTE DAS GEWÜNSCHTE ELEMENT AUS.
- 5. DRÜCKEN SIE DIE BESTÄTIGUNGSTASTE.

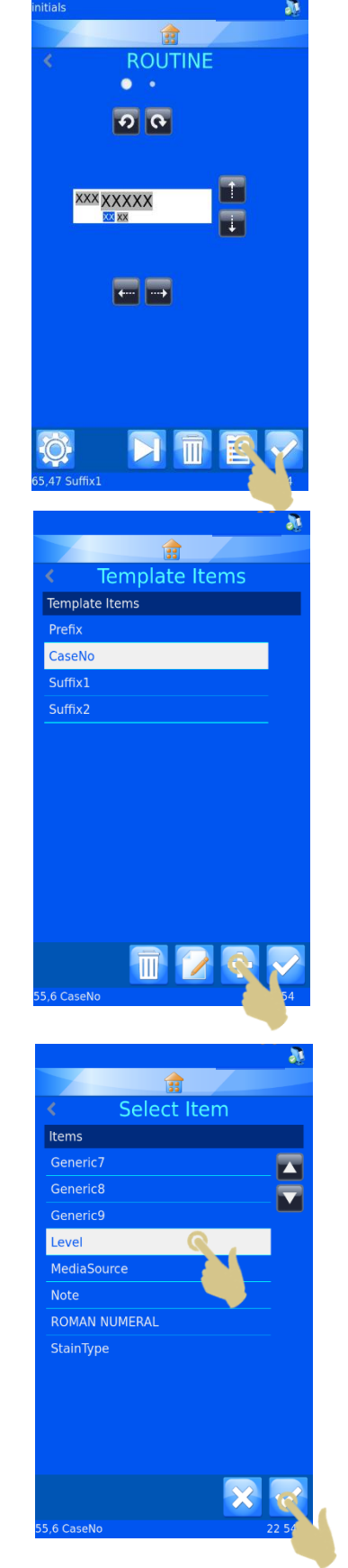

HIERAUF WIRD DAS ELEMENTE-MENÜ ANGEZEIGT.

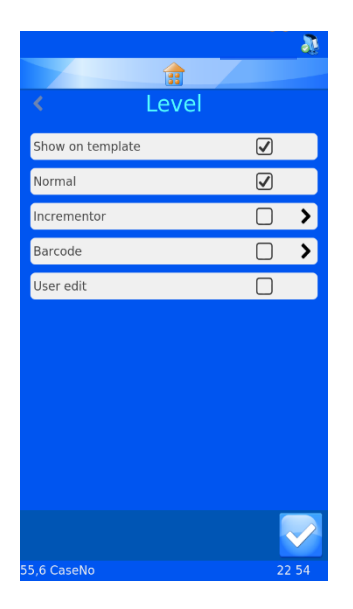

**Show on Template (Auf Vorlage anzeigen)** - Ist diese Option angekreuzt, wird das Element in der Druckvorlage angezeigt.

**Normal** - Ist diese Option angekreuzt, wird das Element in der Vorlage angezeigt, aber es kann nicht bearbeitet werden.

**Incrementor (Inkrementieren)** - Ist diese Option angekreuzt, inkrementiert das Element mit jedem zusätzlichen Druckauftrag.

**Barcode** - Ist diese Option angekreuzt, wird das Element als Barcode angezeigt und erfordert weitere Einstellungen.

**User edit (Editierbar)** - Ist diese Option angekreuzt, kann der Anwender das Element vor dem Drucken ändern.

*Hinweis: Es kann jeweils nur eine der vier Optionen (Normal, Inkrementieren, Barcode und Editierbar) angekreuzt werden. Durch Ankreuzen einer nicht aktivierten Option werden die restlichen drei Optionen automatisch deaktiviert.*

## 4.7.4. Einfügen von Barcodes in die Vorlage

Für den Druck kann der Vorlage ein Barcode hinzugefügt werden. Der Barcode erfordert zusätzliche Einstellungen, die hier näher erläutert werden.

Erstellen eines Barcodes mit Hilfe des Menüs "Template editor" (Vorlagen bearbeiten):

- 1. DRÜCKEN SIE DIE TASTE "ELEMENTE".
- 2. DRÜCKEN SIE DIE PLUS-TASTE (HINZUFÜGEN).

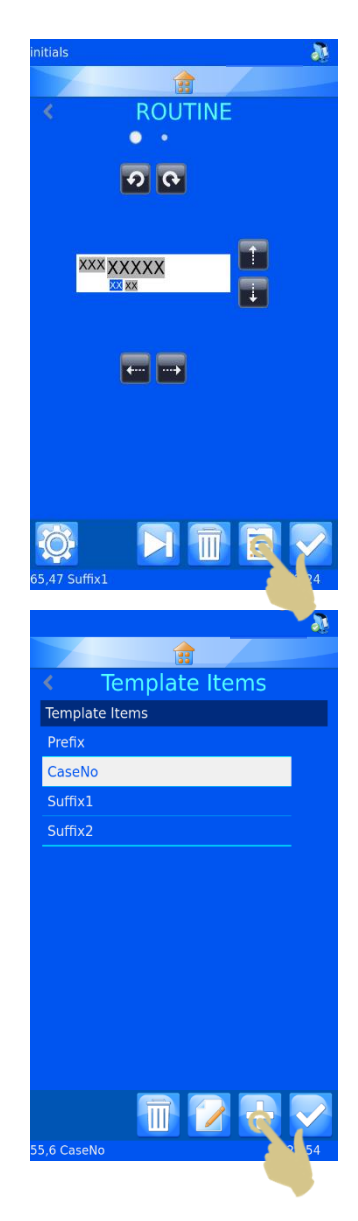

- 3. WÄHLEN SIE DAS ELEMENT AUS DER LISTE.
- 4. DRÜCKEN SIE DIE BESTÄTIGUNGSTASTE.

- 5. HIERAUF WIRD DAS ELEMENTE-MENÜ ANGEZEIGT.
- 6. AKTIVIEREN SIE DAS KONTROLLKÄSTCHEN NEBEN "BARCODE".

- 7. HIERAUF WIRD DAS BARCODE-MENÜ ANGEZEIGT.
- 8. WÄHLEN SIE DEN GEWÜNSCHTEN DATENKONVERTER.
- 9. WÄHLEN SIE DIE GEWÜNSCHTE SYMBOLOGIE.
- 10. BESTIMMEN SIE GGF. DAS PRÜFZEICHEN.
- 11. WÄHLEN SIE DIE BARCODE-GRÖSSE. UNGEACHTET DER GEWÄHLTEN GRÖSSE WIRD DER BARCODE AUTOMATISCH VERGRÖSSERT, SOLLTE DIES ZUR GEWÄHRLEISTUNG DER LESBARKEIT ERFORDERLICH SEIN.
- 12. DRÜCKEN SIE DIE BESTÄTIGUNGSTASTE.

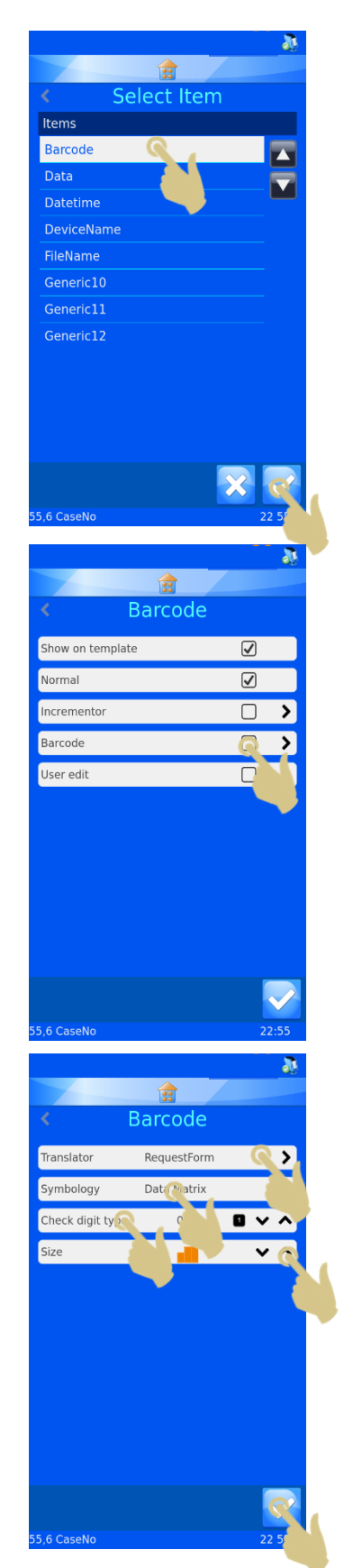
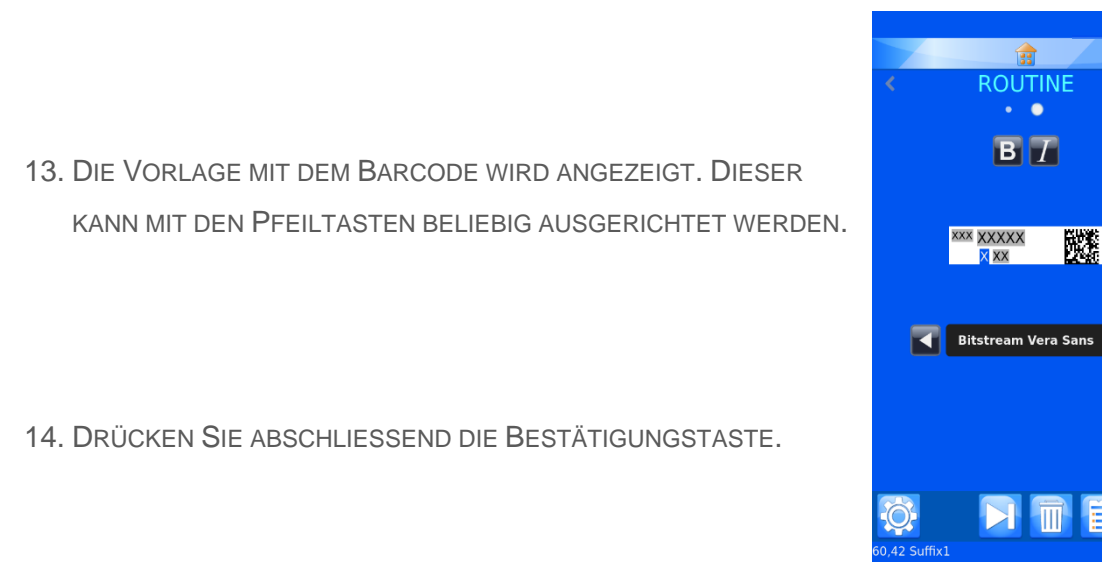

### 4.7.5. Einstellungen für die Vorlage

Durch Drücken der Taste "Einstellungen" auf der Vorlagenseite werden die für die jeweils gewählte Vorlage verfügbaren Einstellungen angezeigt (jede Vorlage besitzt ihr eigenes Menü "Einstellungen").

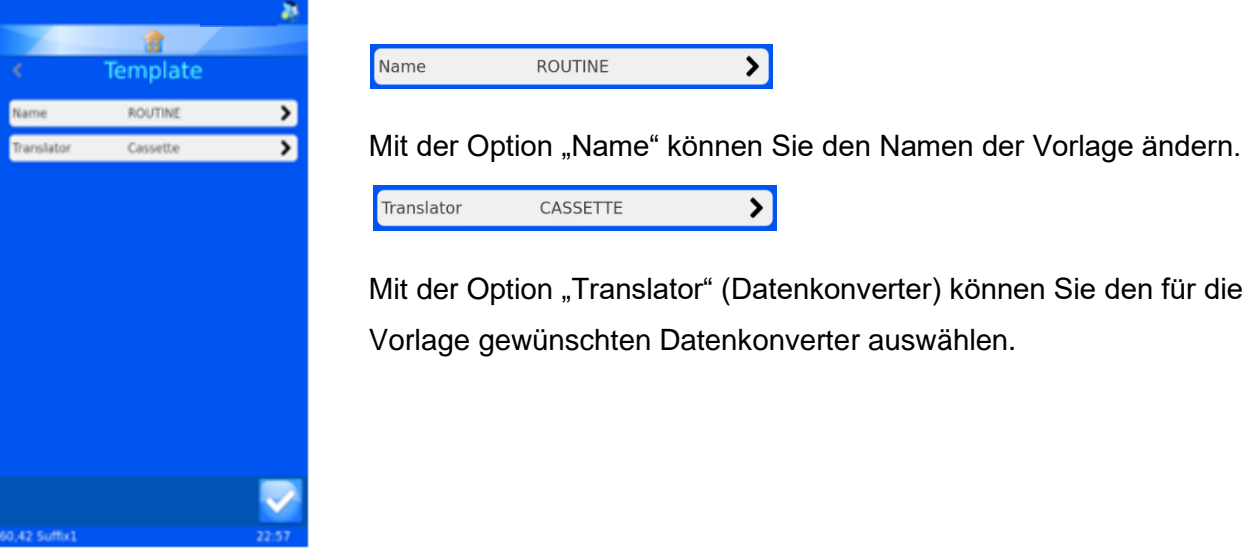

### 4.7.6. Einstellen der Temperatur

Die Temperatur ist einstellbar, um die Temperaturschwankungen der Druckfläche und der Labor-Raumtemperatur auszugleichen und somit die Druckqualität zu optimieren. Befolgen Sie zunächst die im vorliegenden Handbuch (Anhang A) angeführten Einstellungen der Schwärze. Nehmen Sie die Feineinstellungen erst nach der Inbetriebnahme vor. Bei einem zu hellen Druckergebnis sollte die Temperatur erhöht werden. Sollten Verbrennungen am Farbband erkennbar sein, muss die Temperatur gesenkt werden.

# *4.8. Erweiterte Druckfunktionen*

### 4.8.1. Vorlagen bearbeiten

Zur Ergänzung der Beschriftung mit zusätzlichen Daten können alle für den Anwender editierbaren Elemente bearbeitet werden, die bei der Erstellung der Vorlage eingerichtet wurden. Jede Beschriftung verfügt durch diese editierbaren Elemente über einzigartige Informationen; nicht alle Beschriftungen erfordern die gleichen Daten.

Editieren der Elemente einer Vorlage:

1. BERÜHREN SIE DAS BESCHRIFTUNGSFELD

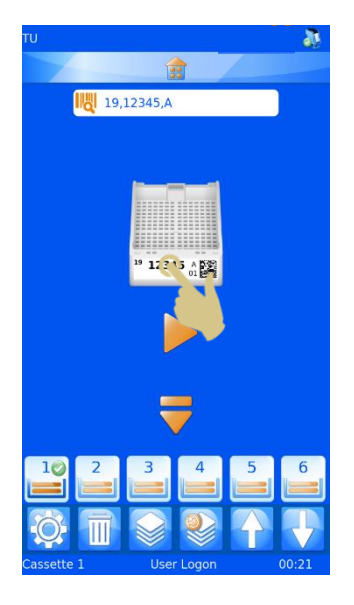

Template data

2. HIERAUF WIRD DIE SEITE ZUM EDITIEREN DER VORLAGENDATEN ANGEZEIGT, AUF DER ALLE EDITIERBAREN ELEMENTE HERVORGEHOBEN SIND.

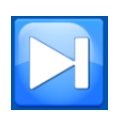

Mit der Tabulatortaste wechseln Sie von einem zum anderen editierbaren Element.

Wie sich die editierbaren Elemente bearbeiten lassen, hängt davon ab, wie sie im Menü Elemente und Datenkonverter eingerichtet wurden. Bei einigen Elementen sind die Daten über die Tastatur einzugeben, bei anderen ist eine Auswahl aus einer Dropdown-Liste nötig.

Änderungen an den editierbaren Elementen sollten nach dem Scannen des Barcodes erfolgen.

- 3. NEHMEN SIE AN DEN EDITIERBAREN ELEMENTEN DIE NÖTIGEN ÄNDERUNGEN VOR.
- 4. DRÜCKEN SIE DIE BESTÄTIGUNGSTASTE.

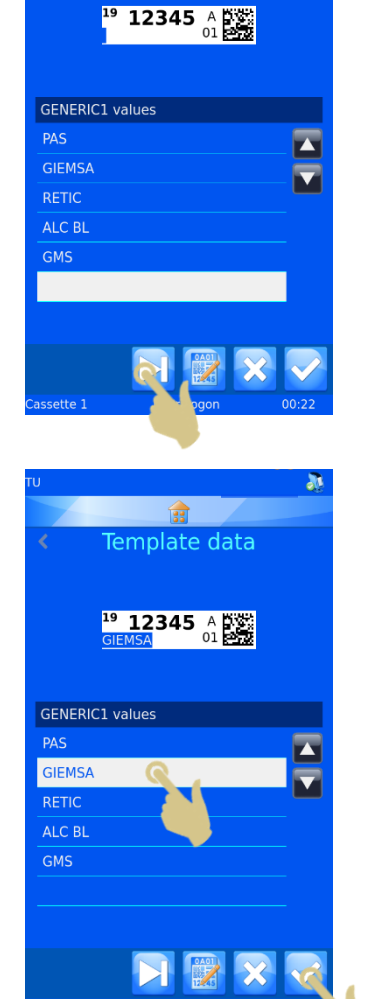

### 4.8.2. Auswählen der Vorlagen

Für den Druck können viele verschiedene Vorlagen erstellt und genutzt werden.

Auswählen einer anderen Vorlage:

1. BERÜHREN SIE AM HAUPTBILDSCHIRM DAS VORLAGEN-FELD.

2. DIE SEITE ZUM EDITIEREN DER VORLAGENDATEN WIRD ANGEZEIGT. DRÜCKEN SIE DIE TASTE "VORLAGE".

- 3. WÄHLEN SIE AUS DER HIERAUF ANGEZEIGTEN LISTE DIE GEWÜNSCHTE VORLAGE AUS.
- 4. DRÜCKEN SIE DIE BESTÄTIGUNGSTASTE.

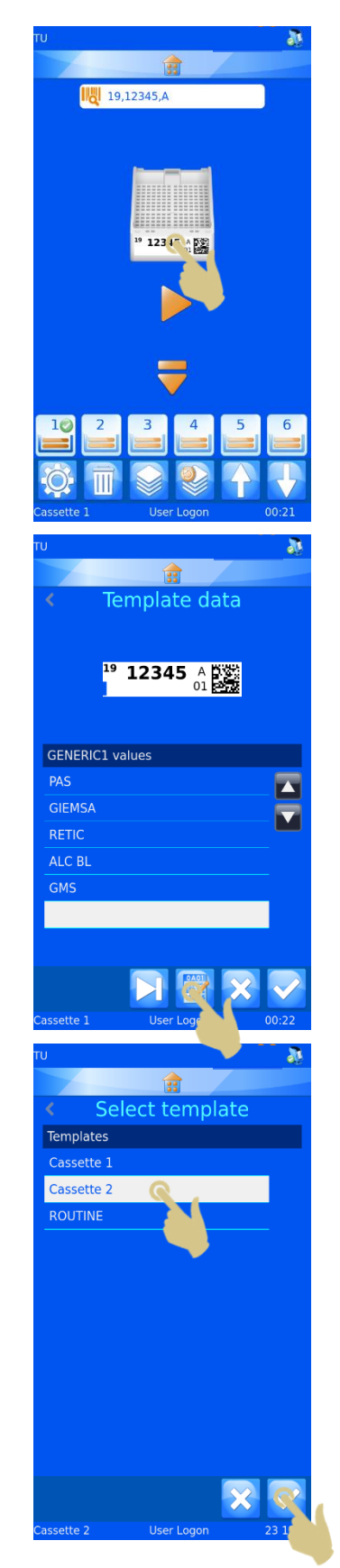

5. DIE SEITE ZUM EDITIEREN DER VORLAGENDATEN WIRD ANGEZEIGT. DRÜCKEN SIE DIE BESTÄTIGUNGSTASTE.

AM HAUPTBILDSCHIRM WIRD DIE GEÄNDERTE VORLAGE ANGEZEIGT.

## 4.8.3. Erstellen von Serien

Sie können mit einem einzigen Druckauftrag eine ganze Reihe von Beschriftungen im so genannten Seriendruck-Verfahren bedrucken. Der Seriendruck ist nur mit inkrementierten Vorlagen möglich.

Um eine Serie von Beschriftungen zu erstellen, muss ein Anwender am Hauptbildschirm angemeldet sein.

1. SCANNEN SIE EINEN BARCODE MIT RELEVANTEN DATEN.

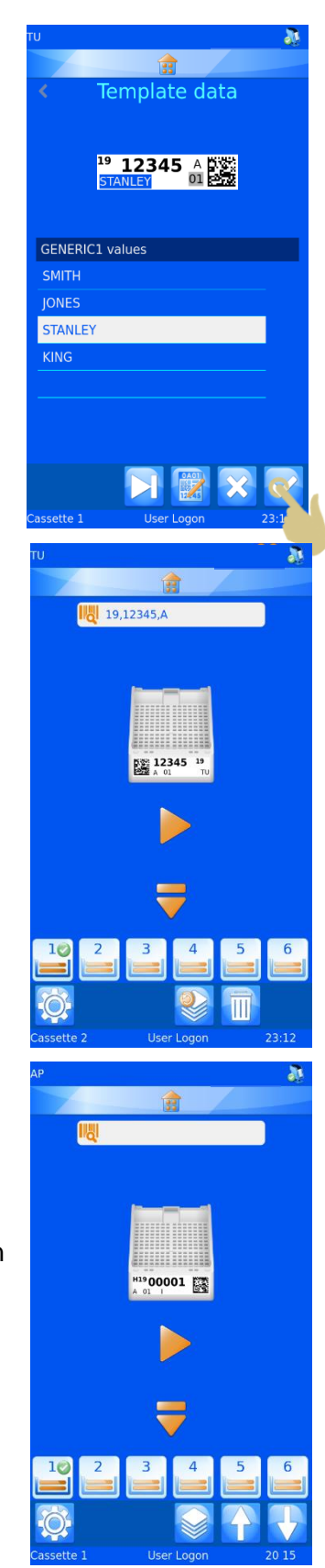

- 2. IM SCANNER-FELD MÜSSEN DATEN ANGEZEIGT SEIN.
- 3. DRÜCKEN SIE DIE TASTE "SERIE".

Hierauf wird das Menü "Create sequence" (Serie erstellen) angezeigt.

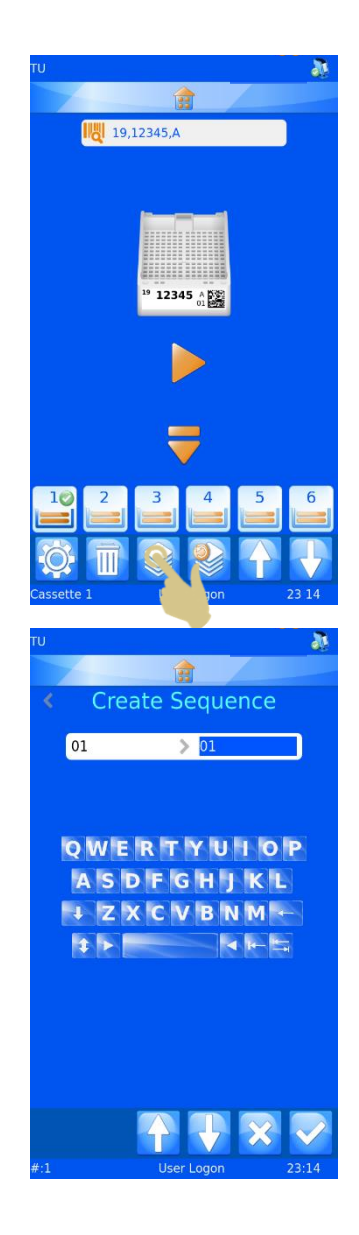

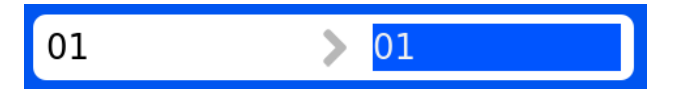

In diesem Feld sind die "von" und "bis" Daten abgebildet. Durch Drücken der Ab- und Aufwärts-Pfeiltasten werden die hervorgehobenen Daten ab- bzw. aufwärts inkrementiert. Die erste Beschriftung der Serie wird mit den Daten im linken Feld bedruckt; die letzte Beschriftung der Serie wird mit den Daten im rechten Feld bedruckt. Für jede Zahl zwischen den beiden Daten gibt es jeweils eine Beschriftung.

- 4. UM EINE SERIE VON 5 BESCHRIFTUNGEN ZU ERSTELLEN, DRÜCKEN SIE 4 MAL DIE AUFWÄRTS-PFEILTASTE.
- 5. DRÜCKEN SIE DIE BESTÄTIGUNGSTASTE.

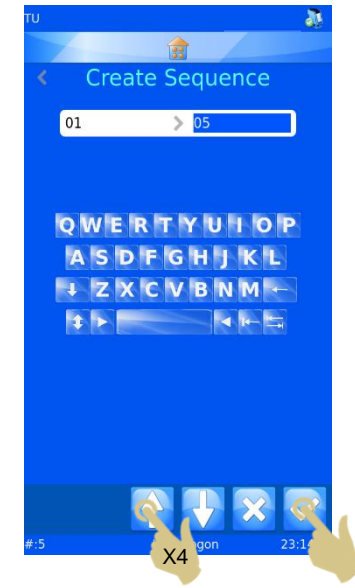

- 6. ES WERDEN 5 BESCHRIFTUNGEN ERSTELLT.
- 7. DRÜCKEN SIE ZUM BEDRUCKEN DER BESCHRIFTUNGEN DIE PLAY-TASTE.

### 4.8.4. Erstellen eines Protokolls

Ein Protokoll ist eine gespeicherte Serie von Beschriftungen. Sobald eine Beschriftungsserie erstellt wurde, kann diese als Protokoll gespeichert werden, um später auf Abruf wiederverwendet zu werden. Auf diese Weise können Sie im Handumdrehen Beschriftungsstapel erstellen. Mit dem Protokoll werden alle vom Anwender bearbeiteten Elemente der Serie gespeichert, u.a.:

- − Vorlage
- inkrementierte Elemente
- − editierbare Elemente

Beispiel 1 - Speichern eines Protokolls mit bearbeiteten Elementen

Dieses Beispiel zeigt ein editierbares Element mit 5 Beschriftungen:

- *1. SCANNEN SIE EINEN BARCODE MIT KORREKT FORMATIERTEN DATEN.*
- *2. DIE ABGEBILDETE BESCHRIFTUNG SOLLTE DIE KORREKTEN DATEN ENTHALTEN.*
- *3. ERSTELLEN SIE EINE SERIE MIT 5 BESCHRIFTUNGEN.*
- *4. BERÜHREN SIE DAS VORLAGEN-FELD DER ABGEBILDETEN BESCHRIFTUNG.*

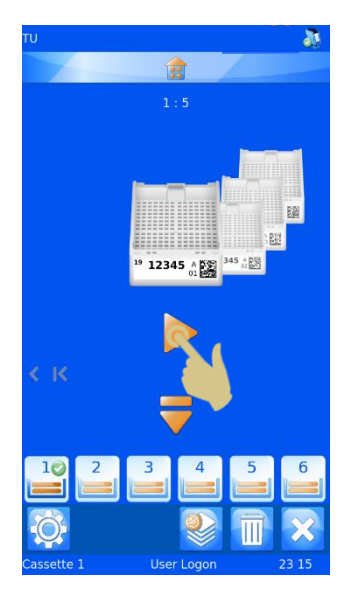

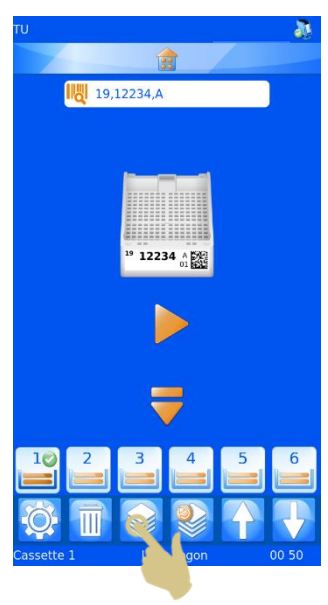

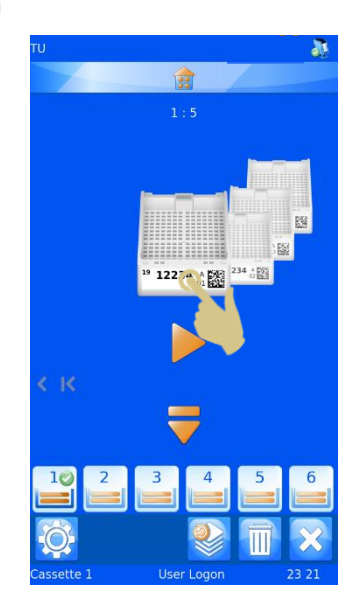

- 5. WÄHLEN SIE AUS DER DROPDOWN-LISTE.
- 6. DRÜCKEN SIE DIE BESTÄTIGUNGSTASTE.

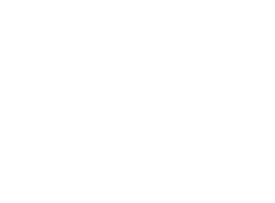

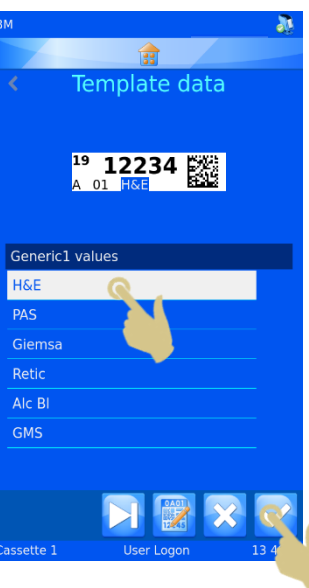

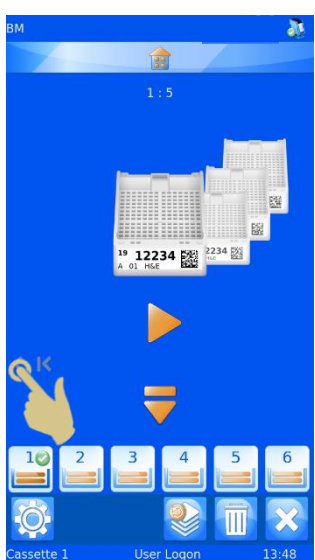

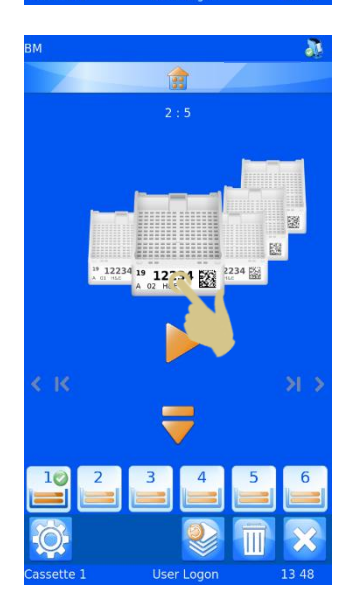

- 9. WÄHLEN SIE AUS DER DROPDOWN-LISTE.
- 10. DRÜCKEN SIE DIE BESTÄTIGUNGSTASTE.

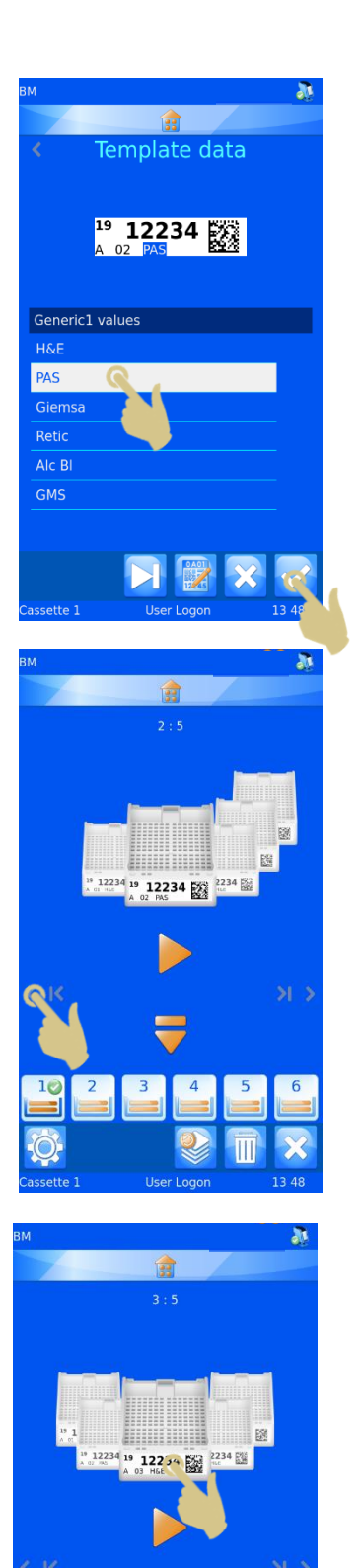

- 13. WÄHLEN SIE AUS DER DROPDOWN-LISTE.
- 14. DRÜCKEN SIE DIE BESTÄTIGUNGSTASTE.

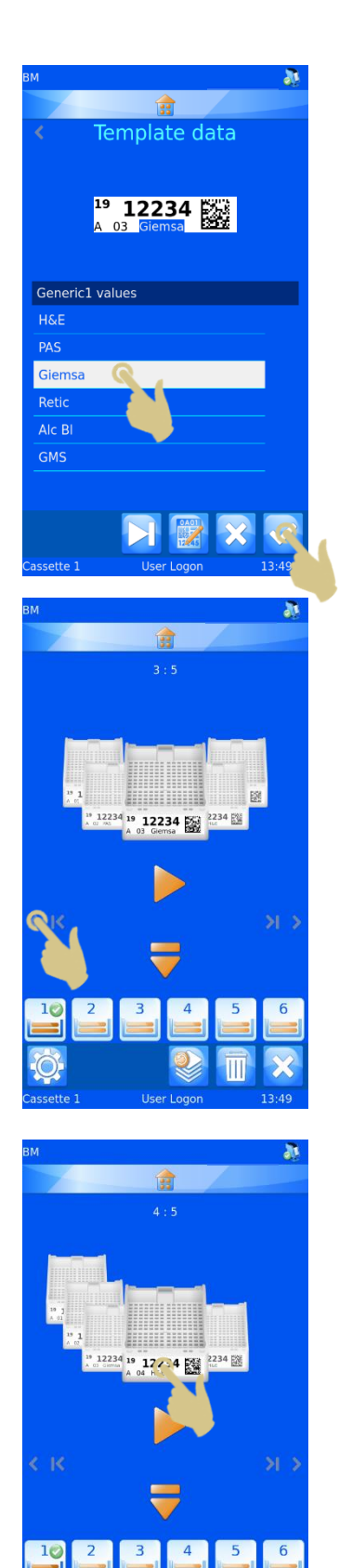

- 17. WÄHLEN SIE AUS DER DROPDOWN-LISTE.
- 18. DRÜCKEN SIE DIE BESTÄTIGUNGSTASTE.

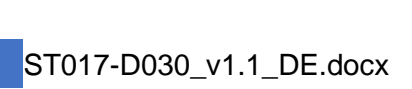

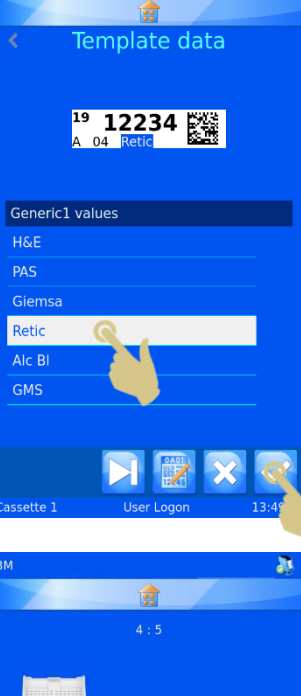

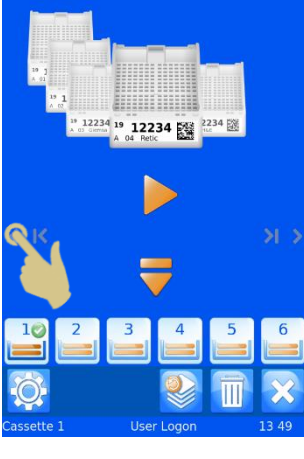

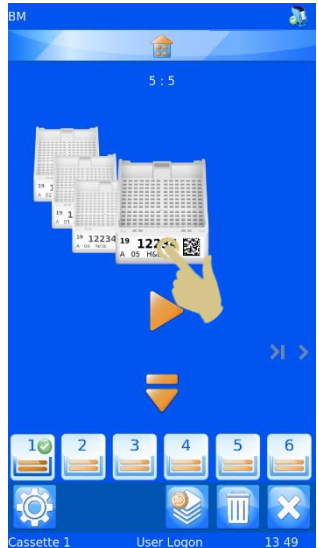

- *21. WÄHLEN SIE AUS DER DROPDOWN-LISTE.*
- *22. DRÜCKEN SIE DIE BESTÄTIGUNGSTASTE.*

*23. AUF DIESE WEISE WURDEN 5 BESCHRIFTUNGEN MIT BEARBEITETEN ELEMENTEN ERSTELLT.*

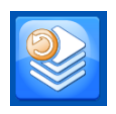

*MIT DER PROTOKOLL-TASTE SPEICHERN BZW. RUFEN SIE EIN GESPEICHERTES PROTOKOLL AB.*

*24. DRÜCKEN SIE DIE TASTE "PROTOKOLL".*

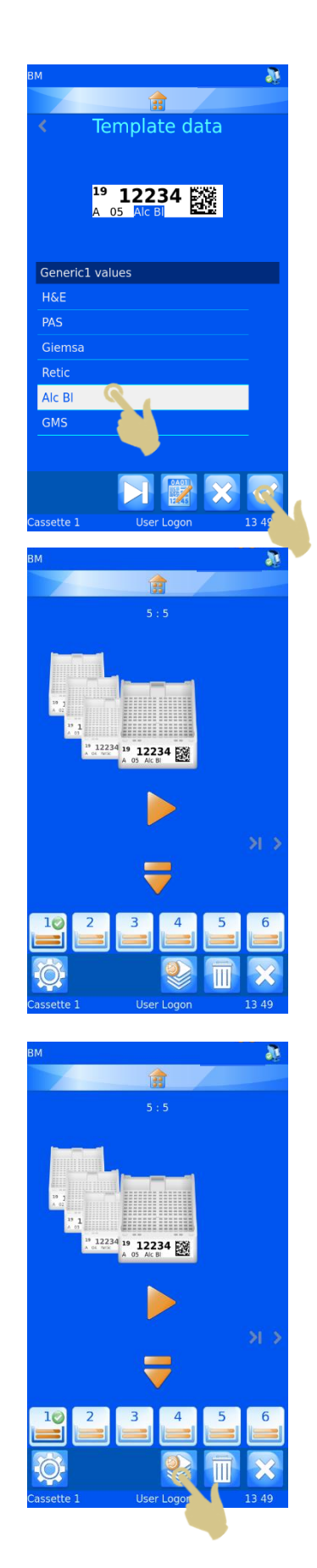

- *25. HIERAUF WIRD DAS FENSTER ZUR EINGABE DES PROTOKOLL-NAMENS EINGEBLENDET. GEBEN SIE DEN GEWÜNSCHTEN NAMEN EIN.*
- *26. DRÜCKEN SIE DIE BESTÄTIGUNGSTASTE, UM DAS PROTOKOLL ZU SPEICHERN.*

### 4.8.5. Abrufen eines Protokolls

Wird eine Beschriftungsserie angezeigt, erscheint durch Drücken der Protokoll-Taste die Seite "Save protocol" (Protokoll speichern). Wird eine einzige Beschriftung angezeigt, erscheint durch Drücken der Protokoll-Taste die Protokoll-Auswahlliste.

- *1. SCANNEN SIE EINEN BARCODE MIT RELEVANTEN DATEN.*
- *2. DRÜCKEN SIE DIE TASTE "PROTOKOLL".*

- *3. WÄHLEN SIE DAS GESPEICHERTE PROTOKOLL.*
- *4. DRÜCKEN SIE DIE BESTÄTIGUNGSTASTE.*

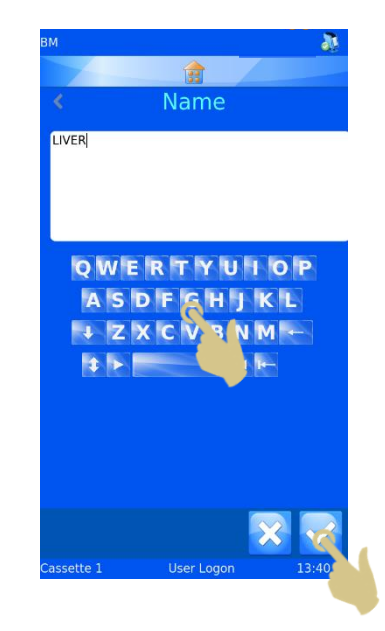

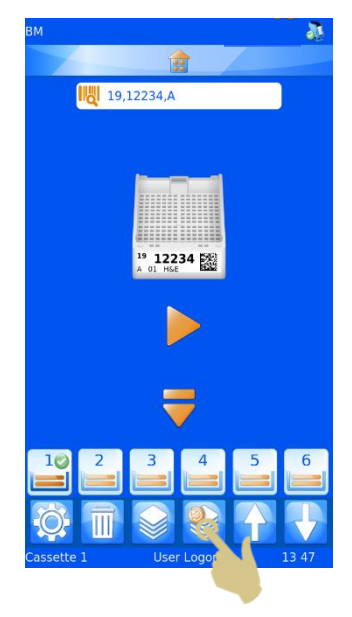

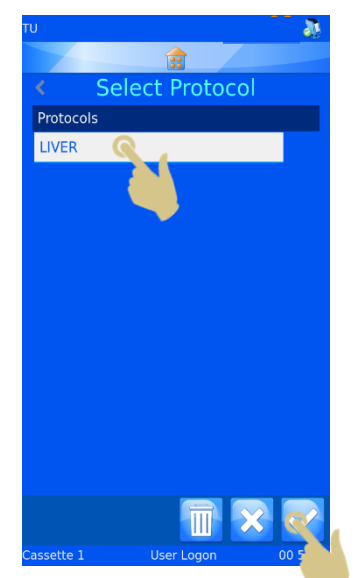

- *5. DIE BESCHRIFTUNGEN SOLLTEN ERSTELLT SEIN.*
- *6. DRÜCKEN SIE ZUM BEDRUCKEN DER KASSETTEN DIE PLAY-TASTE.*

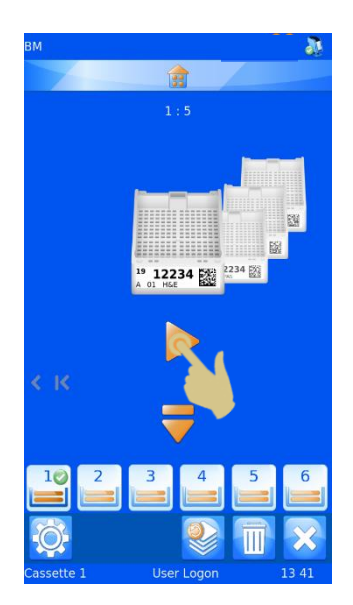

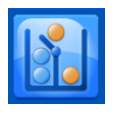

# *4.9. Datenkonverter-Regeln*

Der Datenkonverter verfügt über eine regelgeleitete Funktion, mit der sich bestimmte Software- und Druckerfunktionen automatisieren lassen. Anhand verschiedener Regeln können Änderungen an Vorlagen, Elementen, Daten, Magazinen, Serien und Protokollen vorgenommen werden. Die Regeln werden in dieser Anleitung erläutert; doch um das Funktionsprinzip im Detail zu verstehen, empfiehlt sich ggf. die Trial-and-Error-Methode.

Der Datenkonverter wendet Regeln auf Elemente an. Diese Regeln vergleichen die eingehenden Daten mit einem Regelsatz, um zu entscheiden, ob die Regeln angewendet werden oder nicht. Dieser Vergleich wird jedes Mal durchgeführt, wenn ein Datensatz gescannt, manuell eingegeben oder aus dem Windows-Druckertreiber importiert wird. Der Datenkonverter kann Regeln auf eine oder alle Elemente anwenden. Bei der Eingabe von Daten werden alle Regeln des Konverters auf die Daten angewendet. Eine Regel kann sich auf andere Regeln auswirken. Sollten Sie also ein unerwartetes Ergebnis erhalten, prüfen Sie jede Regel, ob und wie sie sich auf Ihre Daten auswirkt.

### 4.9.1. Erstellen einer neuen Regel

Die Regel wird vom Datenkonverter für ein Element erstellt. Zum Erstellen einer neuen Regel gehen Sie wie folgt vor:

- 1. DRÜCKEN SIE DIE TASTE "EINSTELLUNGEN"
- 2. DRÜCKEN SIE AUF "KONFIGURATIONSDATEIEN".
- 3. DRÜCKEN SIE DIE TASTE "DATENKONVERTER".
- 4. WÄHLEN SIE DEN ZU PARAMETRIERENDEN DATENKONVERTER AUS.
- 5. DRÜCKEN SIE DIE TASTE "EDITIEREN".

6. DRÜCKEN SIE DIE TASTE "ELEMENT-ZUORDNUNGEN".

- 7. WÄHLEN SIE DAS ELEMENT AUS, FÜR DAS DIE REGEL ERSTELLT WERDEN SOLL.
- 8. DRÜCKEN SIE AUF "REGELN".

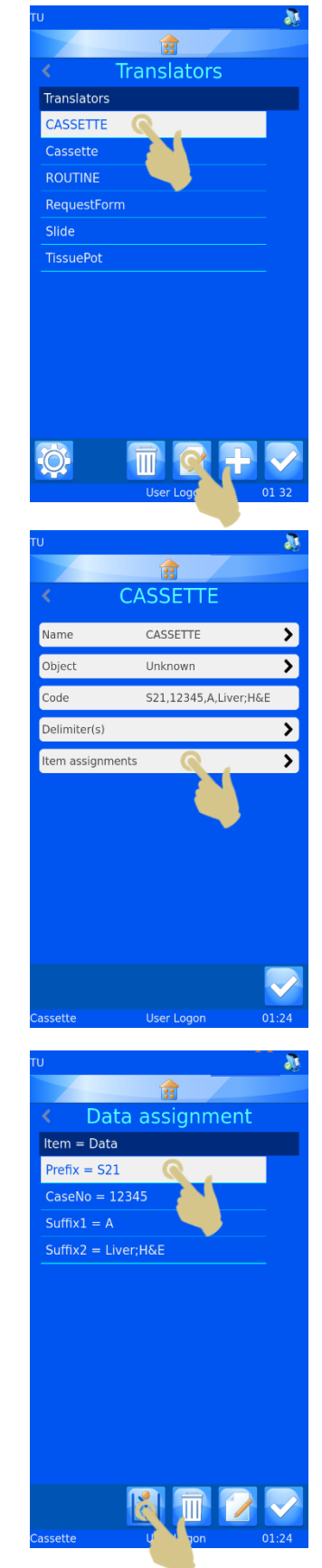

9. DRÜCKEN SIE DIE TASTE "HINZUFÜGEN".

10. HIERAUF WIRD DAS FENSTER ZUR EINGABE DES NAMENS DER REGEL EINGEBLENDET. GEBEN SIE EINEN NAMEN EIN UND DRÜCKEN SIE DIE BESTÄTIGUNGSTASTE.

11. HIERAUF WIRD DAS KONFIGURATIONSMENÜ FÜR DIE REGEL ANGEZEIGT.

Eine Regel ist eine Funktion, die einen Test und einen Befehl umfasst. Der Test ist eine Gleichung, die ausdrückt, ob die getesteten Daten den Test bestanden haben oder nicht.

Wird der Test BESTANDEN, wird der Regel-Befehl ausgeführt.

Wird der Test NICHT BESTANDEN, wird der Regel-Befehl nicht ausgeführt.

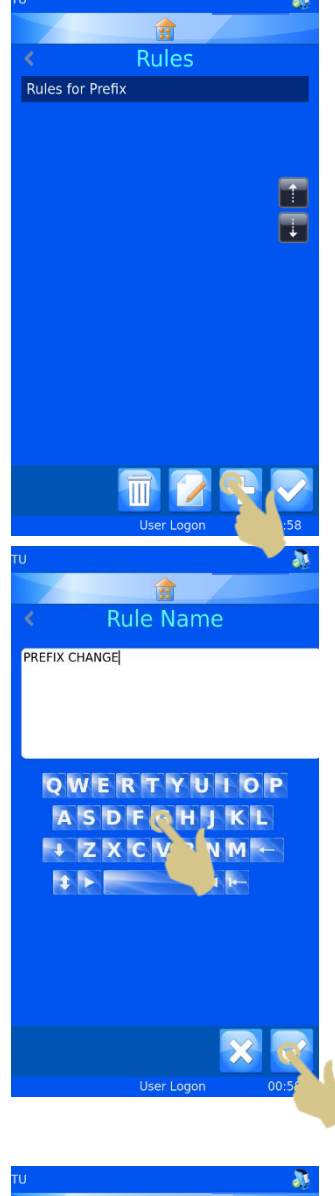

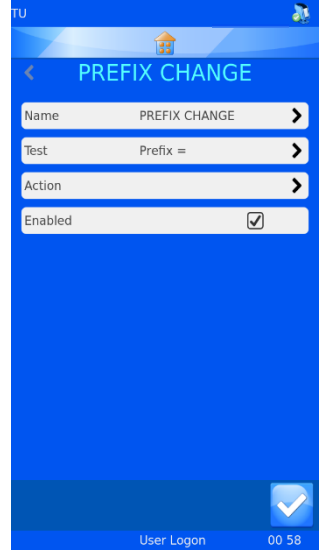

Der Test vergleicht mit Hilfe eines Operators das Element mit einem Wert.

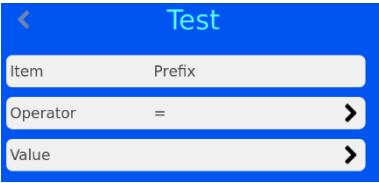

Die Liste der Operatoren enthält gängige Formelzeichen und einen "IsDelimited" und einen "NotDelimited" Operator.

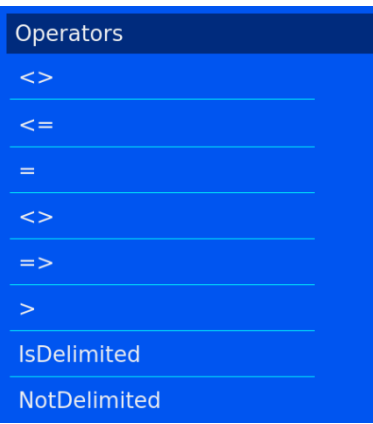

- Dieser Operator bestimmt, ob die Daten ungleich dem Element sind.  $\left\langle \cdot \right\rangle$
- Dieser Operator bestimmt, ob die Daten kleiner oder gleich dem Element sind.  $\leq -$
- Dieser Operator bestimmt, ob die Daten gleich dem Element sind.
- Dieser Operator bestimmt, ob die Daten ungleich dem Element sind.  $\le$   $>$
- $\Rightarrow$ Dieser Operator bestimmt, ob die Daten größer oder gleich dem Element sind.
- Dieser Operator bestimmt, ob die Daten größer dem Element sind.  $\geq$
- Dieser Operator bestimmt, ob die Zeichenkette ein bestimmtes **IsDelimited** Trennzeichen enthält.

Dieser Operator bestimmt, ob die Zeichenkette kein bestimmtes Trennzeichen enthält.

Beim Wert handelt es sich um Daten, die mit den Elementdaten verglichen werden. Bei einem Element von S19, einem Wert von S19 und dem Operator "gleich" lautet das Ergebnis des Tests BESTANDEN.

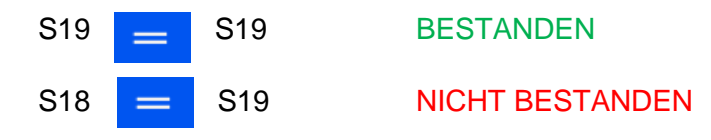

NotDelimited

Wählen Sie auf der Seite "Regeln" die Option "Befehl" und anschließend den Typ des Befehls.

Die für den Befehl zur Verfügung stehenden Objekte sind:

Der Befehl wird durchgeführt, wenn der Test bestanden wurde. Der durchzuführende Befehl ist auf Grundlage des bestandenen

### 4.9.2. Liste erstellen

Tests festzulegen.

Objects **Create List Run Protocol** Set Item Set delimited Copy Item Val

Dieses Objekt erstellt eine Beschriftungsserie anhand einer Liste, die im Elemente-Menü definiert wurde. Um dieses

Objekt verwenden zu können, muss das Element als Liste vorliegen.

### 4.9.3. Protokoll starten

Dieses Objekt führt im Anschluss an einen bestandenen Test das angegebene Protokoll aus. Die Einstellungen für das ausführende Protokoll sind auf der Seite Befehl

vorzunehmen. Wird dieser Befehl gewählt und ein Barcode gescannt, erscheint am Bildschirm automatisch die Anzahl der vom Protokoll betroffenen Beschriftungen.

### 4.9.4. Element definieren

Anhand dieses Objekts wird bei bestandenem Test für ein Element ein bestimmter Wert festgelegt. Der Befehl "Element definieren" kann für jedes Element ausgeführt werden, auch für das Element, auf das die Regel angewendet wird. Die

Einstellungen für "Zu definierendes Element" und "Wert" sind auf der Seite "Regeln" vorzunehmen.

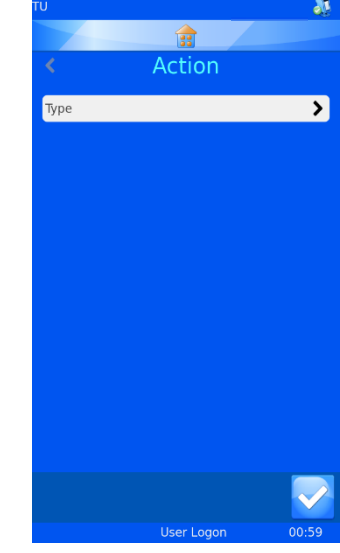

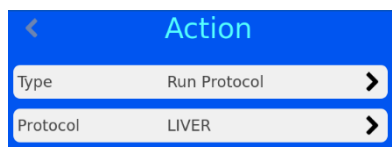

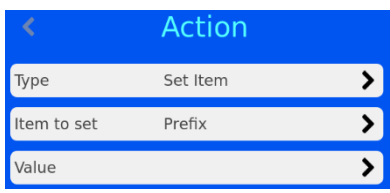

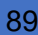

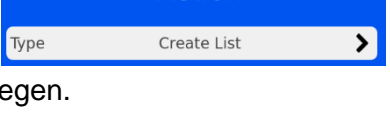

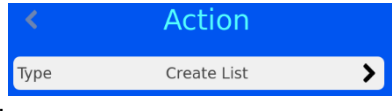

### 4.9.5. Trennzeichen setzen

Dieses Objekt setzt im Element weitere nicht vom Datenkonverter verwendete Trennzeichen. Der Trennzeichen-Index gibt die Position der Zeichen im Verhältnis zum Trennzeichen an: "0" für Zeichen vor dem ersten Trennzeichen; "1" für Zeichen nach dem ersten

Trennzeichen. Im Feld "Zu definierendes Element" ist das Element anzugeben, auf das die Daten übertragen werden sollen.

### 4.9.6. Wert des Elements übertragen

Durch dieses Objekt wird der Wert eines Elements auf ein anderes Element übertragen. Sie müssen das Element auswählen, auf das der Wert übertragen werden soll.

Regeln, die die Operatoren IsDelimited und SetDelimited verwenden, sind recht komplex. Das nachstehende Beispiel soll verdeutlichen, wie diese Regeln zur Anwendung kommen.

Beispiel

Für dieses Beispiel wurde bereits ein Datenkonverter eingerichtet, der folgende Daten konvertiert:

### S19,12345,A,Liver;H&E

Der Datenkonverter verwendet zunächst nur Kommas und dann ein Semikolon als Trennzeichen für IsDelimited und SetDelimited.

### Erstellen neuer Regeln

- 1. DRÜCKEN SIE IM MENÜ "DATENKONVERTER" AUF "ELEMENT-ZUORDNUNGEN".
- 2. HEBEN SIE DAS ELEMENT HERVOR, FÜR DAS DIE REGEL FESTGELEGT WERDEN SOLL.
- 3. DRÜCKEN SIE AUF "REGELN".

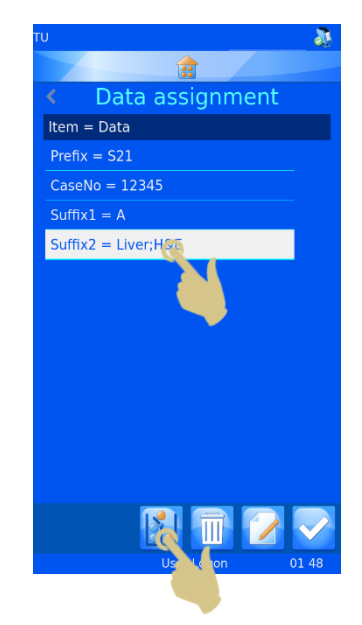

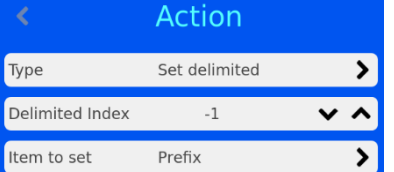

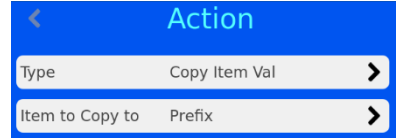

4. DRÜCKEN SIE IM HIERAUF ANGEZEIGTEN MENÜ "REGELN" DIE TASTE "HINZUFÜGEN".

- 5. GEBEN SIE DEN NAMEN DER REGEL EIN.
- 6. DRÜCKEN SIE DIE BESTÄTIGUNGSTASTE.

- 7. HIERAUF WIRD DIE SEITE FÜR DIE REGEL "DELIMIT 1" ANGEZEIGT.
- 8. DRÜCKEN SIE AUF "TEST".

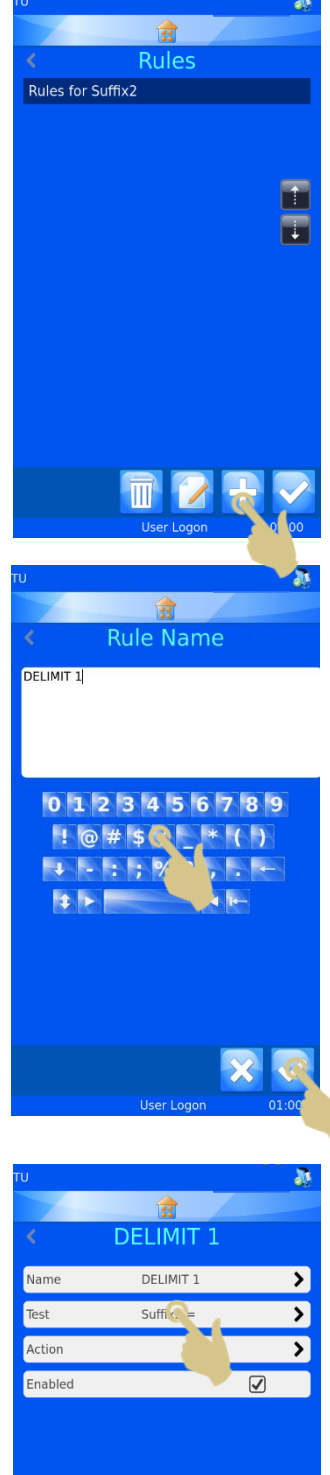

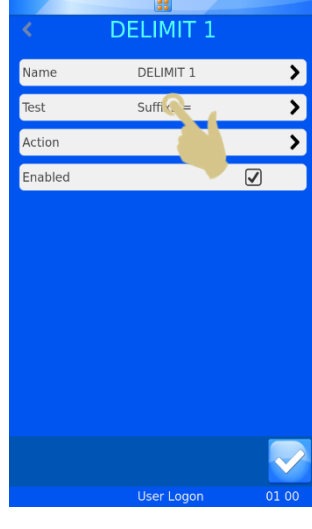

9. DRÜCKEN SIE IM HIERAUF ANGEZEIGTEN MENÜ "TEST" AUF "OPERATOR".

- 10. HEBEN SIE IN DEM HIERAUF ANGEZEIGTEN MENÜ "OPERATOREN" DIE OPTION "ISDELIMITED" HERVOR.
- 11. DRÜCKEN SIE DIE BESTÄTIGUNGSTASTE.

12. DRÜCKEN SIE IM HIERAUF ANGEZEIGTEN MENÜ "TEST" AUF "WERT".

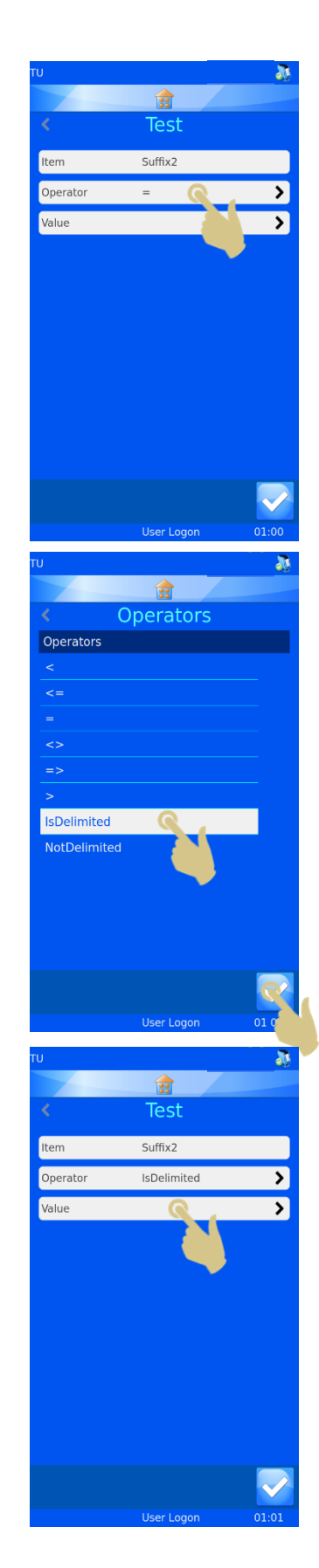

- 13. GEBEN SIE IM FELD "WERT" DAS TRENNZEICHEN EIN.
- 14. DRÜCKEN SIE DIE BESTÄTIGUNGSTASTE.
- 15. HIERAUF WIRD DAS TEST-MENÜ MIT DEN GEWÄHLTEN EINSTELLUNGEN ANGEZEIGT. DRÜCKEN SIE DIE BESTÄTIGUNGSTASTE.

16. DRÜCKEN SIE IM HIERAUF ANGEZEIGTEN MENÜ "DELIMIT 1" AUF "BEFEHL".

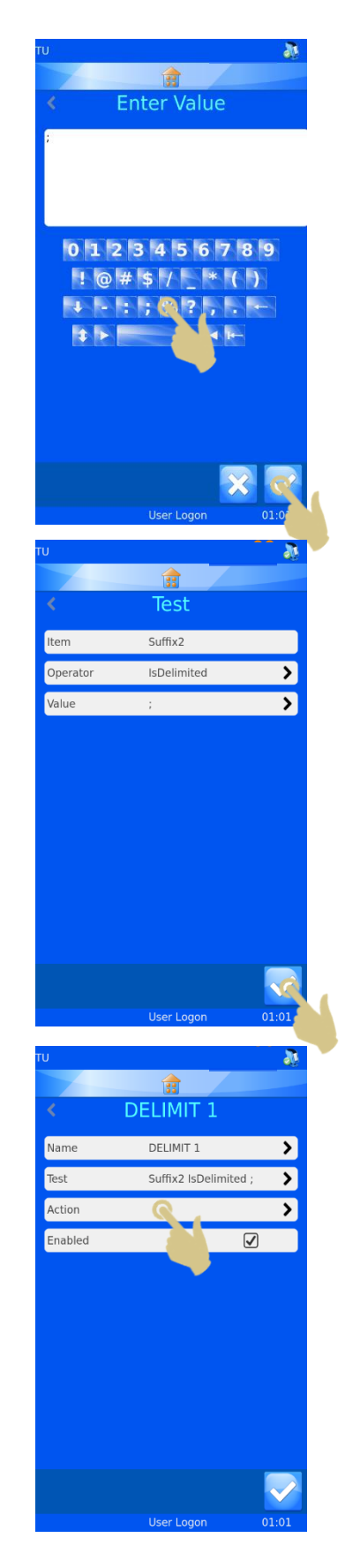

17. DRÜCKEN SIE AUF "TYP".

- 18. WÄHLEN SIE IN DEM HIERAUF ANGEZEIGTEN MENÜ "BEFEHL AUSWÄHLEN" DIE OPTION "TRENNZEICHEN SETZEN".
- 19. DRÜCKEN SIE DIE BESTÄTIGUNGSTASTE.

- 20. HIERAUF ERSCHEINT DAS MENÜ "BEFEHL". UM DEN TRENNZEICHEN-INDEX AUF "0" ZU SETZEN, DRÜCKEN SIE EINMAL DIE AUFWÄRTS-PFEILTASTE.
- 21. DRÜCKEN SIE AUF "ZU DEFINIERENDES ELEMENT".

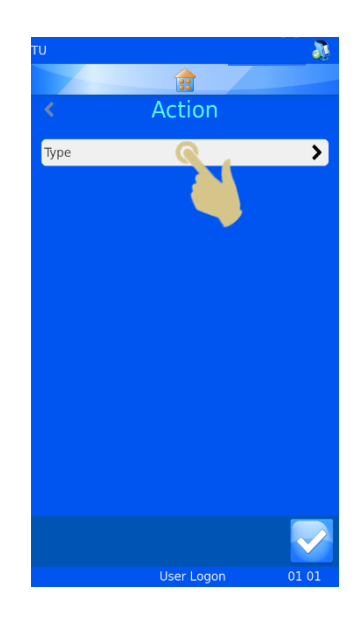

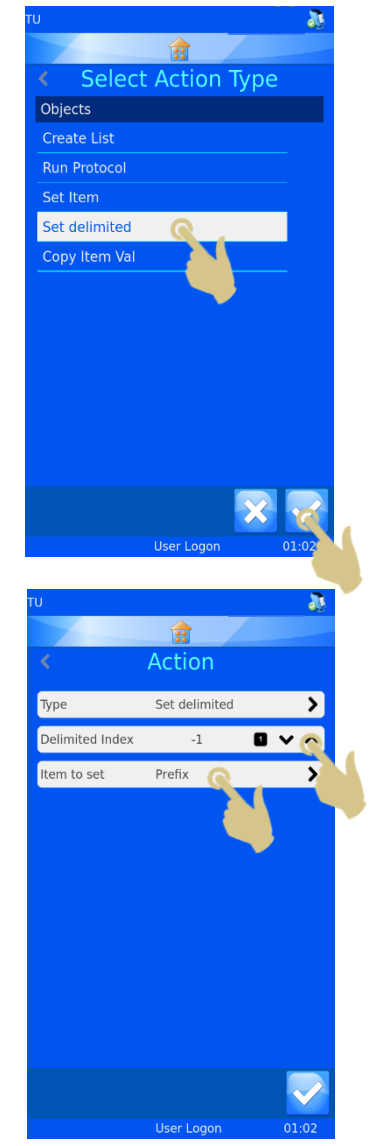

- 22. WÄHLEN SIE IN DEM HIERAUF ANGEZEIGTEN MENÜ "ELEMENT AUSWÄHLEN" DIE OPTION "GENERIC1".
- 23. DRÜCKEN SIE DIE BESTÄTIGUNGSTASTE.

24. DRÜCKEN SIE IM HIERAUF ANGEZEIGTEN MENÜ "DELIMIT 1" DIE BESTÄTIGUNGSTASTE.

25. DRÜCKEN SIE IM HIERAUF ANGEZEIGTEN MENÜ "REGELN" DIE TASTE "HINZUFÜGEN".

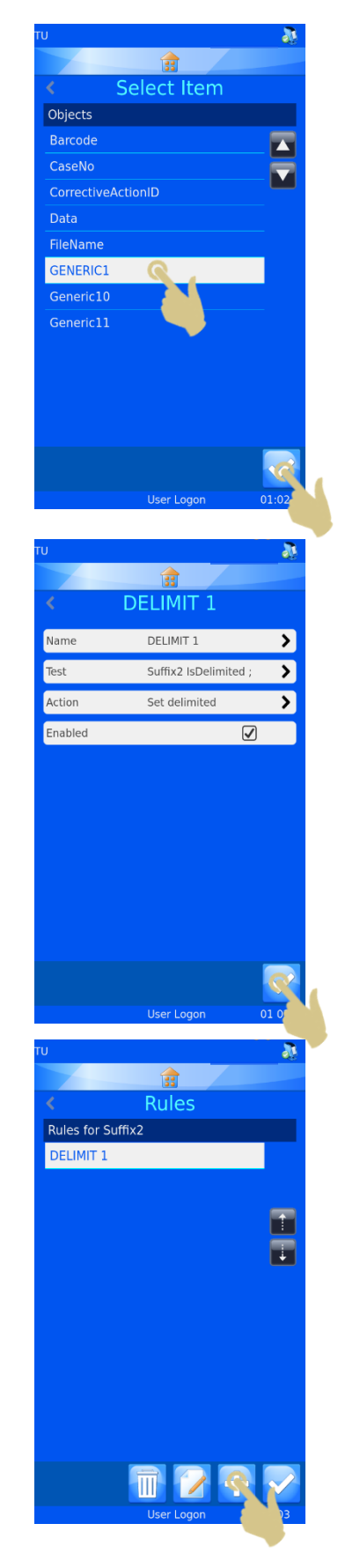

- 26. GEBEN SIE IN DEM HIERAUF ANGEZEIGTEN MENÜ DEN NAMEN DER REGEL EIN.
- 27. DRÜCKEN SIE DIE BESTÄTIGUNGSTASTE.

28. DRÜCKEN SIE IM HIERAUF ANGEZEIGTEN MENÜ "DELIMIT 2" AUF "TEST".

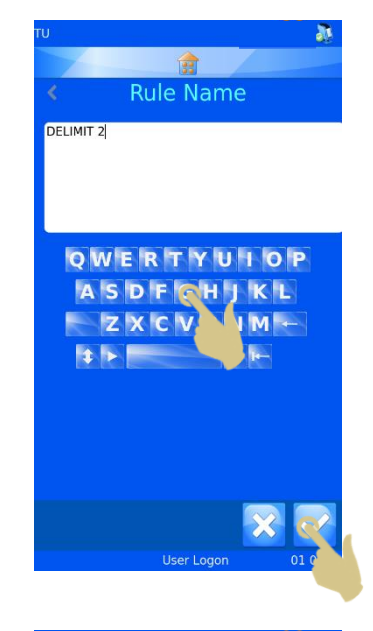

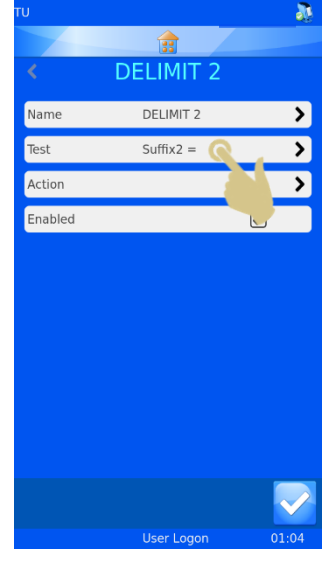

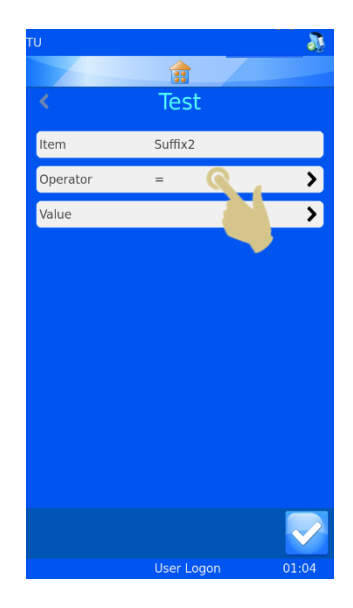

29. DRÜCKEN SIE IM HIERAUF ANGEZEIGTEN MENÜ "TEST" AUF "OPERATOR".

- 30. HEBEN SIE IN DEM HIERAUF ANGEZEIGTEN MENÜ "OPERATOREN" DIE OPTION "ISDELIMITED" HERVOR.
- 31. DRÜCKEN SIE DIE BESTÄTIGUNGSTASTE.

32. DRÜCKEN SIE IM HIERAUF ANGEZEIGTEN MENÜ "TEST" AUF "WERT".

- 33. GEGEN SIE IN DEM HIERAUF ANGEZEIGTEN FENSTER "WERT EINGEBEN" DAS GEWÜNSCHTE TRENNZEICHEN EIN.
- 34. DRÜCKEN SIE DIE BESTÄTIGUNGSTASTE.

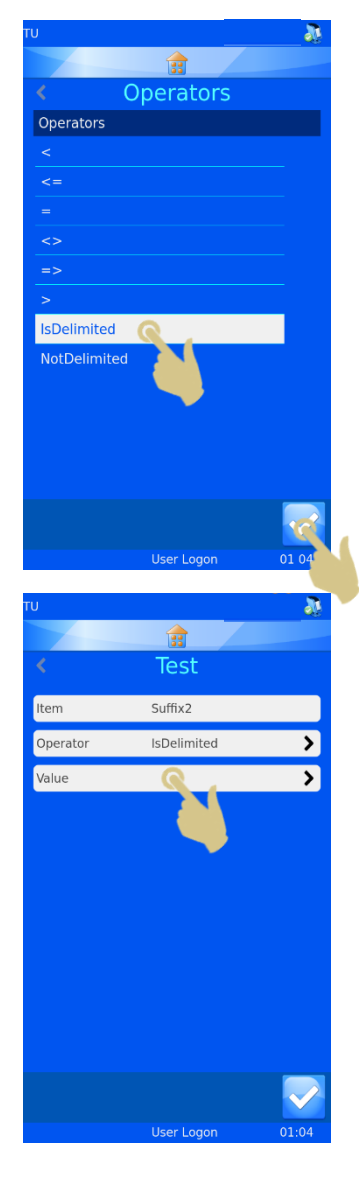

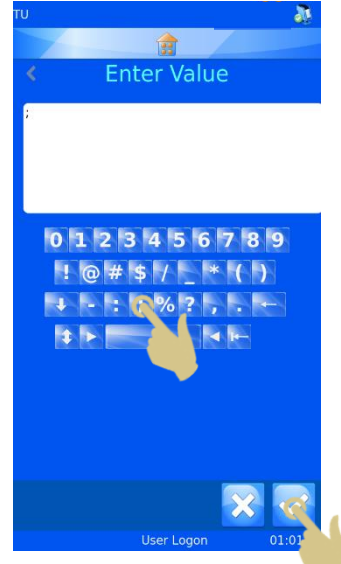

35. DRÜCKEN SIE IM HIERAUF ANGEZEIGTEN MENÜ "TEST" DIE BESTÄTIGUNGSTASTE.

36. DRÜCKEN SIE IM HIERAUF ANGEZEIGTEN MENÜ "DELIMIT 2" AUF "BEFEHL".

37. DRÜCKEN SIE IM HIERAUF ANGEZEIGTEN MENÜ "BEFEHL" AUF "TYP".

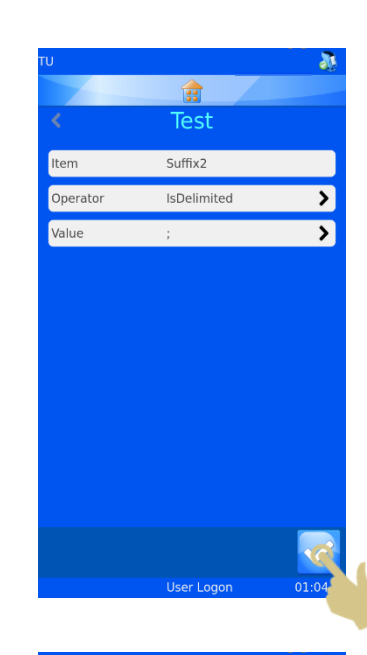

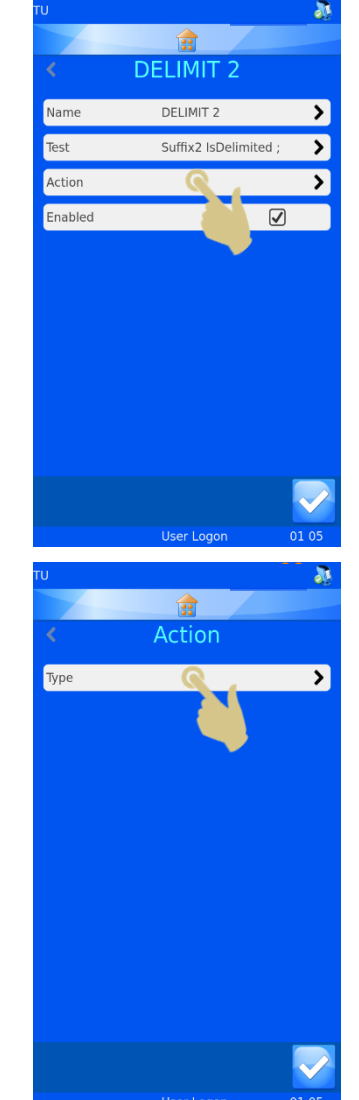

- 38. HIERAUF WIRD DAS MENÜ "BEFEHL AUSWÄHLEN" ANGEZEIGT. WÄHLEN SIE DEN BEFEHL "TRENNZEICHEN SETZEN".
- 39. DRÜCKEN SIE DIE BESTÄTIGUNGSTASTE.

- 40. HIERAUF ERSCHEINT DAS MENÜ "BEFEHL". UM DEN TRENNZEICHEN-INDEX AUF "1" ZU SETZEN, DRÜCKEN SIE ZWEIMAL DIE AUFWÄRTS-PFEILTASTE.
- 41. DRÜCKEN SIE AUF "ZU DEFINIERENDES ELEMENT".

- 42. WÄHLEN SIE IN DEM HIERAUF ANGEZEIGTEN MENÜ "ELEMENT AUSWÄHLEN" DIE OPTION "GENERIC2".
- 43. DRÜCKEN SIE DIE BESTÄTIGUNGSTASTE.

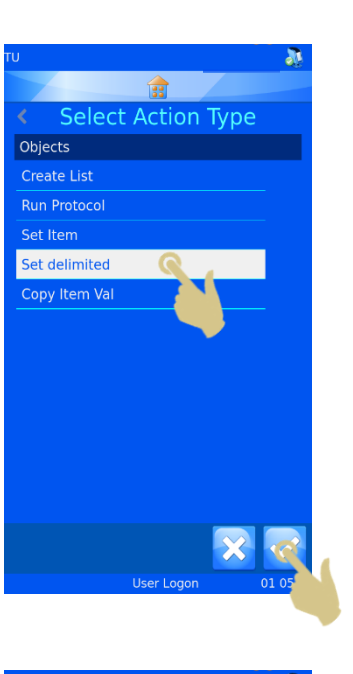

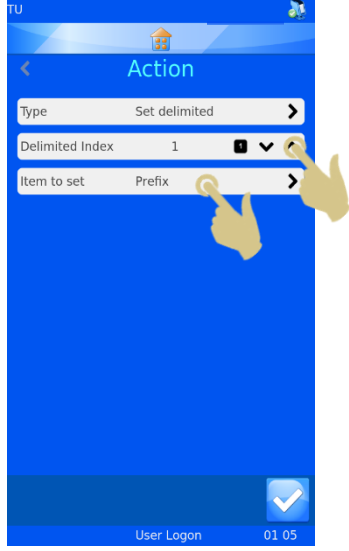

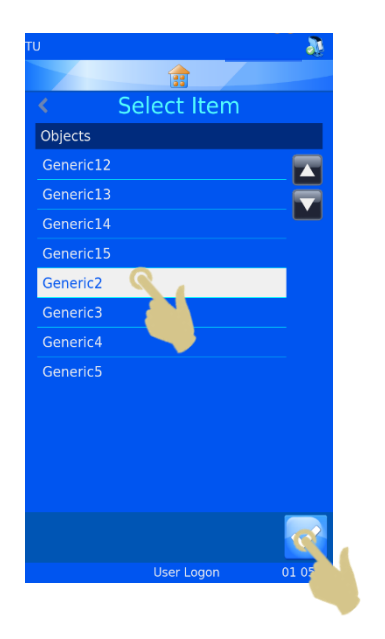

44. DRÜCKEN SIE IM HIERAUF ANGEZEIGTEN MENÜ "BEFEHL" DIE BESTÄTIGUNGSTASTE.

45. DRÜCKEN SIE IM HIERAUF ANGEZEIGTEN MENÜ "DELIMIT 2" DIE BESTÄTIGUNGSTASTE.

46. DRÜCKEN SIE IM HIERAUF ANGEZEIGTEN MENÜ "REGELN" DIE BESTÄTIGUNGSTASTE.

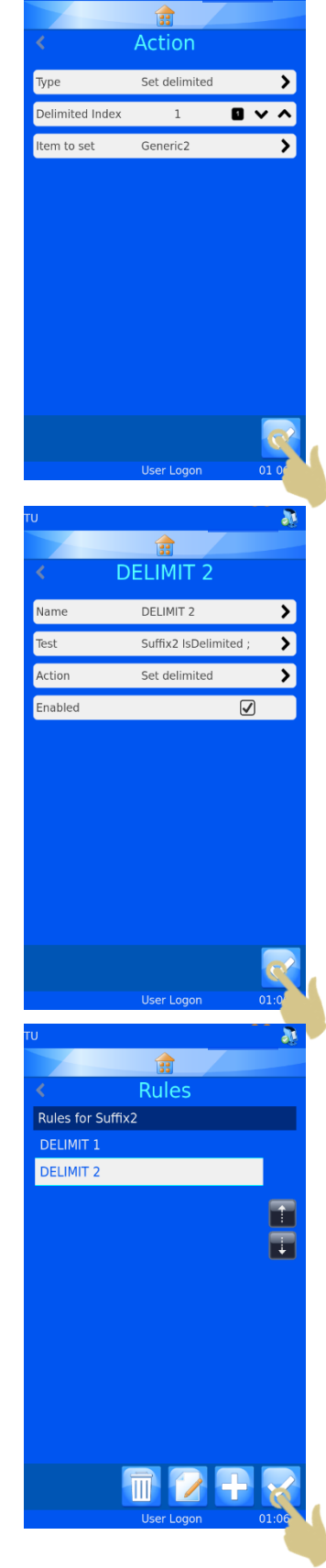

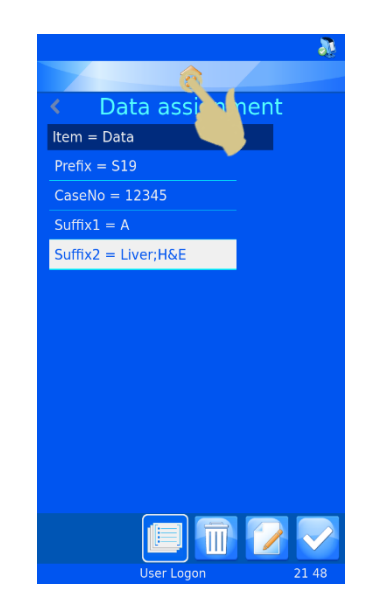

47. DRÜCKEN SIE IM HIERAUF ANGEZEIGTEN MENÜ "DATEN-ZUORDNUNG" DIE HOME-TASTE.

# 5. Kapitel 5 - Fehlerbehebung

# *5.1. Anforderungen an Kassetten*

Um dauerhaft eine optimale Druckqualität zu erzielen, müssen für den Pyramid Innovation Drucker die in Anhang 1 angeführten Verbrauchsmaterialien verwendet werden. Durch den Einsatz von Verbrauchsmaterialien anderer Hersteller besteht das Risiko, dass der Drucker beschädigt wird. Der Gebrauch anderer Verbrauchsmaterialien erfordert die Abnahme durch das jeweilige Labor.

# *5.2. Reinigen des Touchscreens*

Der Touchscreen ist nur bei Bedarf und bei ausgeschaltetem Gerät mit einem herkömmlichen Scheibenreiniger zu säubern.

Gehen Sie wie folgt vor, um den Touchscreen zu reinigen:

- a. Schalten Sie den Drucker aus.
- b. Reinigen Sie den Touchscreen mit einem weichen Reinigungstuch und Scheibenreiniger.
- c. Schalten Sie den Drucker ein.

# *6.* Kapitel 6 – Glossar und Spezifikationen *6.1. Übersicht der Symbole*

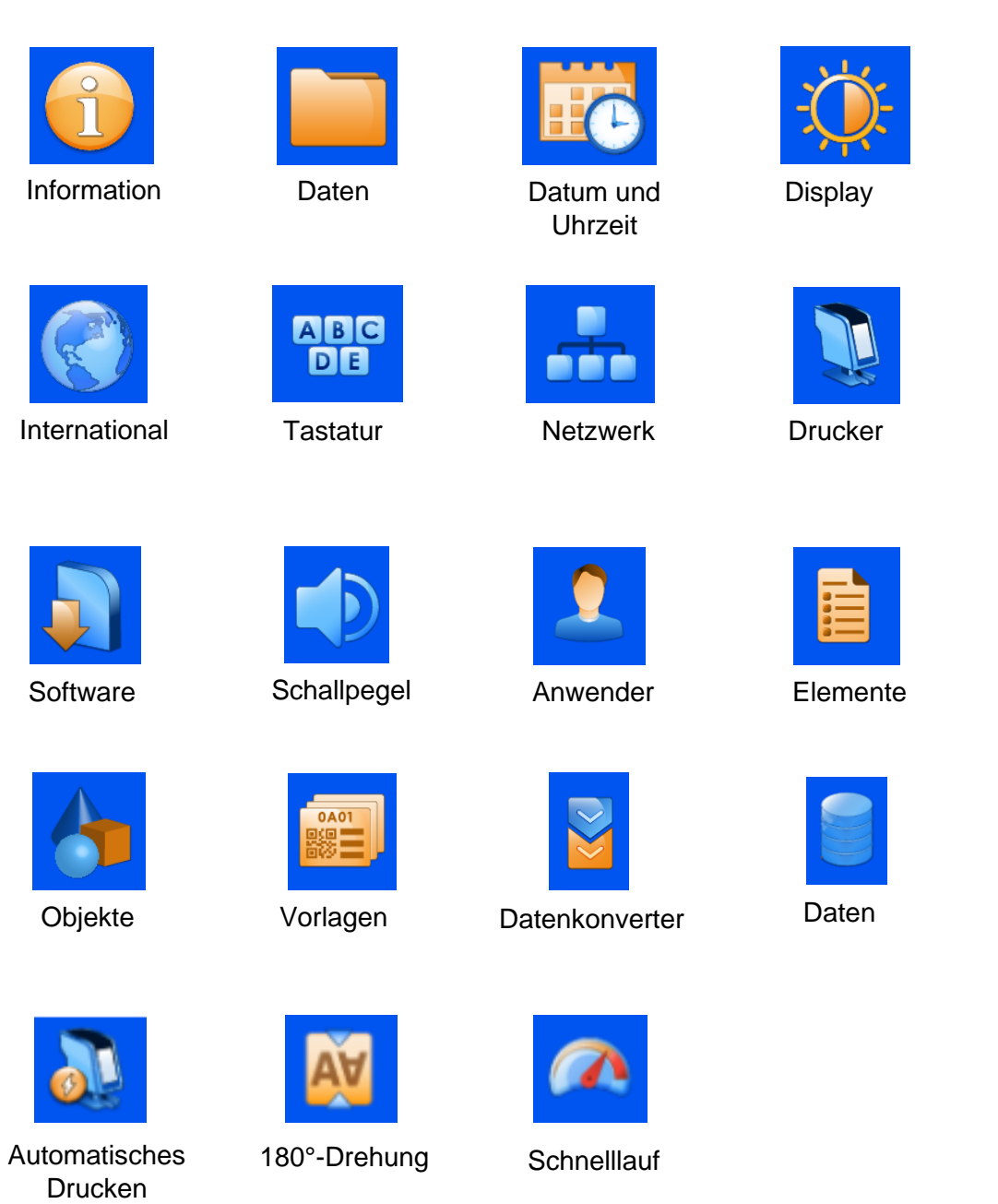

# *6.2. Übersicht der Tasten*

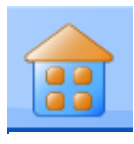

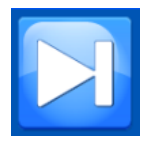

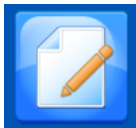

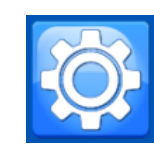

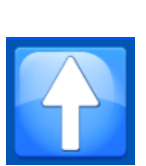

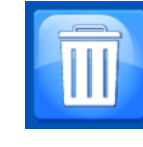

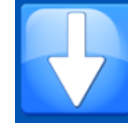

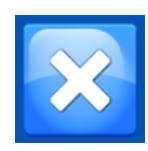

Home Einstellungen Papierkorb Abbrechen / Löschen

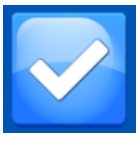

Tabulator **Aufwärts** Abwärts Bestätigen

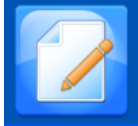

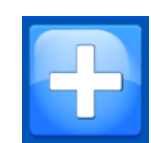

Editieren Hinzufügen Serie Protokoll

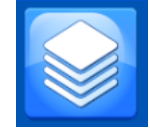

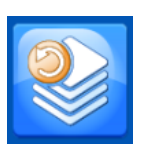

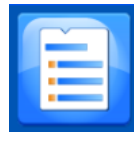

Elemente **Vorlage Regeln** Play

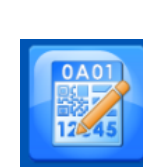

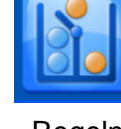

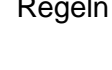

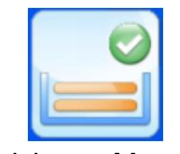

Auswerfen Magazin Aktiviertes Magazin

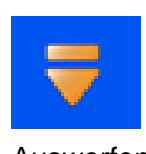

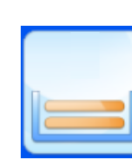

# *6.3. Druckerspezifikationen*

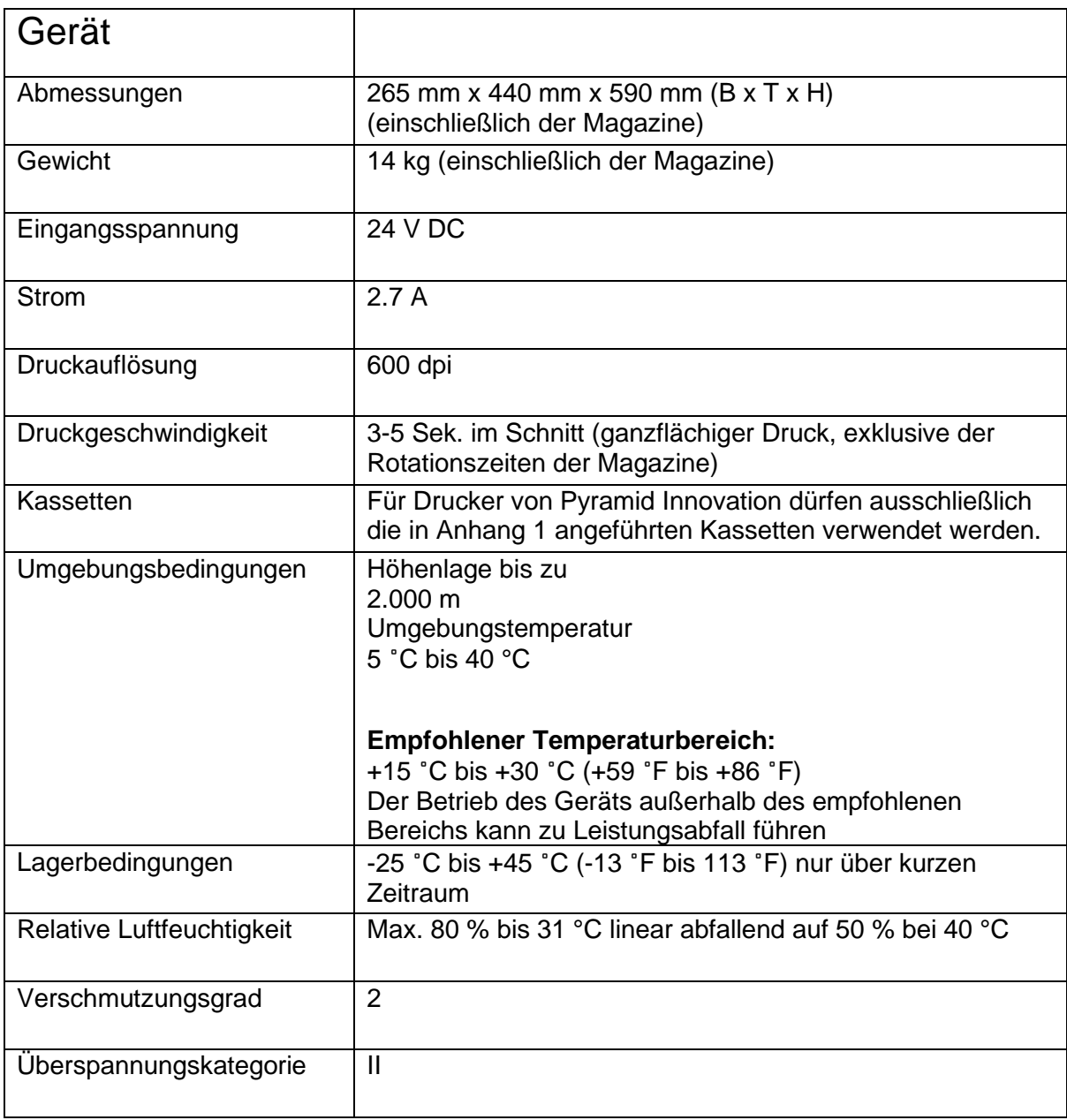

# *6.4. Spezifikationen für eingebettete laser*

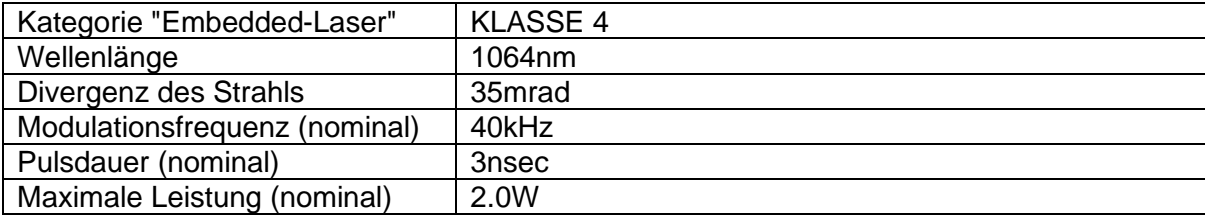

# *6.5. Verbrauchsmaterial und Zubehör*

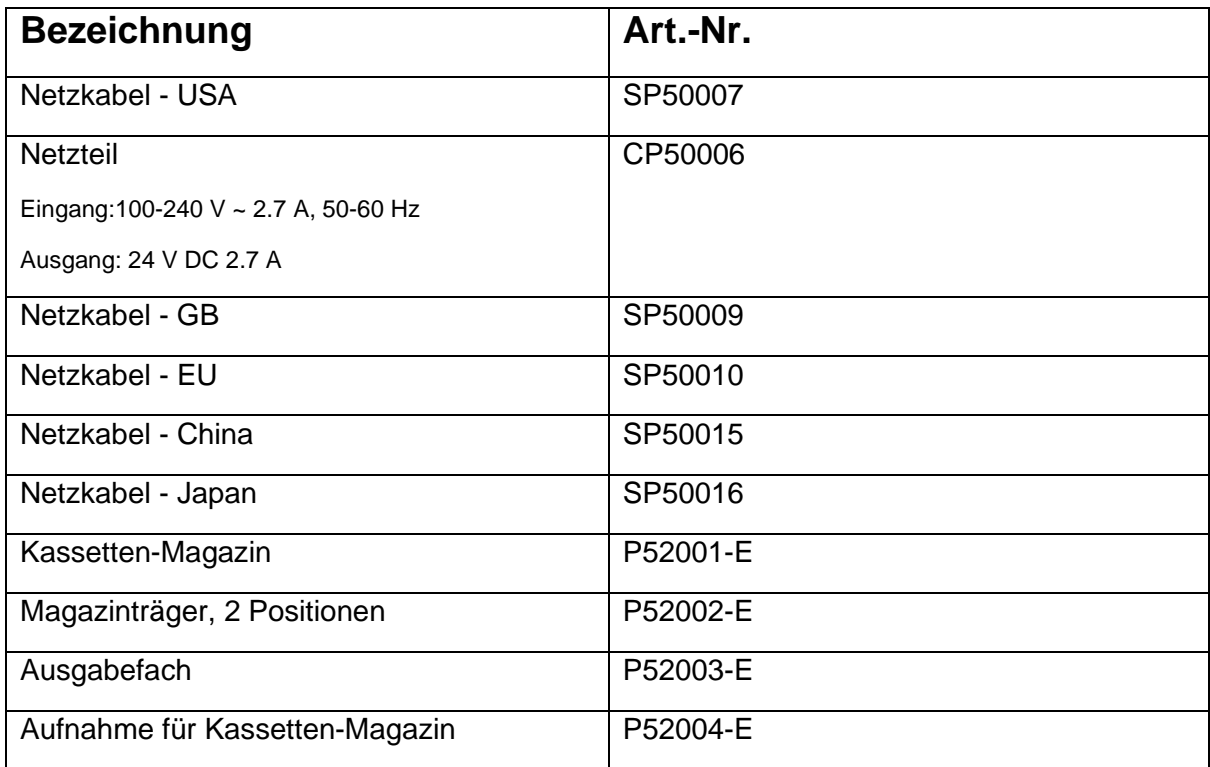

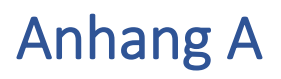

Empfohlene Kassetten-Modelle

#### **Hersteller / Marke**

Cellpath / System II+ geschlitzte Laser-Gewindekassetten

Cellpath / System II+ Biopsie-Laser-Gewindekassetten

Cellpath / System II+ Mikrobiopsie-Laser-Gewindekassetten

Sakura / Tissue-Tek® Paraform® Teilbare Laserkassette

# Anhang B

# *Formalitäten bzgl. der Rücksendung des Produkts*

#### **Teil 1 Dekontaminationsbescheinigung**

Vor der Rücksendung ist das Gerät bzw. Geräteteil sorgfältig zu reinigen und diesem ggf. eine ausgefüllte Dekontaminationsbescheinigung beizulegen. Sollte das Gerät bzw. Geräteteil in ungereinigtem Zustand bei Pyramid Innovation Ltd. eintreffen oder als gesundheitsgefährdend angesehen werden, sendet Pyramid Innovation Ltd. das Gerät unrepariert an den Kunden auf dessen Kosten zurück.

Die Bescheinigung ist auf dem Postweg oder per Fax zu versenden und eine Kopie der Bescheinigung außen an der Verpackung anzubringen. Die Verpackungen werden erst geöffnet, wenn uns die erforderliche Dekontaminationsbescheinigung vorliegt.

Diese Bescheinigung MUSS vom Kunden (und NICHT von einem Vertriebshändler oder einem seiner Mitarbeiter) vollständig ausgefüllt werden.

Bei der Rücksendung eines Geräts oder Geräteteils an Pyramid Innovation Ltd. ist Folgendes zu beachten:

- 1. Sollte das Gerät bzw. Geräteteil potenziell krankheitserregenden oder radioaktiven Stoffen ausgesetzt worden oder mit diesen in Berührung gekommen sein, muss es unbedingt dekontaminiert werden.
- 2. Die Verfahren zur Dekontamination sind in den Europäischen Richtlinien für Gesundheit und Sicherheit festgelegt. Um möglichen Missverständnissen vorzubeugen, bitten wir Sie, allen an uns zurückgesendeten Geräten oder Teilen eine Bescheinigung mit folgender Erklärung beizufügen:

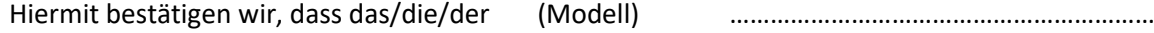

Serien-Nr. .……………………………………………………..

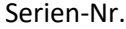

- nicht mit krankheitserregenden, radioaktiven oder anderweitig gefährlichen Stoffen in Berührung gekommen und sorgfältig gereinigt worden ist; BZW.
- (sofern es den oben genannten Stoffen ausgesetzt war) gemäß den anwendbaren Verfahren dekontaminiert und gereinigt wurde, nachdem es mit folgenden Stoffen in Berührung gekommen ist:

Wurde das Gerät in Zusammenhang mit Proben von bei Menschen oder Tieren bekannten übertragbaren spongiformen Enzephalophatien wie Creutzfeldt-Jakob-Krankheit, Traberkankheit oder BSE (Rinderwahn) genutzt? **JA / NEIN**

Falls ja, wenden Sie sich bitte an den Kundendienst von Pyramid Innovation, bevor Sie weitere Maßnahmen ergreifen.

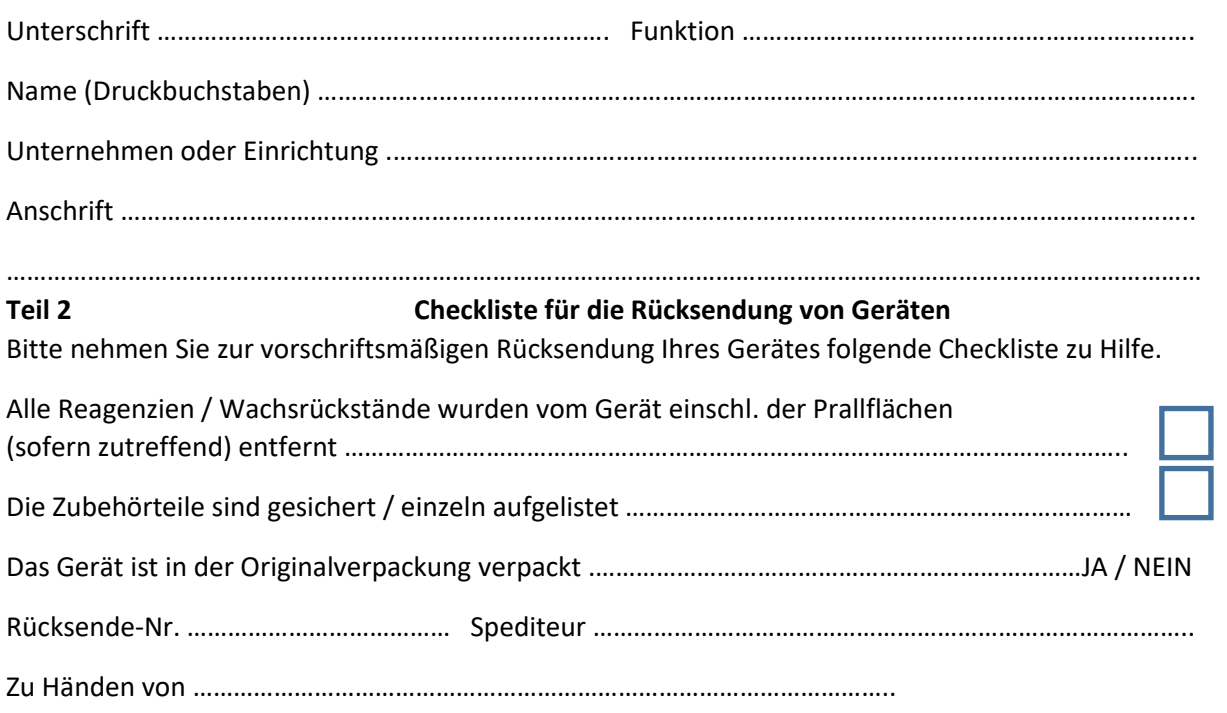